# 

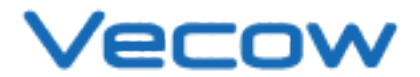

Worldwide Technical Support and Product Information www.vecow.com Vecow Corporate Headquarters 7F No 105 Zhongcheng Rd Tucheng Dist New Taipei City 23674 Taiwan R.O.C. Tel: 886 2 2268 5658 Fax: 886 2 2268 1658 For further support information, refer to the Technical Support and Professional Services appendix. To comment on Vecow Co., Ltd. documentation, refer to the Vecow Co., Ltd. web site at www.vecow.com. © 2011–2012 Vecow Co., Ltd. All rights reserved.

## **Record of Revision**

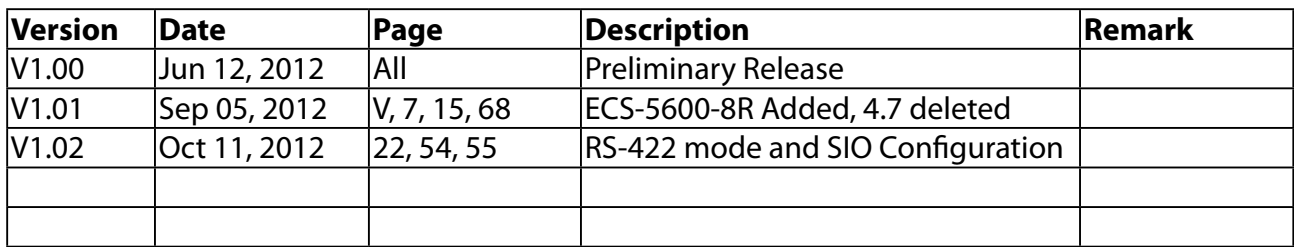

## <span id="page-3-0"></span>**Declaimer**

This manual is intended to be used as a practical and informative guide only and is subject to change without prior notice. It does not represent commitment from Vecow Co., Ltd. Vecow shall not be liable for direct, indirect, special, incidental, or consequential damages arising out of the use of the product or documentation, nor for any infringements upon the rights of third parties, which may result from such use.

## **Declaration of Conformity**

- **FCC**This equipment has been tested and found to comply with the limits for a property of the set of the FCC Pulse. These limits are Class A digital device, pursuant to part 15 of the FCC Rules. These limits are designed to provide reasonable protection against harmful interference when the equipment is operated in a commercial environment. This equipment generates, uses, and can radiate radio frequency energy and, if not installed and used in accordance with the instruction manual, may cause harmful interference to radio communications. Operation of this equipment in a residential area is likely to cause harmful interference in which case the user will be required to correct the interference at his own expense.
- 

The product(s) described in this manual complies with all applicable European **CE** Union (CE) directives if it has a CE marking. For computer systems to remain CE compliant, only CE-compliant parts may be used. Maintaining CE compliance also requires proper cable and cabling techniques.

## **Copyright and Trademarks**

This document contains proprietary information protected by copyright. All rights are reserved. No part of this document may be reproduced by any mechanical, electronic, or other means in any form without prior written permission of the manufacturer. Company/product names mentioned herein are used for identification

## <span id="page-4-0"></span>**Packing List**

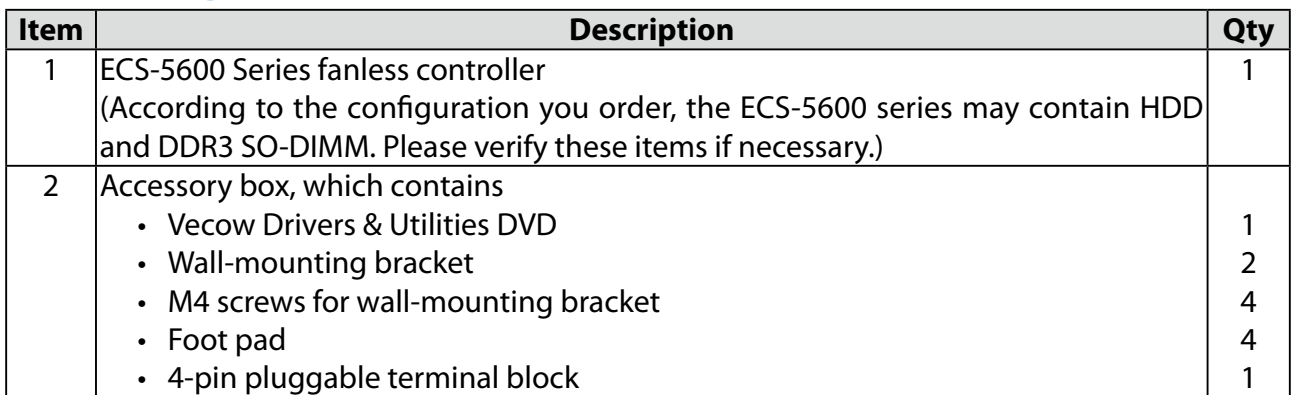

## **Order Information**

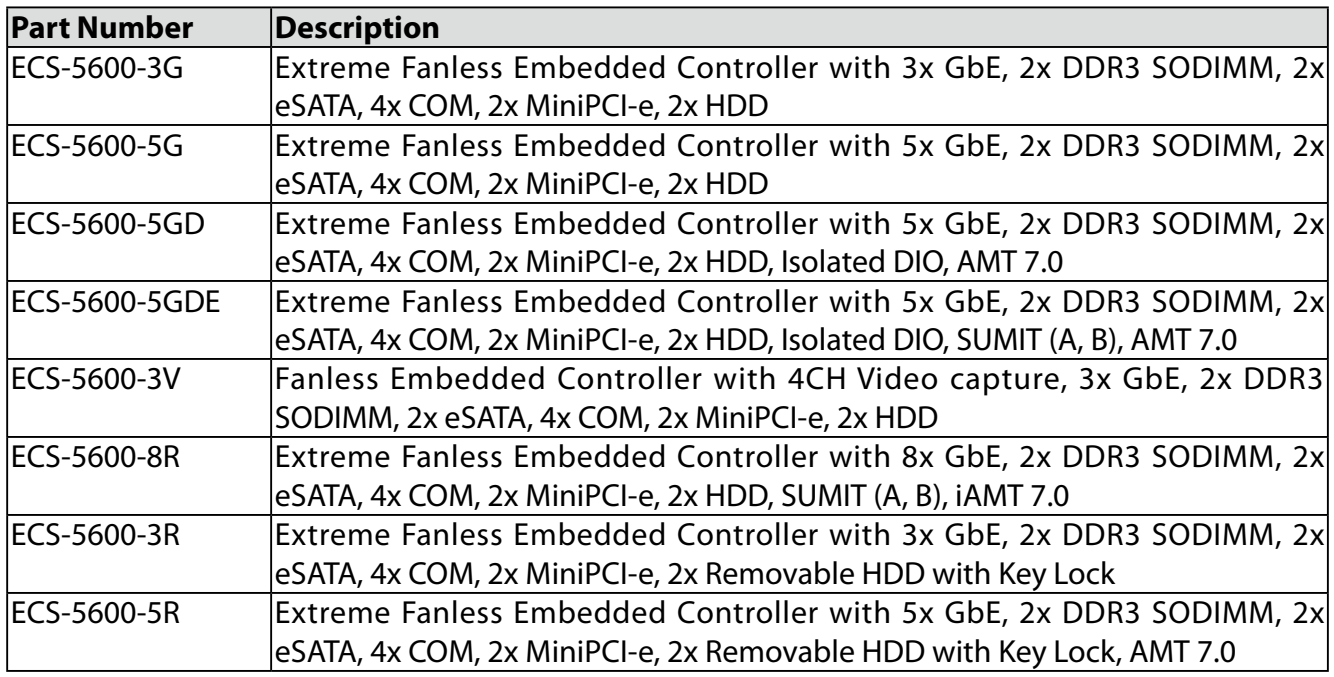

## **Optional Accessories**

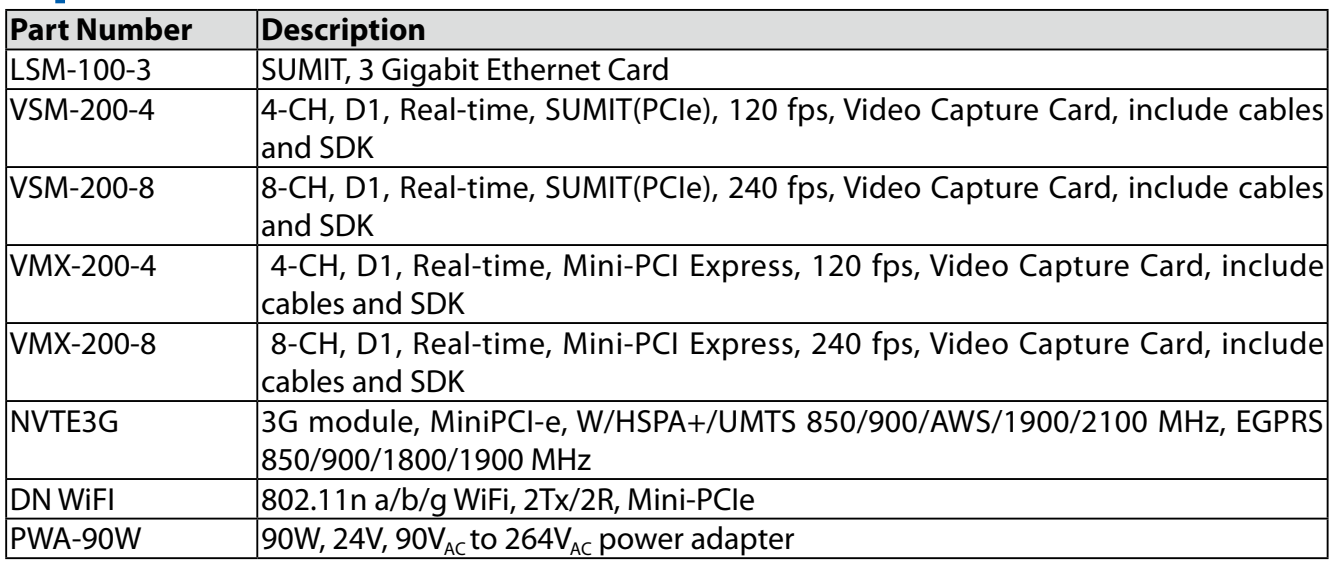

## **Table of Contents**

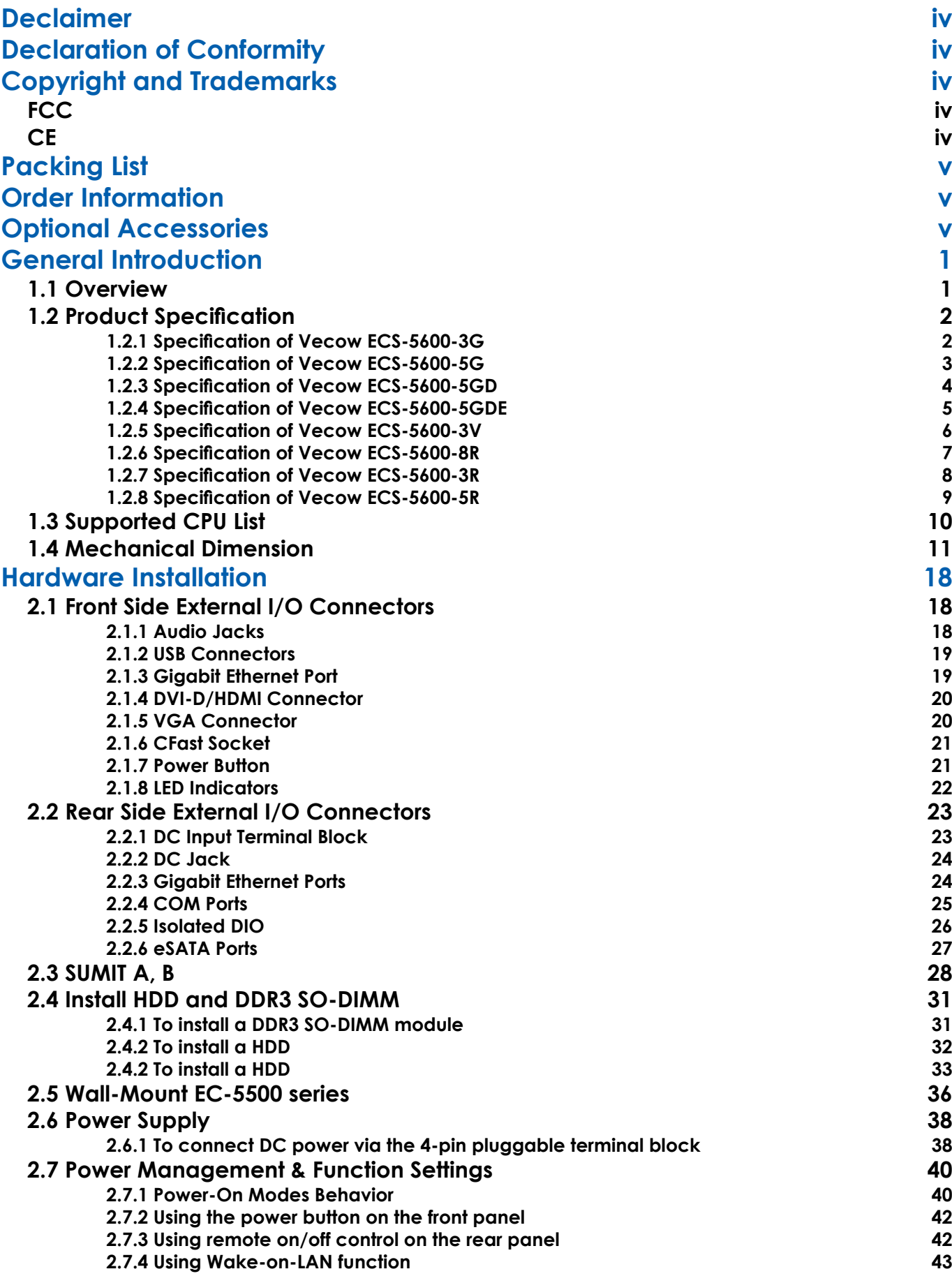

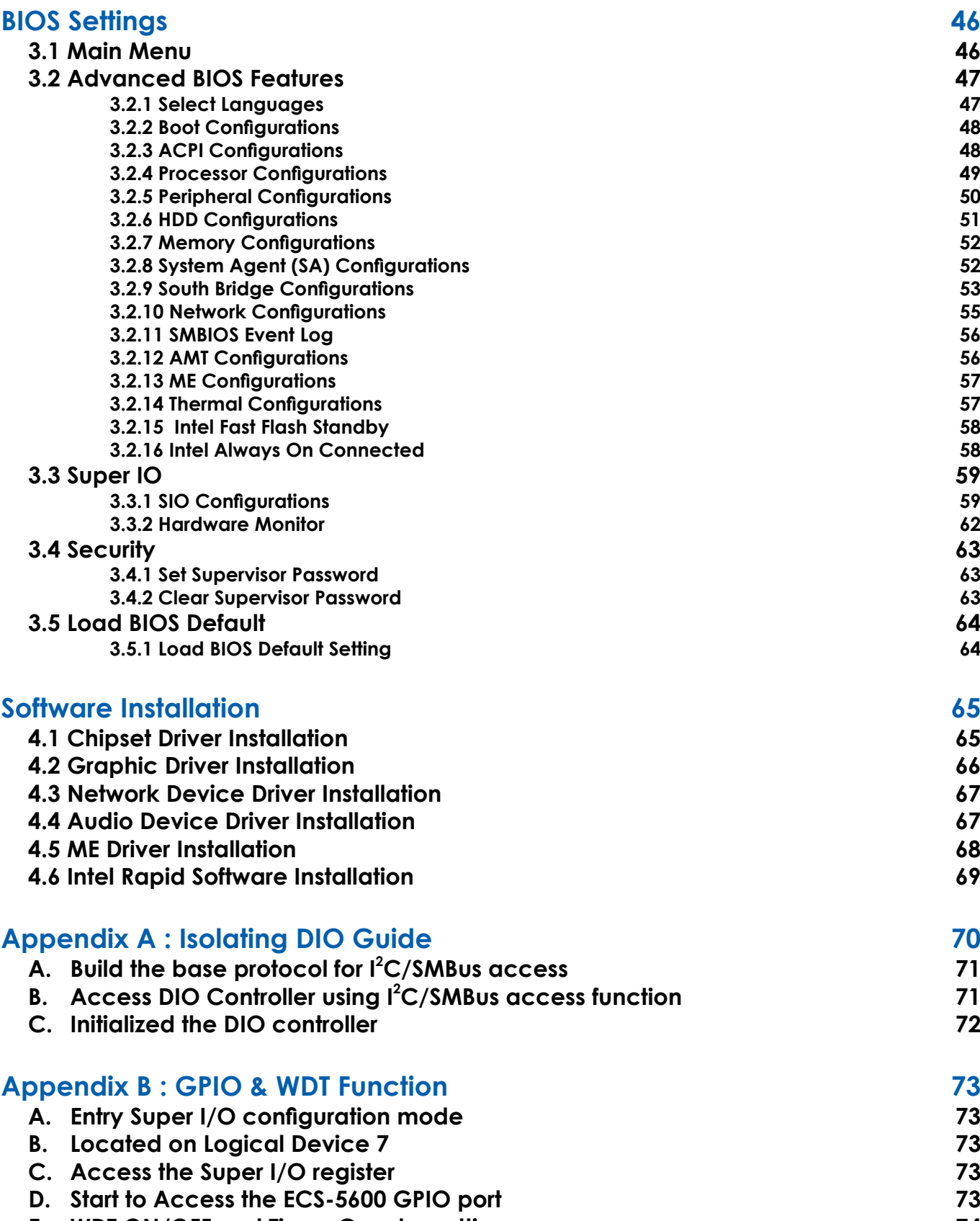

**E. [WDT ON/OFF and Timer-Counter setting](#page-79-0) 74**

## <span id="page-7-0"></span>**1**

## **General Introduction**

#### **1.1 Overview**

ECS-5600 series, High Performance Fanless Embedded Controller, which enables to integrated 2nd Gen Intel® Core™ i7, i5, i3, and Celeron® Sandy Bridge mobile series processors equips maximum 5 GbE LANs, DVI-D/HDMI and VGA dual display, CFast, SUMIT™ A, B, and two 2.5" SATA 6Gp/s HDD/SSDs, and 2 eSATA ports, plus with superior fanless thermal and housing structure enables systems operating under -25ºC to +70ºC.

Designed for harsh operation environment, wide vibration and shocks resistances, and high flexibility of card expansion. In order to satisfy diverse requirements of in-vehicle and industrial markets, ECS-5600 series are constructed with wide DC input range from 6 to 36 voltages to ensure system stability and safety.

Specifically designed for flexible data storage and security, ECS-5600-3R/5R series equipped with 2 front-panel access SATA III (6Gb/s) 2.5" removable HDD/SSD trays with key lock.

For industrial automation application, Vecow also provide ECS-5600-5GD/5GDE series with Isolated DIO and SUMIT A, B enable better power supply protection and various I/ O adoptions to select. Integrated all outstanding features, the new ECS-5600 series are ideal solutions for various applications, for example, in-vehicle surveillance, factory/ machine automation, medicine and healthcare, digital signage and environment monitoring.

## **1.2 Product Specification**

#### **1.2.1 Specification of Vecow ECS-5600-3G**

<span id="page-8-0"></span>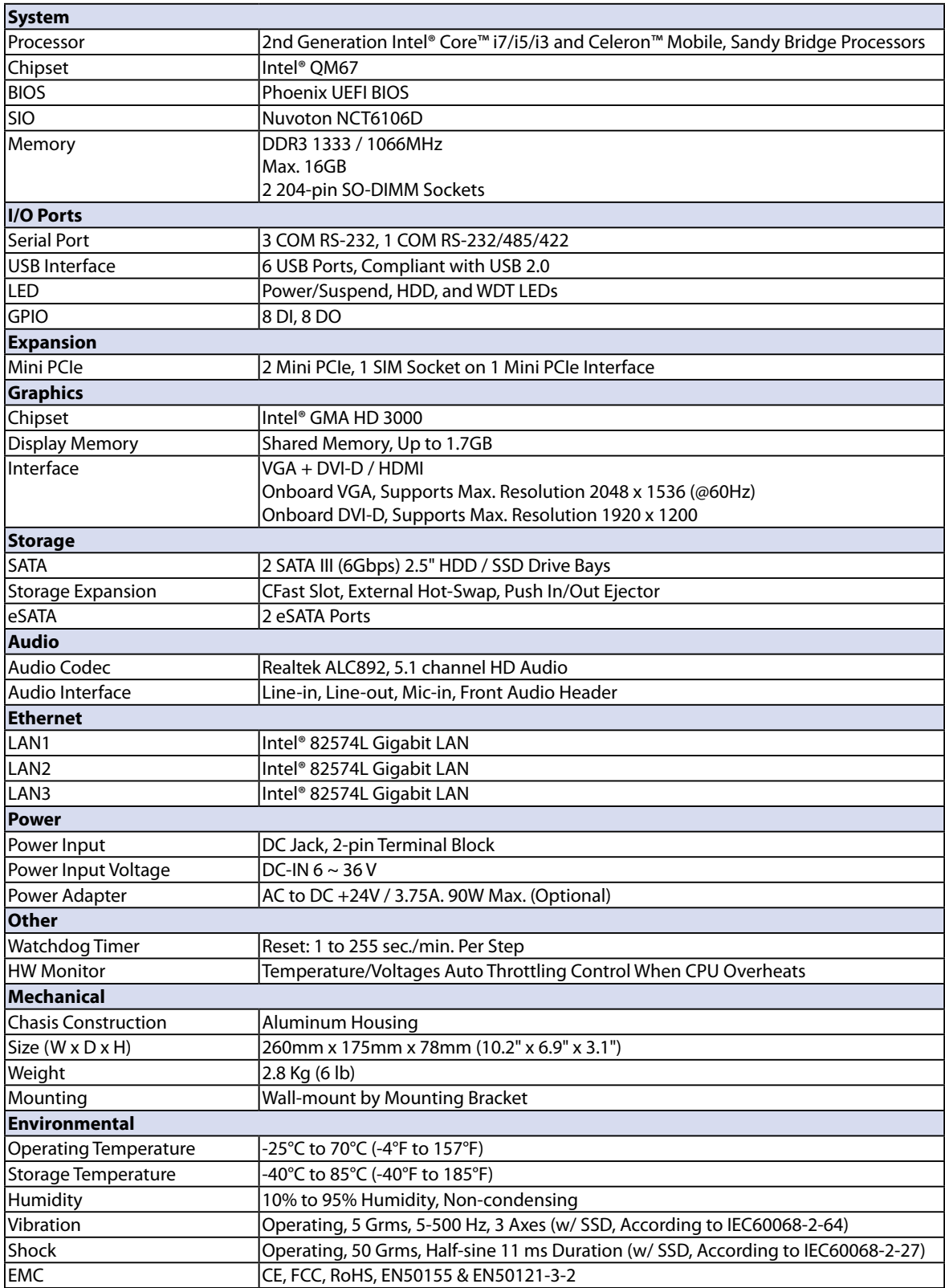

#### **1.2.2 Specification of Vecow ECS-5600-5G**

<span id="page-9-0"></span>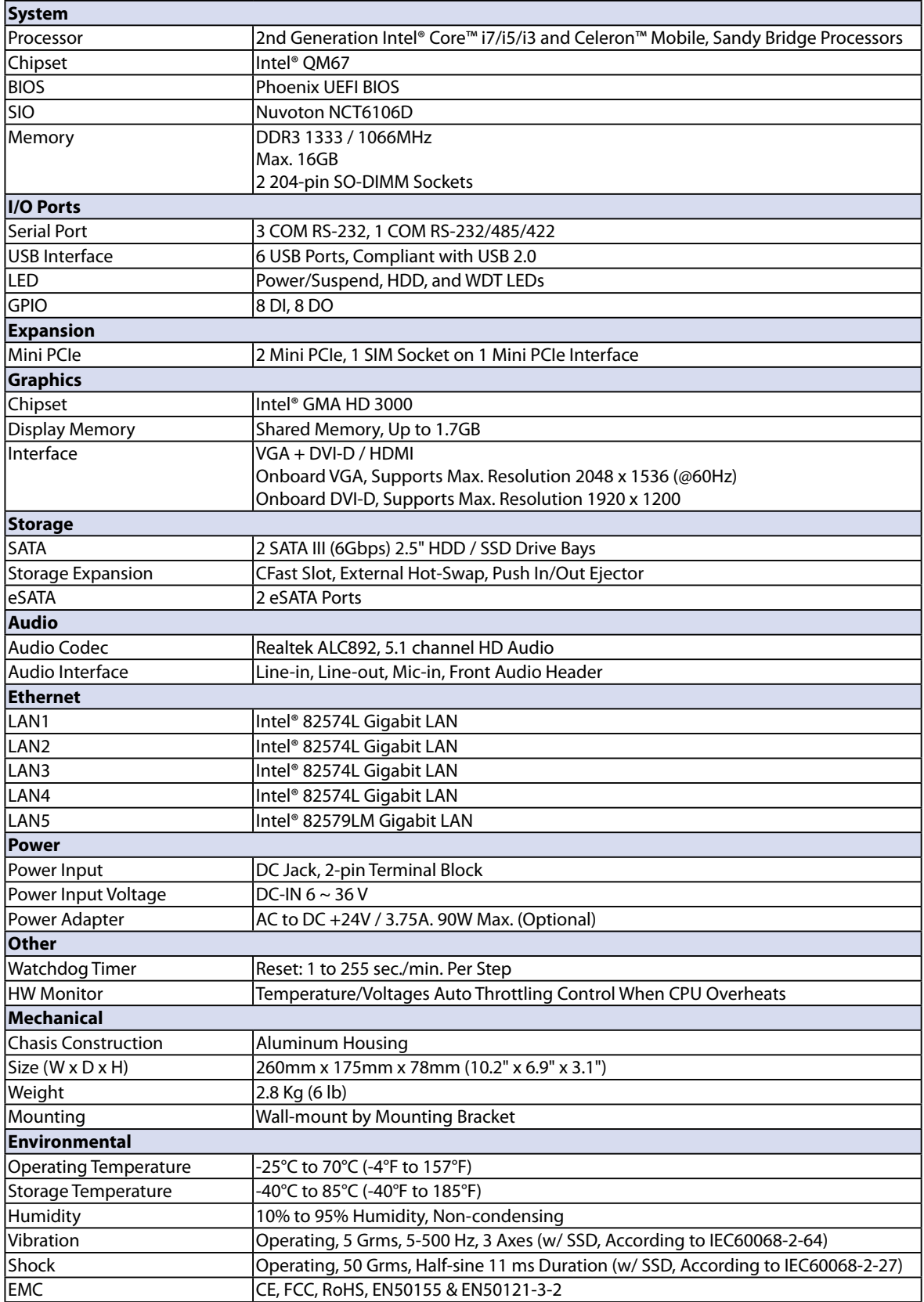

#### **1.2.3 Specification of Vecow ECS-5600-5GD**

<span id="page-10-0"></span>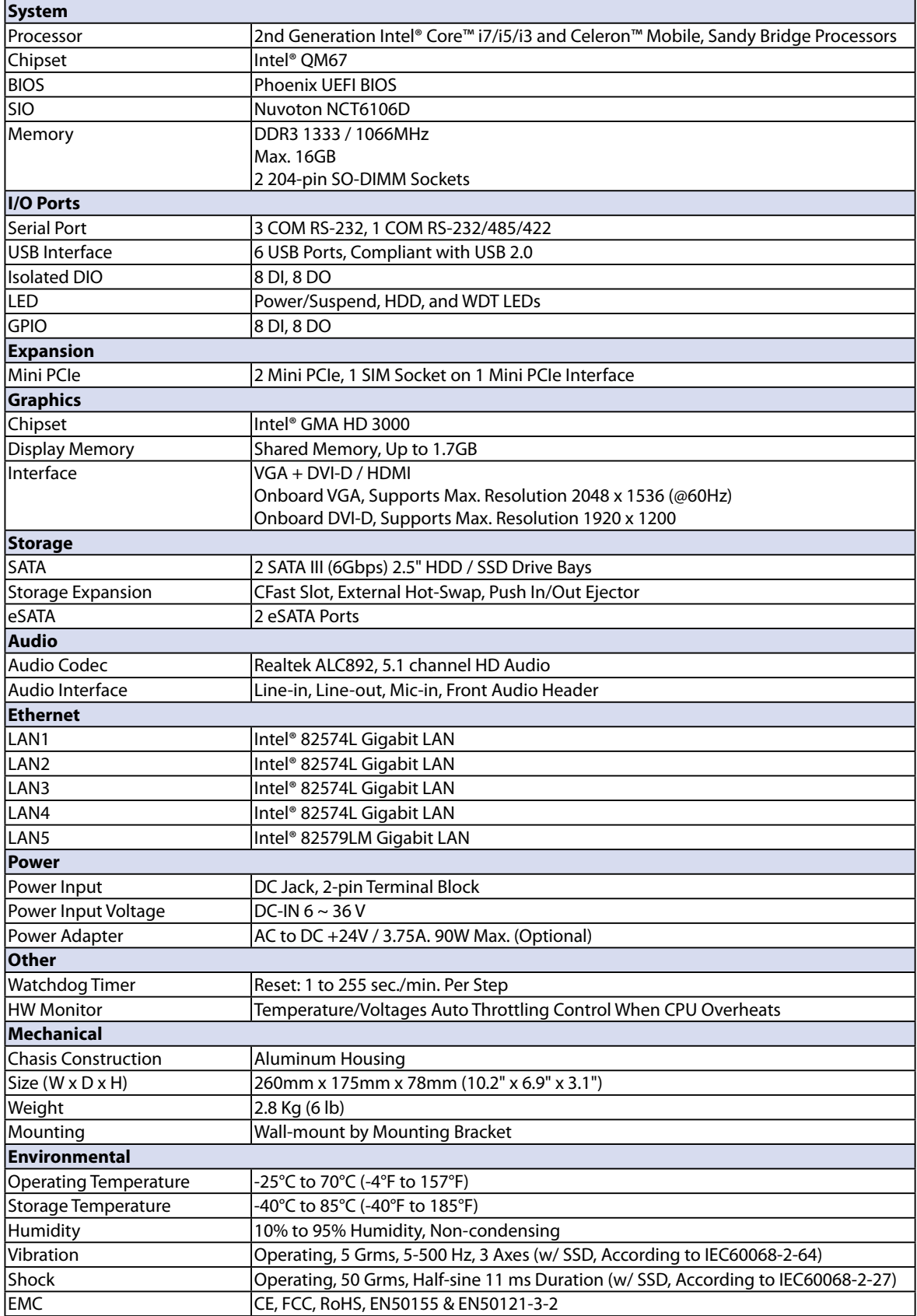

#### **1.2.4 Specification of Vecow ECS-5600-5GDE**

<span id="page-11-0"></span>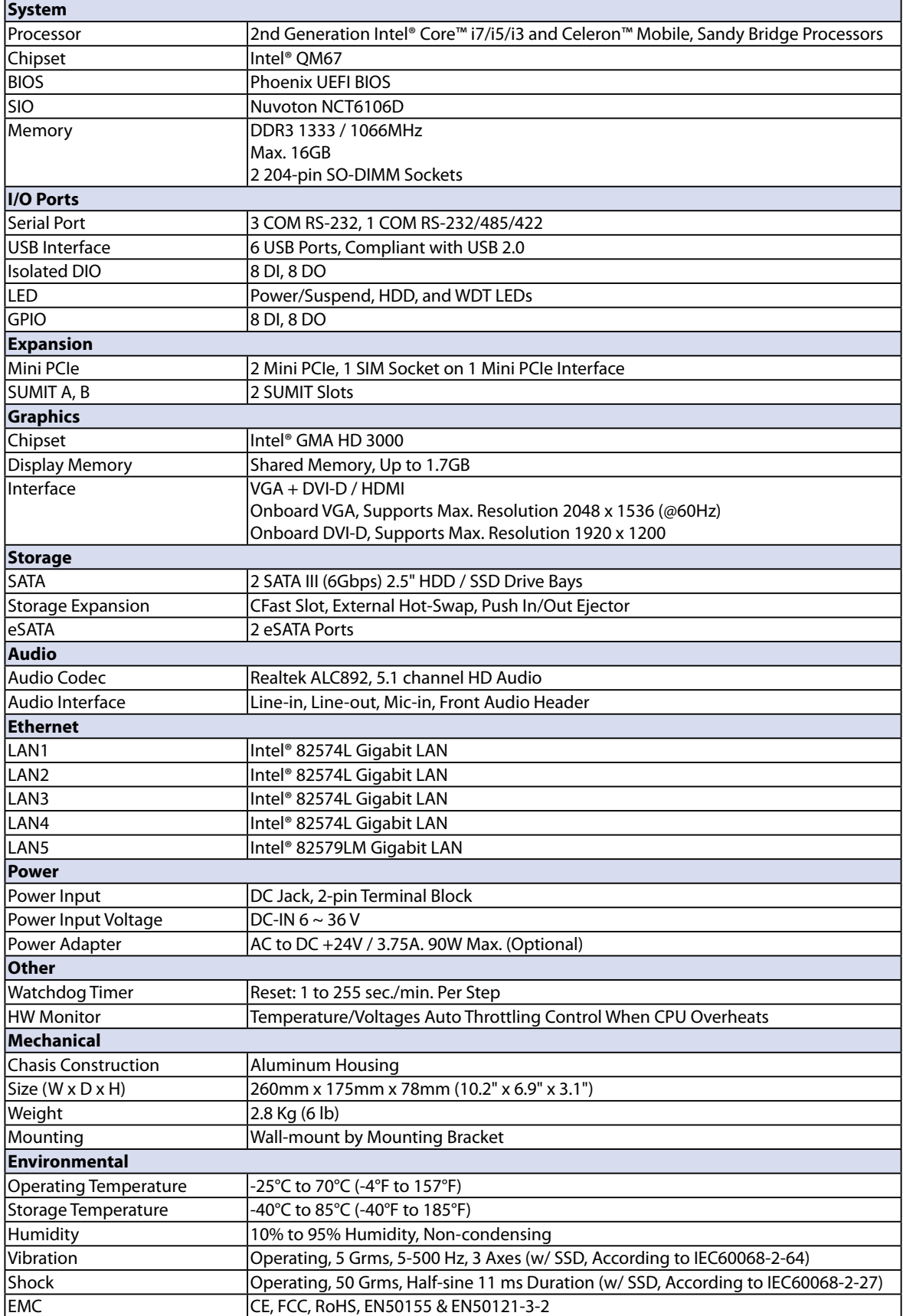

#### **1.2.5 Specification of Vecow ECS-5600-3V**

<span id="page-12-0"></span>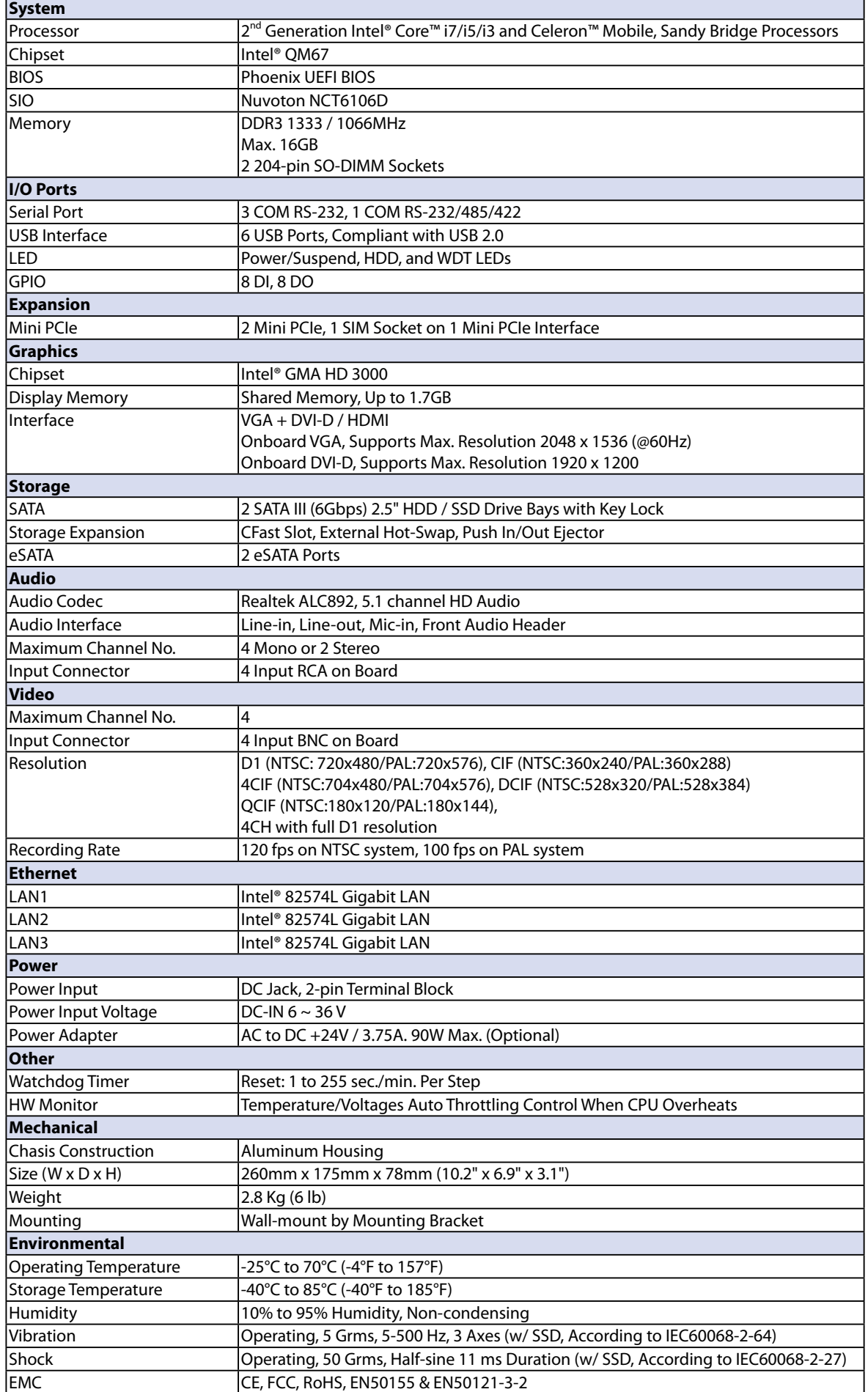

#### **1.2.6 Specification of Vecow ECS-5600-8R**

<span id="page-13-0"></span>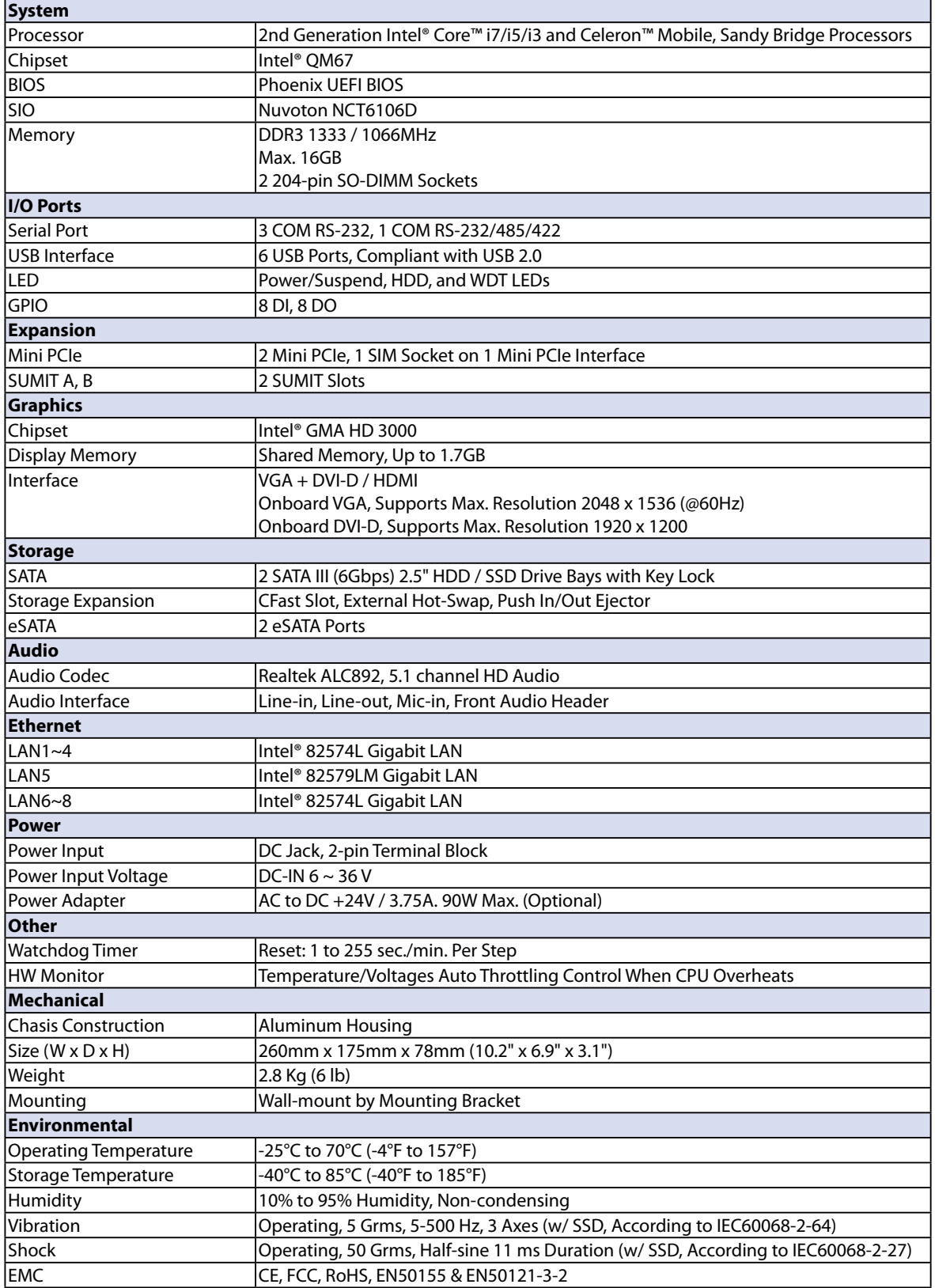

#### **1.2.7 Specification of Vecow ECS-5600-3R**

<span id="page-14-0"></span>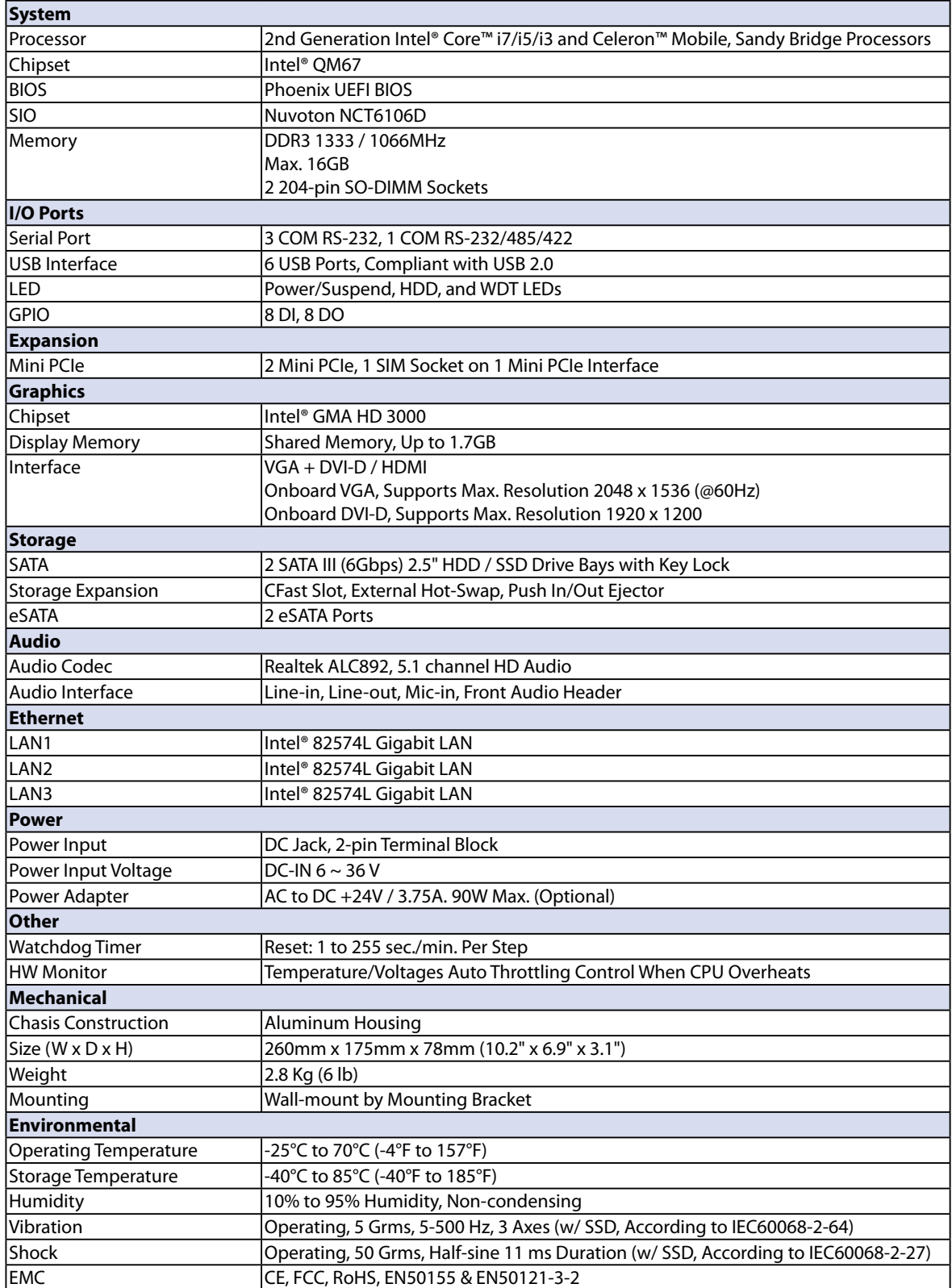

#### **1.2.8 Specification of Vecow ECS-5600-5R**

<span id="page-15-0"></span>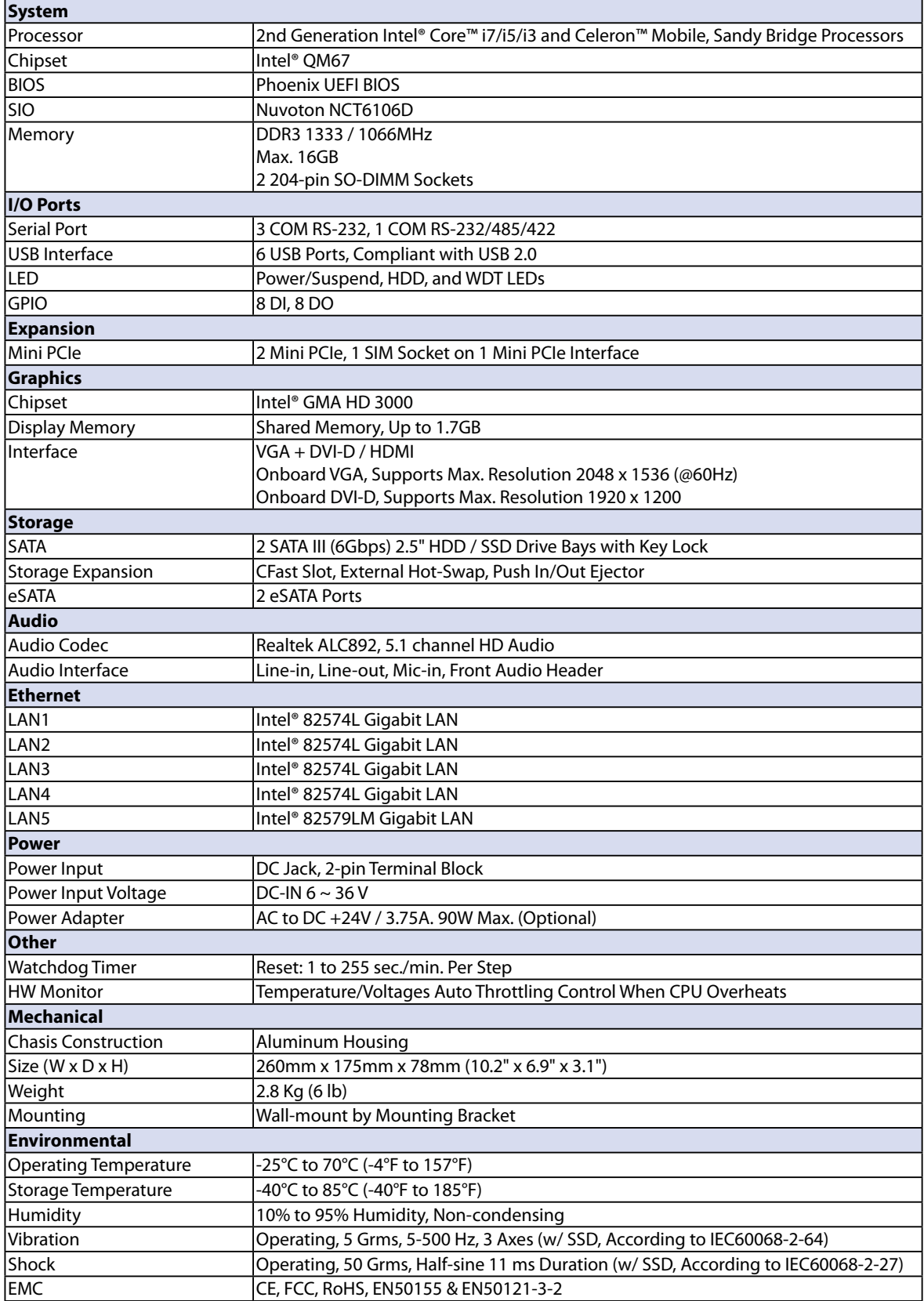

#### <span id="page-16-0"></span>**1.3 Supported CPU List**

Vecow ECS-5600 accepts 2<sup>nd</sup> generation Intel® i7/i5/i3 processors via a rPGA988B CPU socket. The following processors have been tested by Vecow Co., Ltd. for the compatibility with Vecow ECS-5600. Instead of i7- 2710QE, i5-2510E and i3-2330E, You may also select other processor according to your consideration of cost and performance.

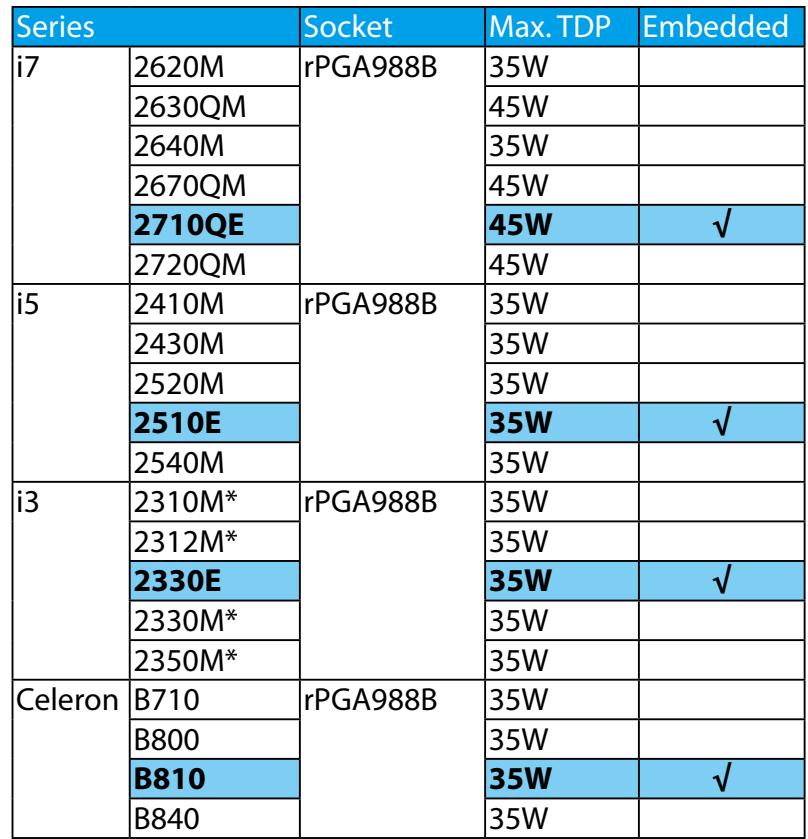

**The processors with "√" are listed in Intel® Embedded Roadmap and with a 7-year life cycle support (from 2011 to 2017). The processors with "\*" the maximum operation temperature is 55O C.**

## **1.4 Mechanical Dimension**

<span id="page-17-0"></span>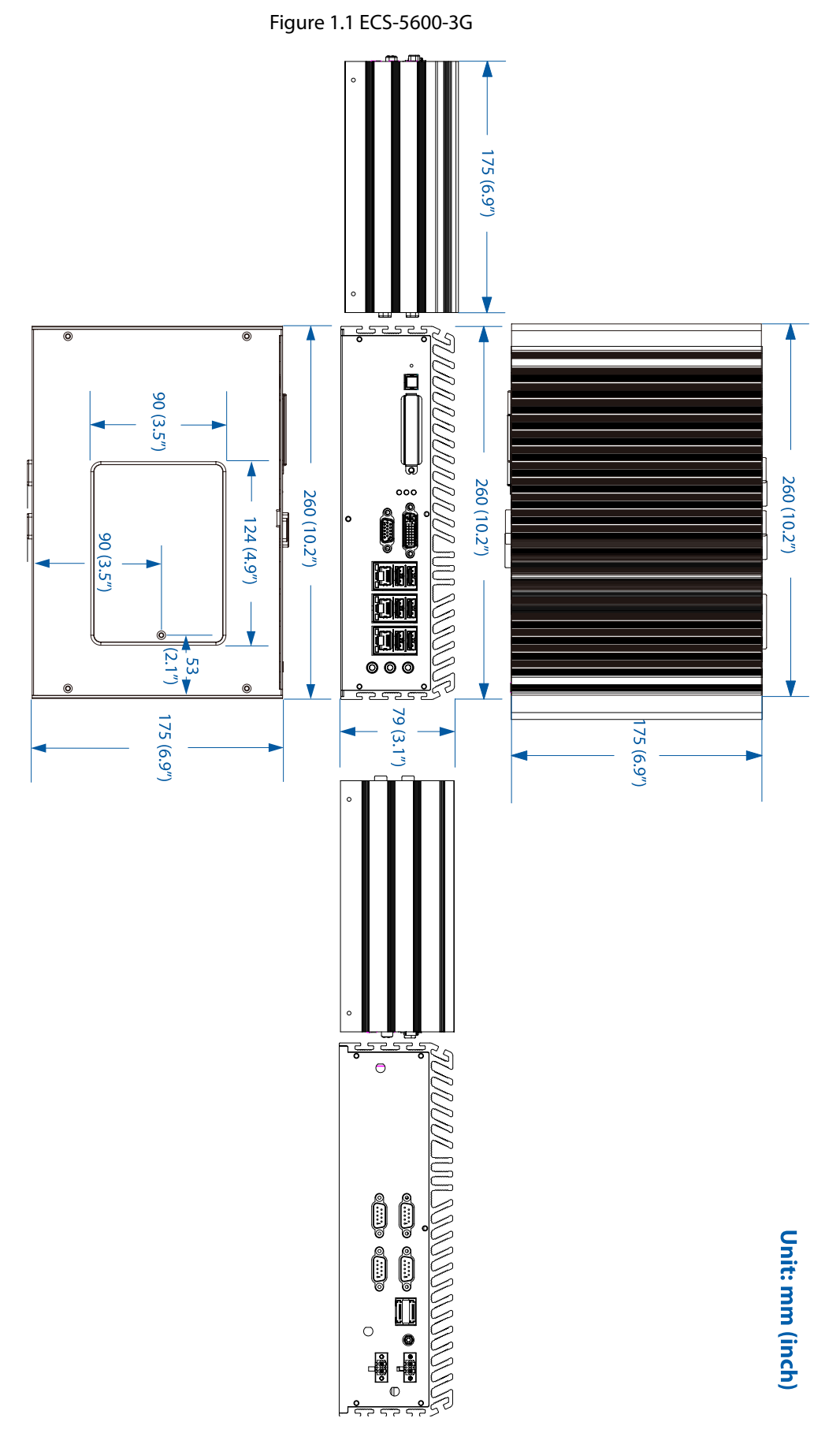

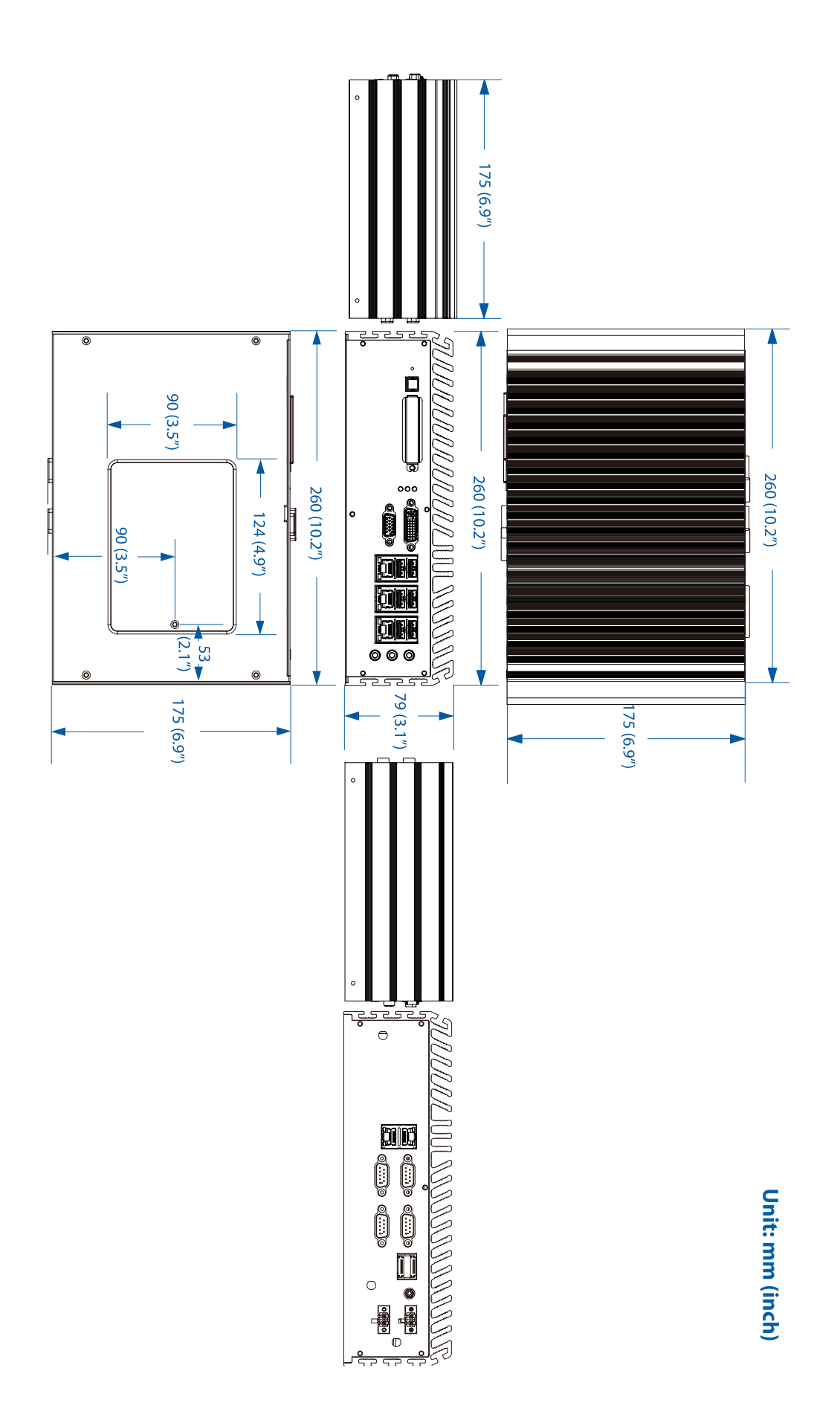

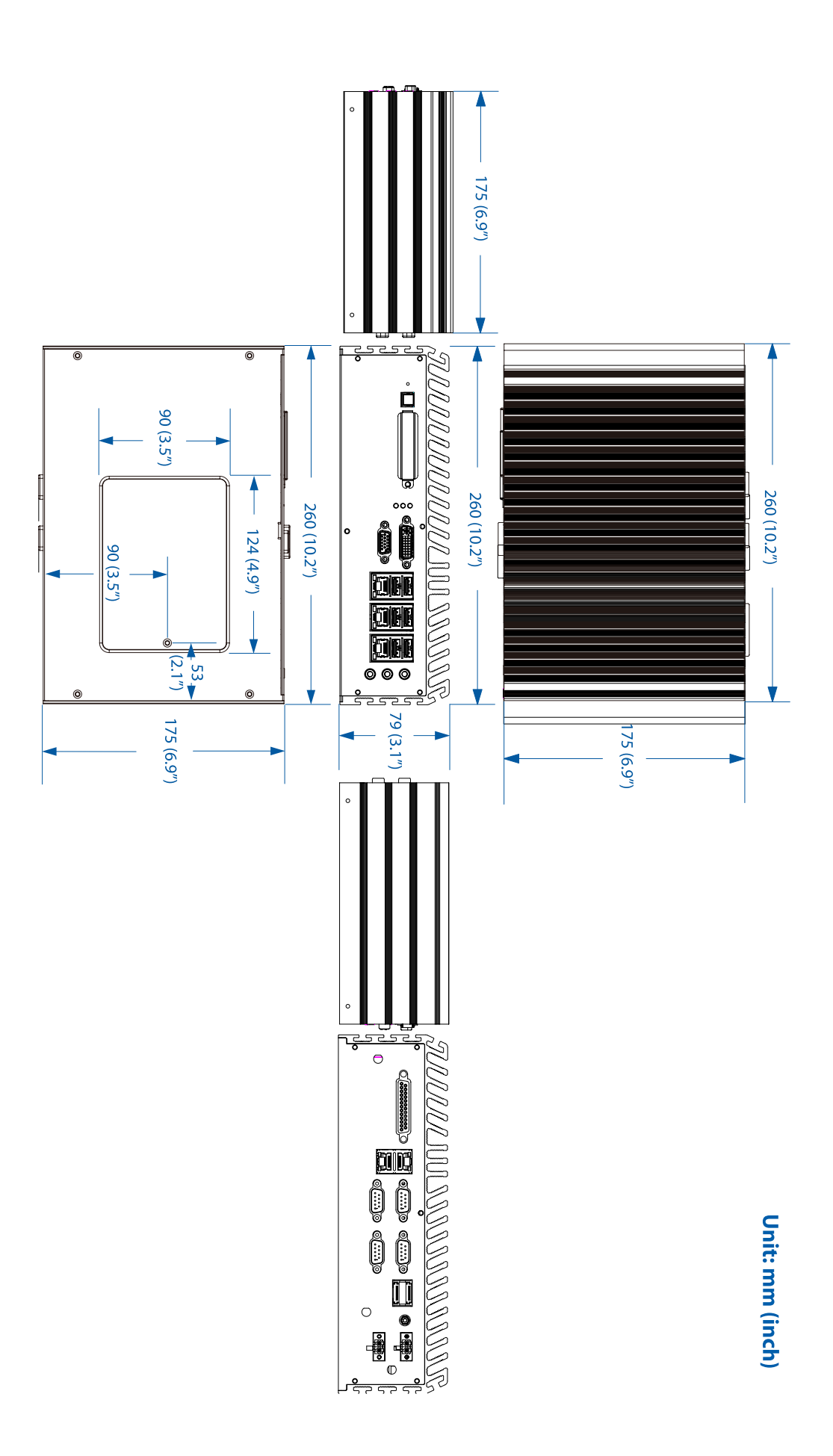

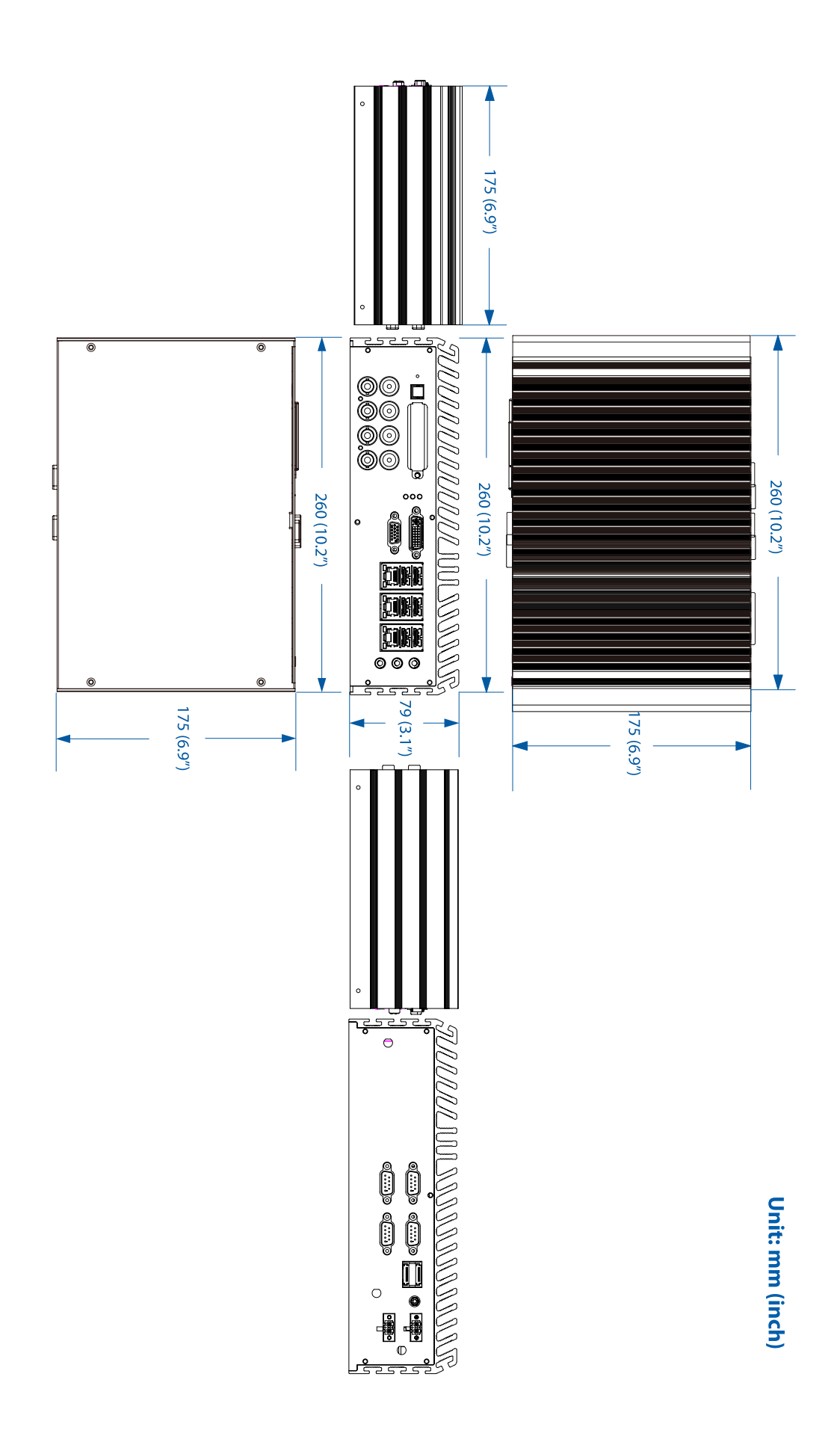

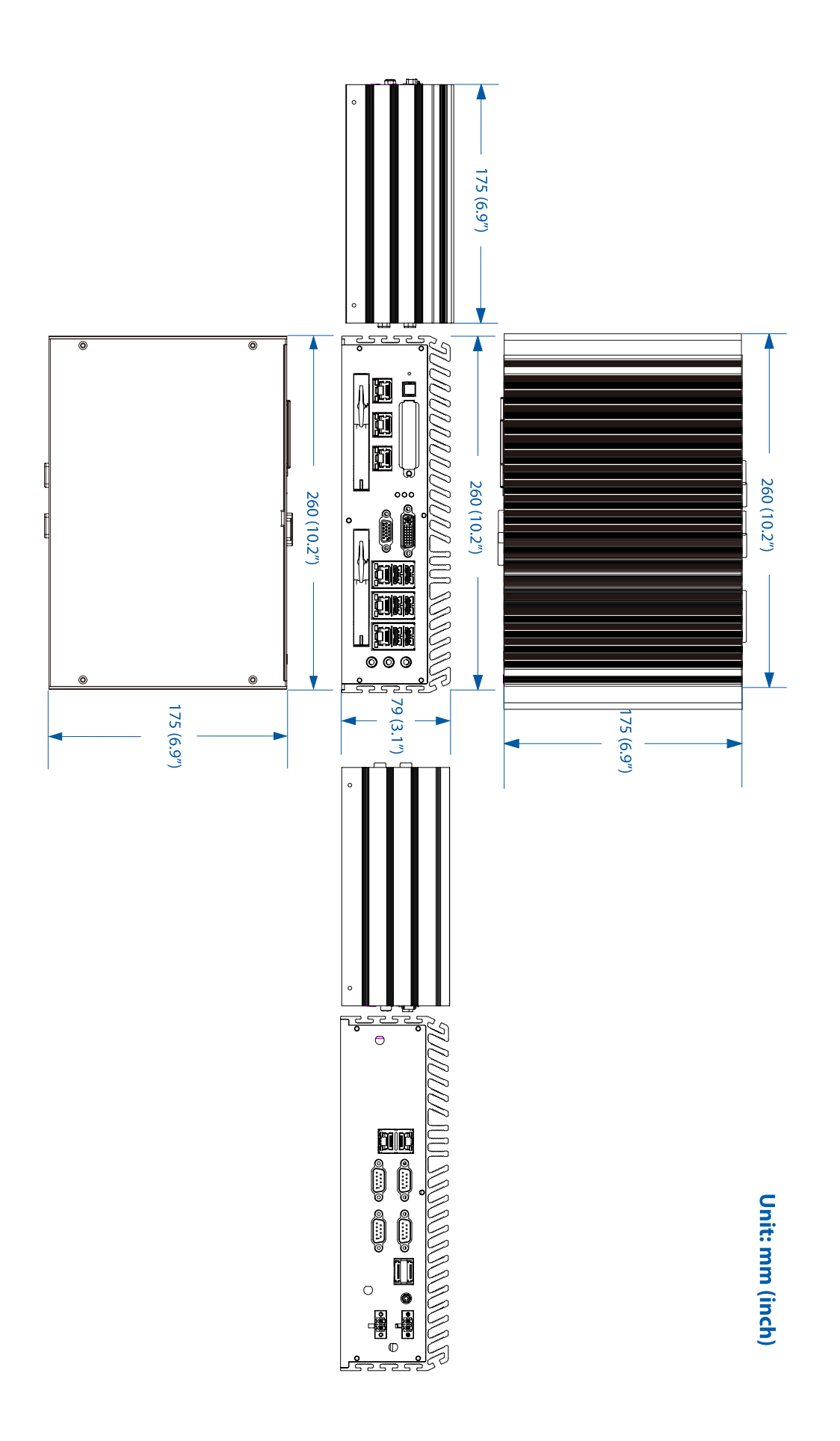

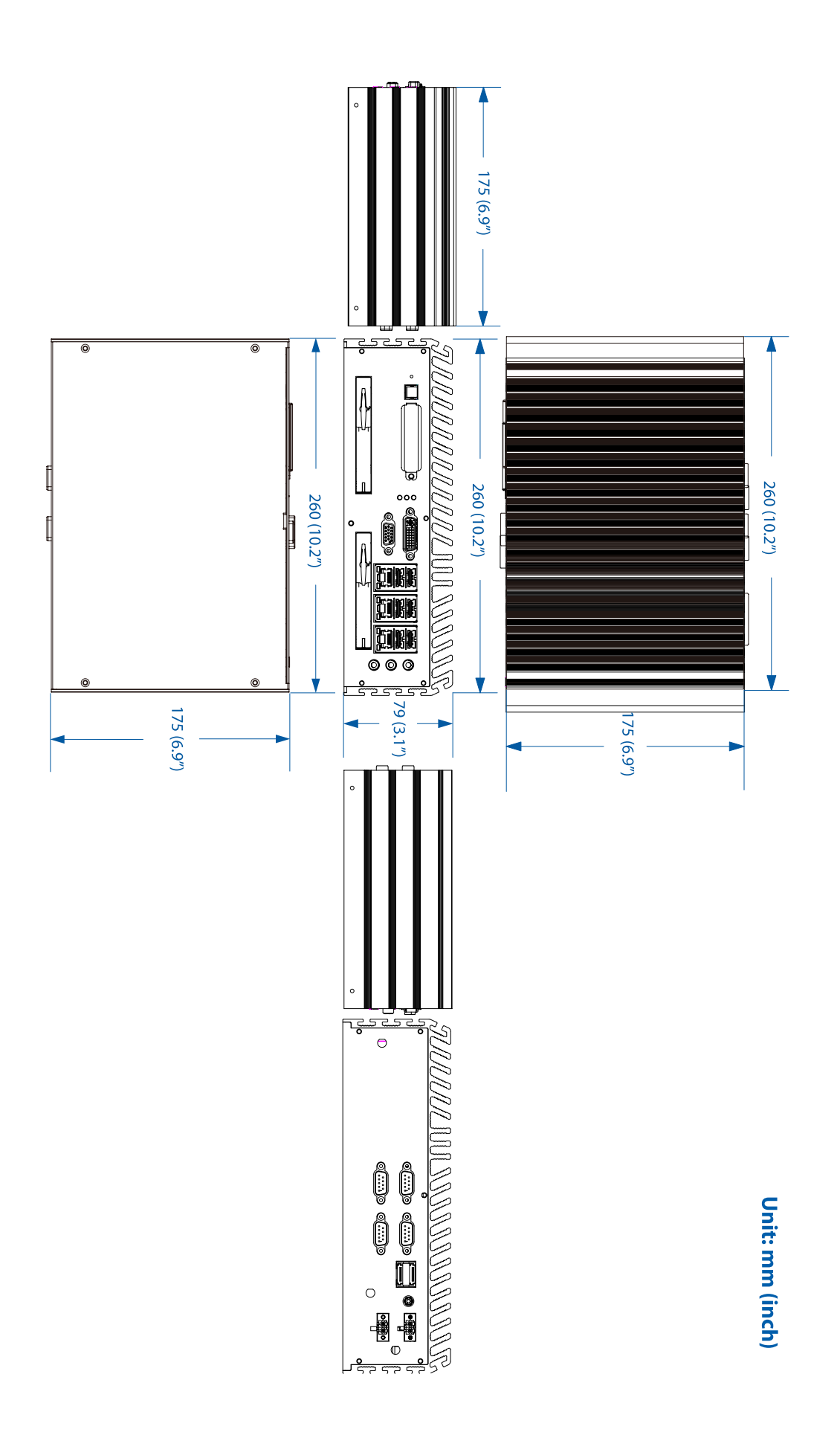

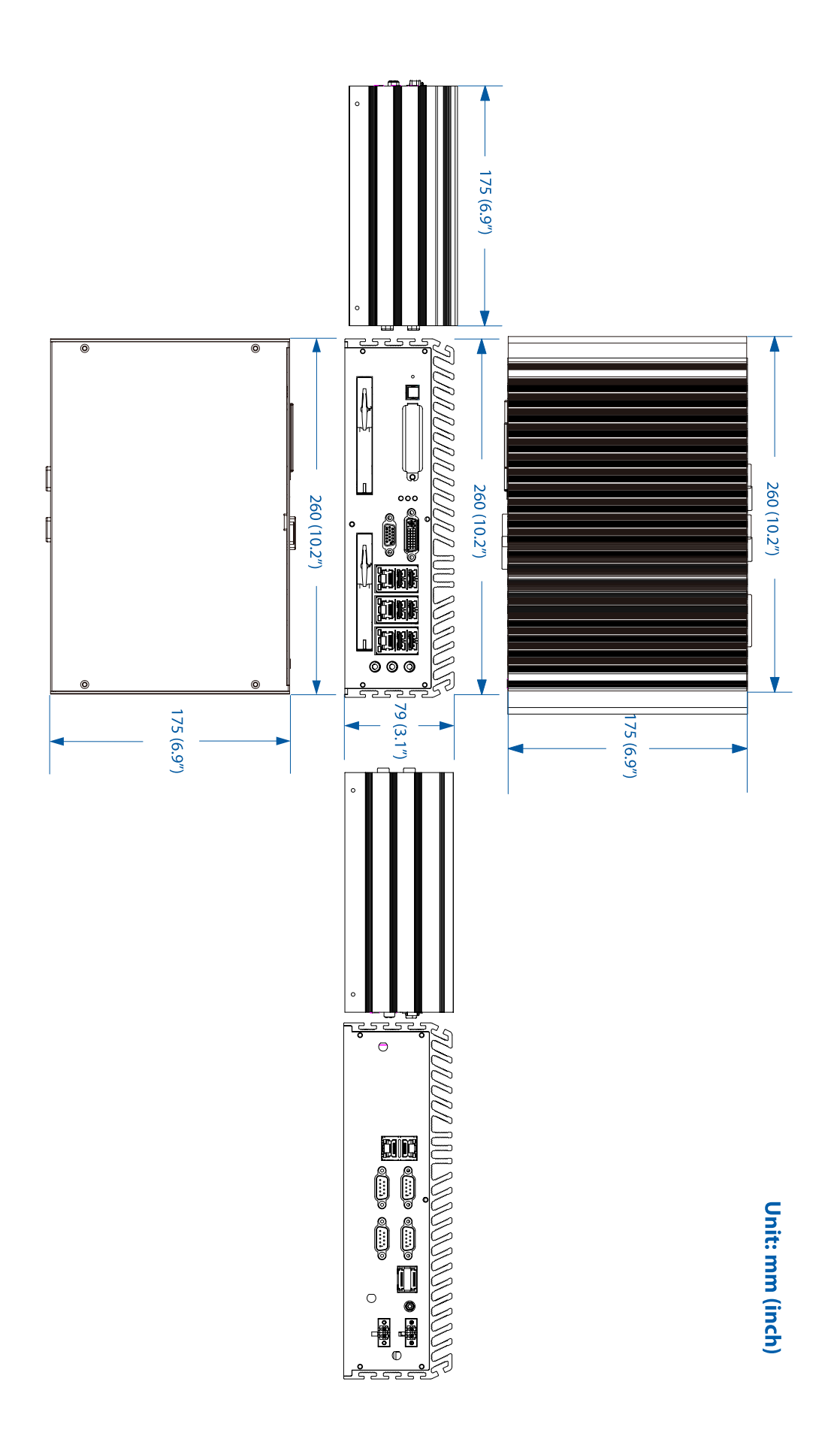

<span id="page-24-0"></span>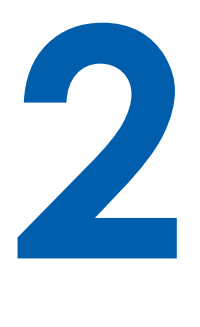

## **Hardware Installation**

#### **2.1 Front Side External I/O Connectors**

On ECS-5600 series, all I/O connectors are located on front panel and rear panel. Most general computer connectors (i.e. audio, USB, DVI-D, VGA and etc.) are placed on the front panel.

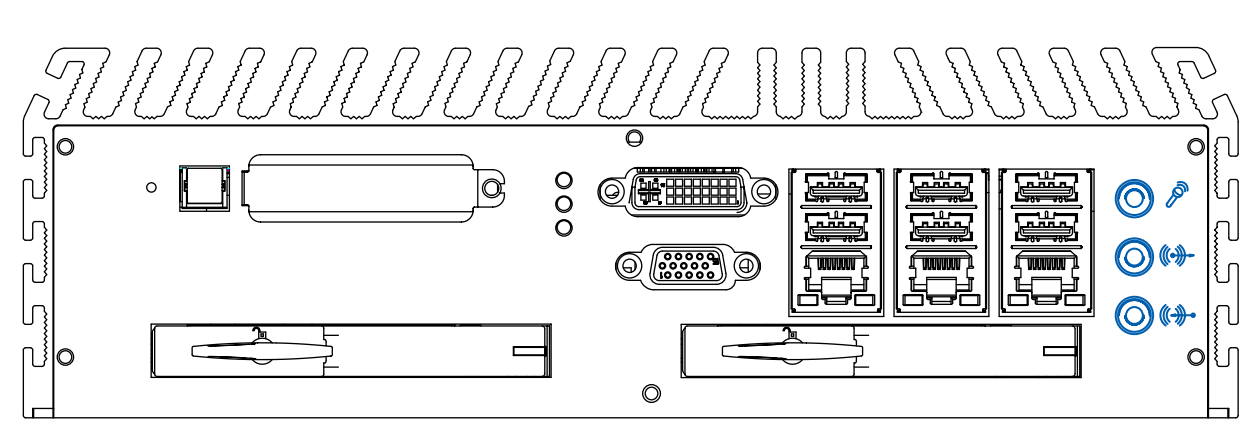

On ECS-5600 series, all I/O connectors are located on front panel and rear panel. Most general computer connectors (i.e. audio, USB, DVI-D, VGA and etc.) are placed on the front panel. To utilize the audio function in Windows, you need to install corresponding drivers for both Intel® QM67 PCH chipset and Realtek ALC892 codec. Please refer to [section 4](#page-70-0)  for information of driver installation.

**2.1.1 Audio Jacks**

#### **2.1.2 USB Connectors**

<span id="page-25-0"></span>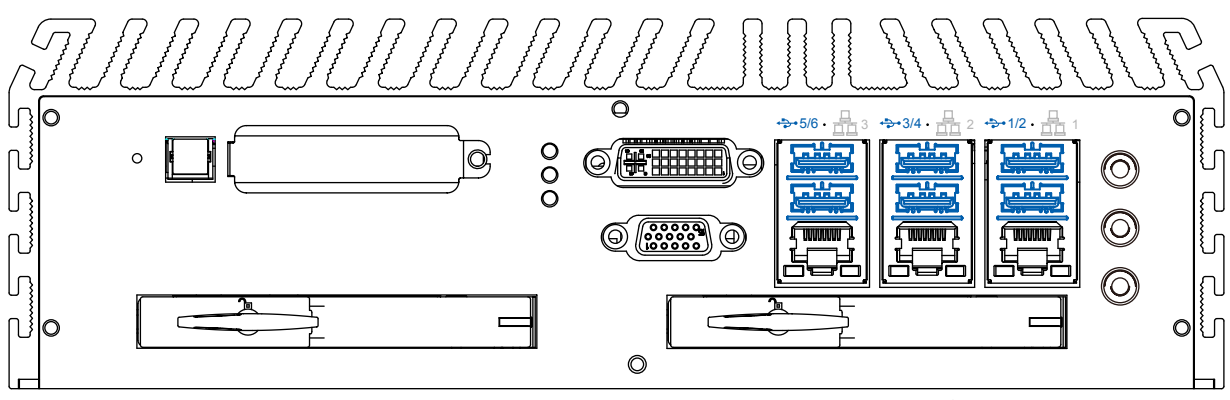

There are totally 6 USB ports on the front panel. By BIOS default, these USB ports are operated in EHCI (Enhanced Host Control Interface) mode and are compatible to USB 2.0, USB 1.1 and USB 1.0 devices. Legacy USB support is provided so you can use USB keyboard/mouse in DOS environment.

**2.1.3 Gigabit Ethernet Port**

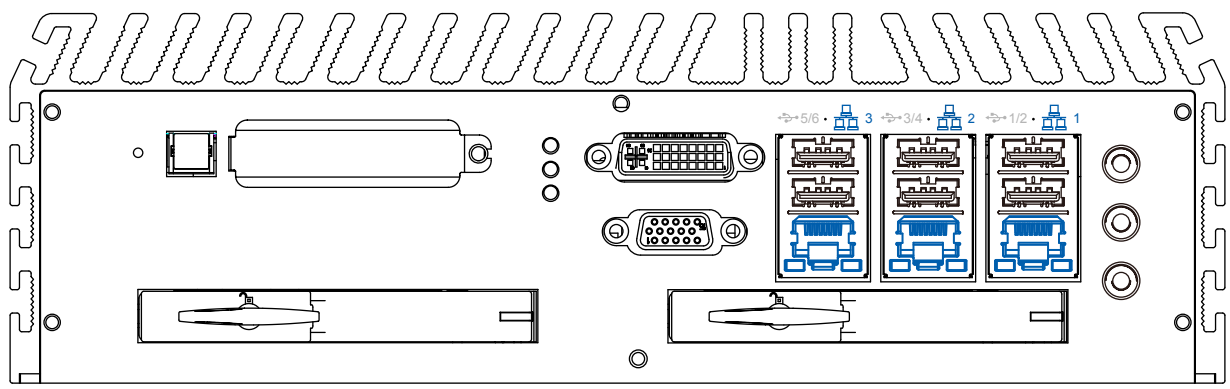

ECS-5600 series controller offers 5 GbE ports (ECS-5600- 5G/5GD/5GDE/5R) or 3 GbE ports (ECS-5600-3G/3R), LAN1~LAN4 using Intel® 82583v and LAN5 using Intel® 82579LM Gigabit Ethernet controllers. Each port has one dedicated GbE controller and one dedicated PCI Express link to present maximal network performance. Three of these GbE ports is located on the front panel and two are located on the rear panel. When plugging in the Ethernet cable, you can tell the Ethernet status and speed from the LED indicators on the RJ45 connector as following:

#### Active/Link LED

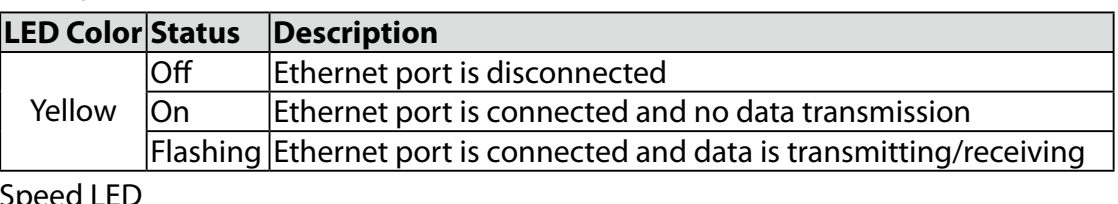

Speed LED

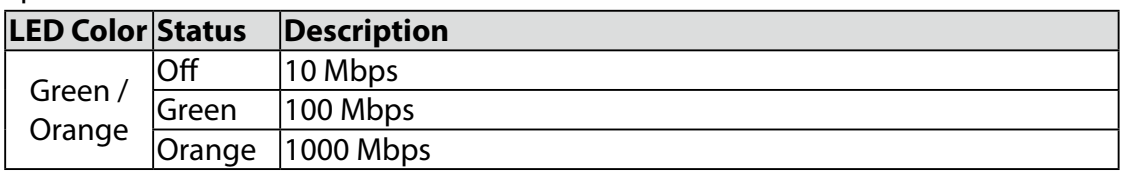

#### **2.1.4 DVI-D/HDMI Connector**

<span id="page-26-0"></span>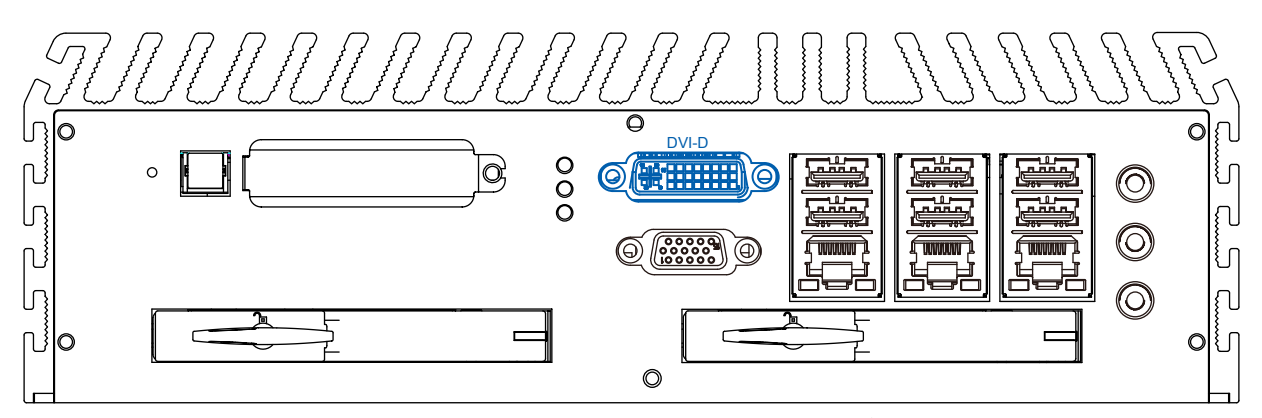

The DVI-D connector on the front panel supports both DVI and HDMI operation mode. This connector can either output DVI signals or HDMI signal. The DVI output mode supports up to 1920x1200 resolution and HDMI output mode supports up to 1920x1200 resolution. The DVI or HDMI mode is automatically selected according to the display device connected. **You shall need a DVI-D to HDMI cable when connecting to a HDMI display device.**

To utilize the VGA or DVI/HDMI output in Windows, you need to install corresponding graphics driver. Please refer to [section 4](#page-70-0) for information of driver installation.

#### **2.1.5 VGA Connector**

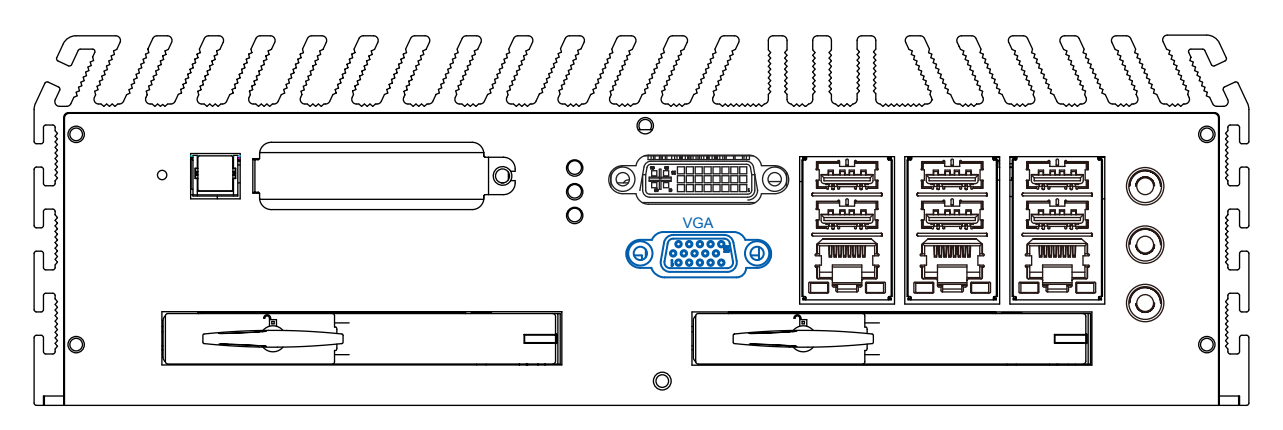

VGA connector is the most popular way to connect a display. The VGA output of ECS-5600 series supports up to 2048 x 1536 resolution. By BIOS default, **both VGA and DVI/HDMI output are enabled**. To utilize the VGA or DVI/ HDMI output in Windows, you need to install corresponding graphics driver. Please refer to [section 4](#page-70-0) for information of driver installation.

#### **2.1.6 CFast Socket**

<span id="page-27-0"></span>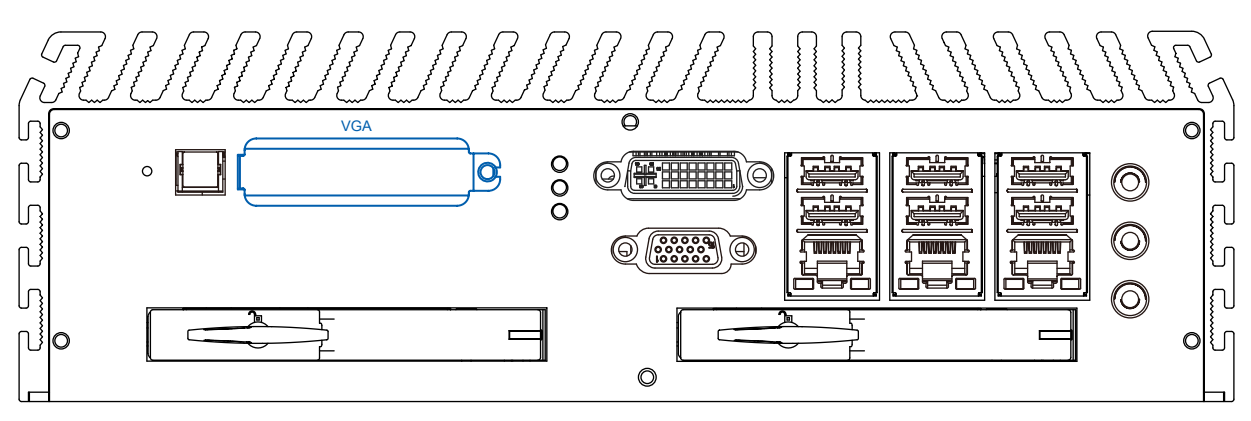

ECS-5600 series provides a CFast socket on the front panel for Type-I / Type-II CompactFlash card. It is implemented by a SATA II port from QM67 PCH.

#### **2.1.7 Power Button**

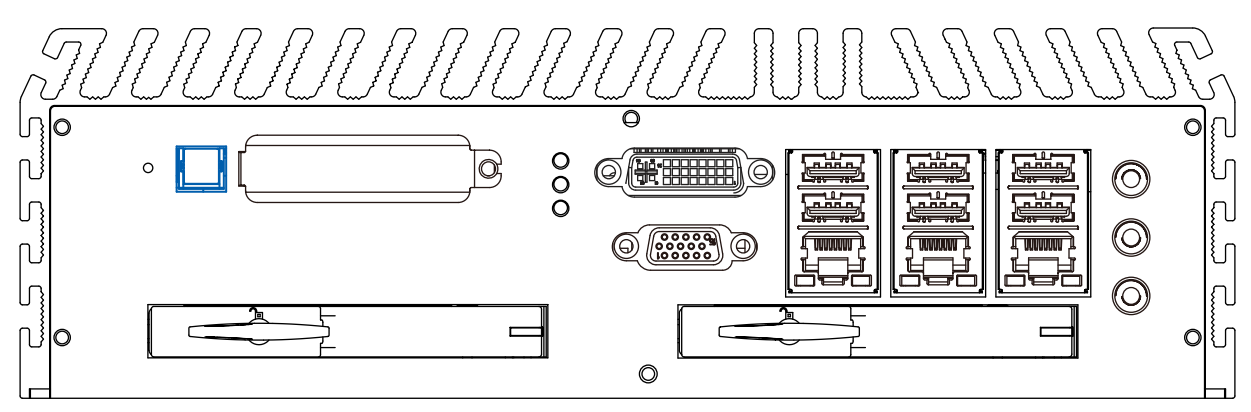

The power button is a non-latched switch with dual color LED for indicating S0, S3 and S5 status. Power button dualcolor LED indicator:

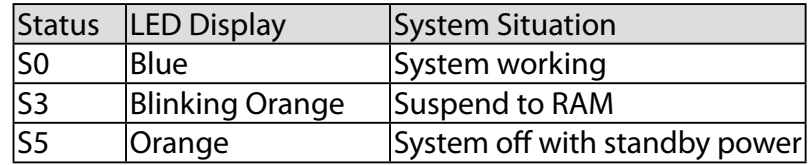

**To turn on** the ECS-5600, press the power button and the blue LED is lighted up.

- **• To turn off** the ECS-5600 series, you can either issue a shutdown command in OS, or just simply press the power button.
- In case of **system halts**, you can press and hold the power button for 4 seconds to compulsorily shut down the system.
- Please note that a 4 seconds interval is kept by the system between two on/off operations (i.e. once turning off the system, you **shall wait for 4 seconds to initiate another power-on operation**).

#### **2.1.8 LED Indicators**

<span id="page-28-0"></span>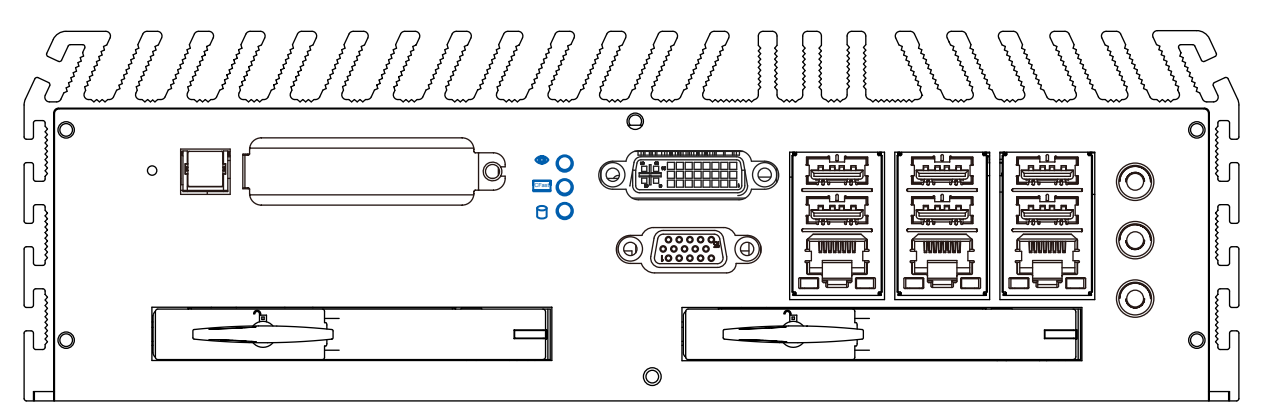

There are three LED indicators on the front panel: WDT, CFast and HDD. The descriptions of these three LED are listed in the following table.

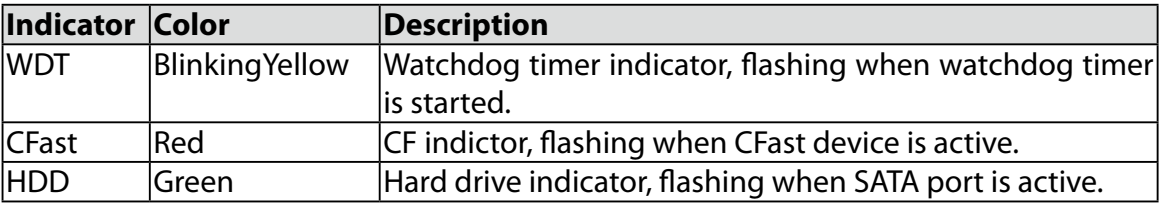

#### <span id="page-29-0"></span>**2.2 Rear Side External I/O Connectors**

Power input, GbE ports, COM ports and optional isolated DIO are located on the rear panel. In this section, we'll illustrate connectors on the rear panel.

#### **2.2.1 DC Input Terminal Block**

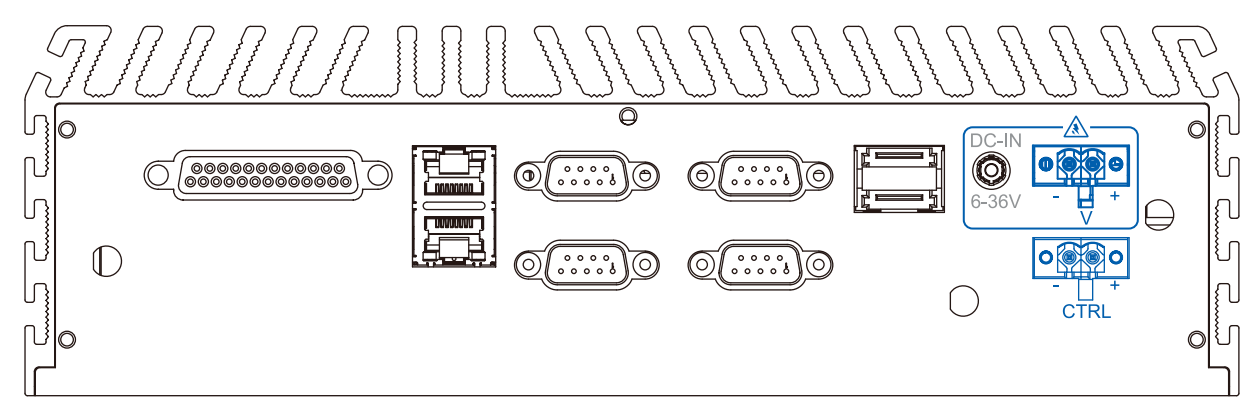

ECS-500 series allows a wide range of operational DC power input from 6 to 36V. It provides two ways for connecting DC power: a 4-pin pluggable terminal block or a DC jack. The 4-pin pluggable terminal block is fit for field usage where DC power is usually provided. And the screw clamping connection of terminal block gives a very reliable way of wiring the DC power. In addition to 2 pins for DC power input (V+, V-), the terminal block offers another 2 pins for remote on/off control (Ctrl+, Ctrl-). The following table describes the pin definition of the pluggable terminal block. For detail information of connecting DC power and remote on/off control, please refer to [section 2.6](#page-43-0).

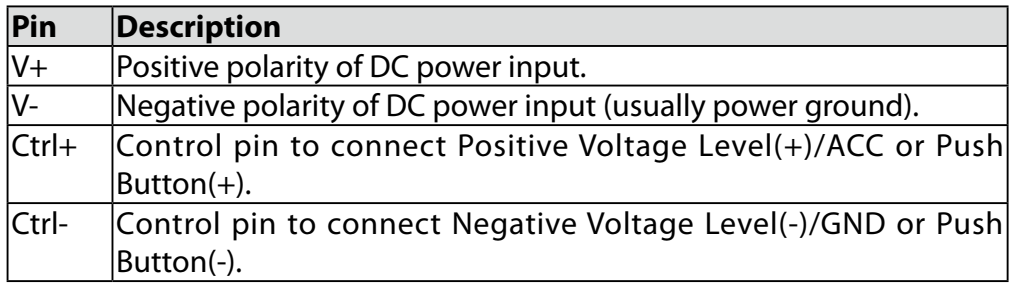

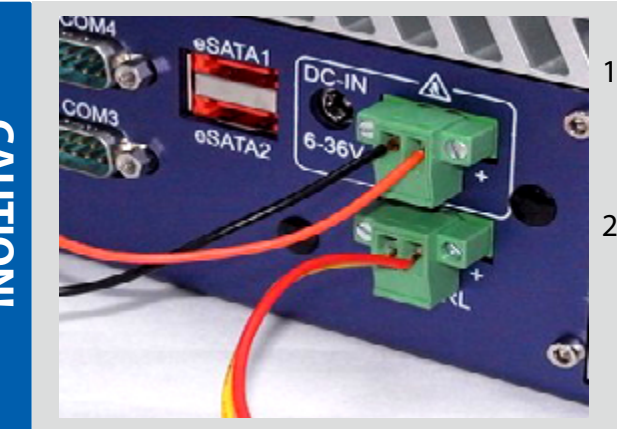

- 1. Please make sure the voltage of DC power is correct before you connect it to ECS-5600 series. Supplying a voltage over 60V will damage the system.
- 2. You should use either 2-pin pluggable terminal block or DC jack for DC power input. **DO NOT** supply power to both connectors at the same time.

**CAUTION! CAUTION!**  **CAUTION!**

**CAUTION!** 

#### **2.2.2 DC Jack**

<span id="page-30-0"></span>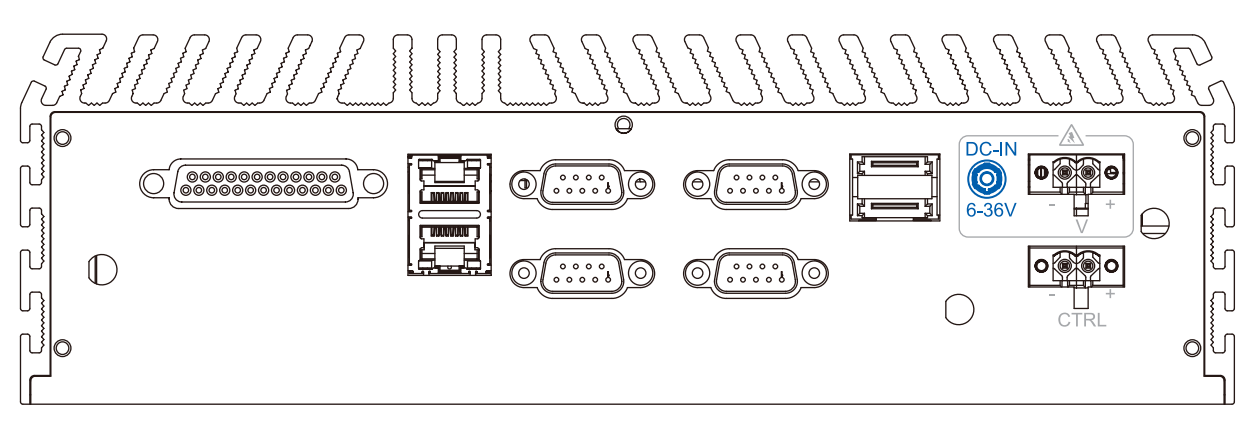

The DC jack on the rear panel provides another way for supplying DC power. It's convenient for indoor usage where AC power is usually available. The DC jack is designed to use with a 12/19/24V AC/DC adapter with a ø2.5/5.5 plug.

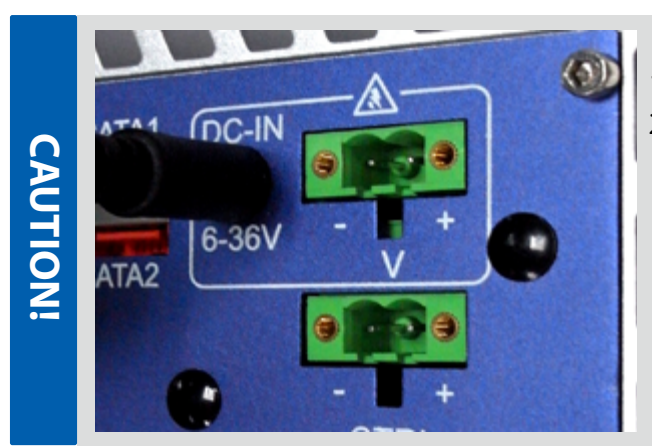

- 1. The rated voltage of DC jack is 36V.
- 2. You should use either 2-pin pluggable terminal block or DC jack for DC power input. **DO NOT supply power to both connectors at the same time.**

**CAUTION!**

**CAUTION!** 

#### **2.2.3 Gigabit Ethernet Ports**

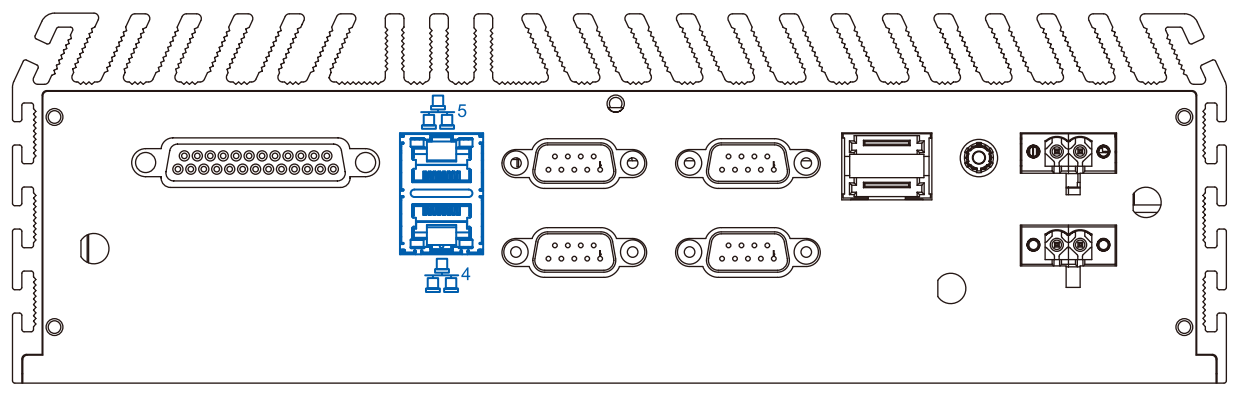

There are another 2 GbE ports (ECS-5600-5G/5GD/5GDE/5R) on the rear panel. The LAN5 GbE port is implemented using Intel® 82579LM Gigabit Ethernet controller, and the other one LAN 4 is implemented using Intel 82583v . Each port has one dedicated GbE controller and one dedicated PCI Express link to present maximal network performance. When plugging in the Ethernet cable, you can tell the Ethernet status and speed from the LED indicators on the RJ45 connector as following:

<span id="page-31-0"></span>Active/Link LED

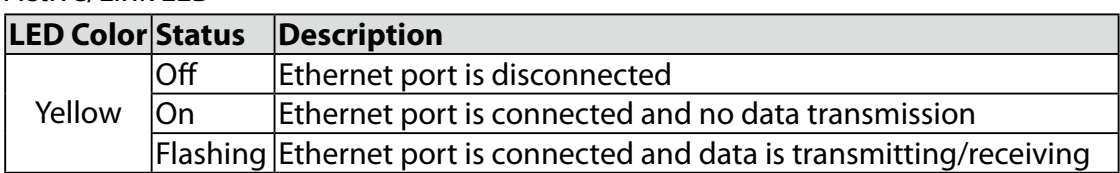

#### Speed LED

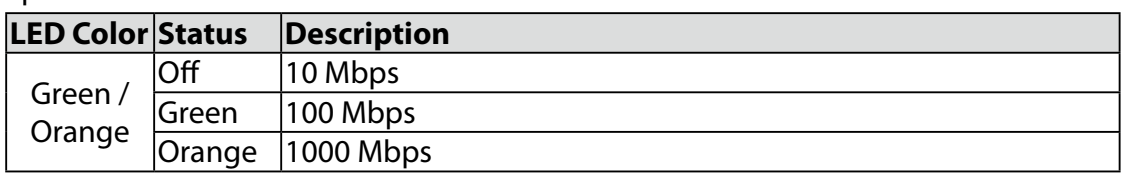

To utilize the GbE port in Windows, you need to install corresponding driver for Intel® 82583v GbE controller. Please refer to section 5 for information of driver installation.

#### **2.2.4 COM Ports**

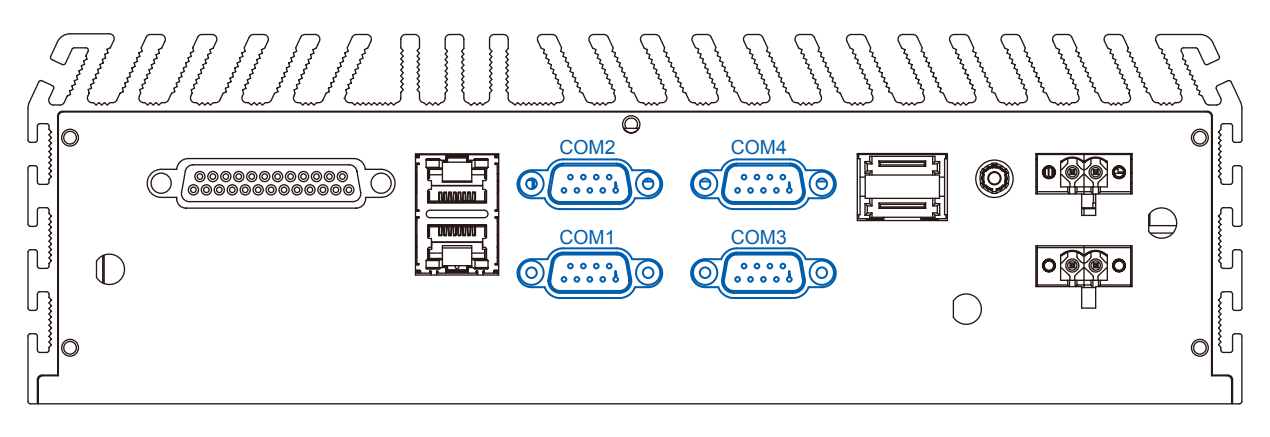

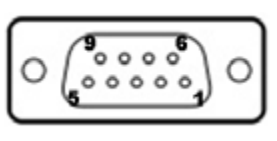

ECS-5600 series provides 4 COM ports via 9-pin D-Sub male connectors for communicating with external devices. These COM ports are implemented using industrial-grade NCT6106D Super IO chip (-40 to 85°C) and provide up to 115200 bps baud rate. COM2 is a software-selectable RS-232/422/485 port and COM1/COM3/COM4 is RS-232 only. The operation mode of COM2 can be set in BIOS setup utility (refer to [section 3](#page-51-0) for detail).

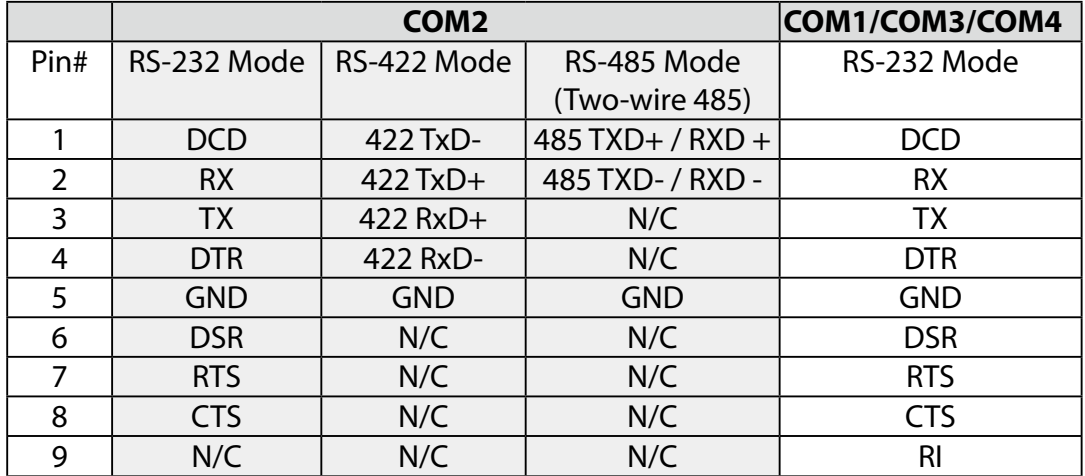

<span id="page-32-0"></span>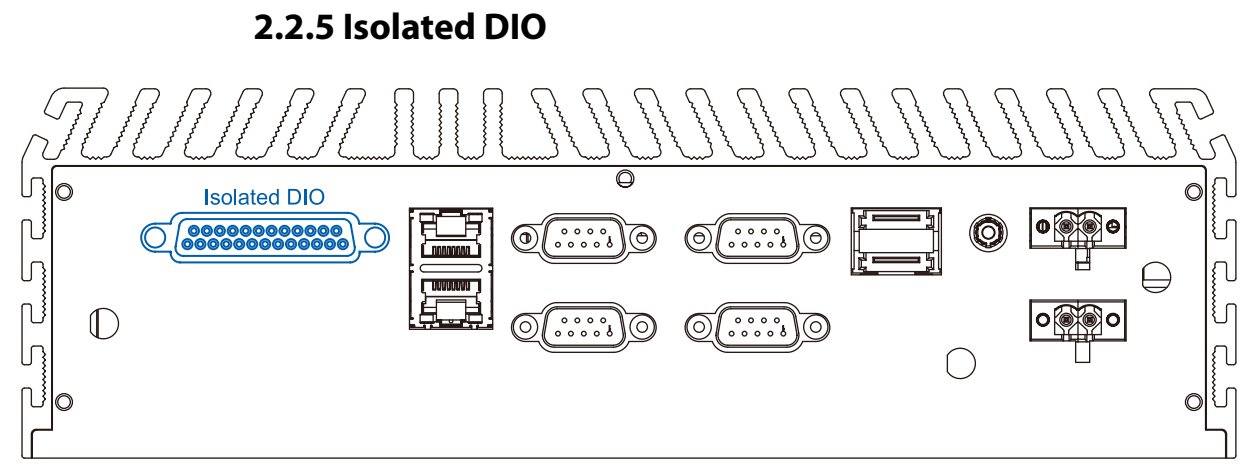

Specification

- • SMBUS GPIO Controller PCA9555
- • Insulation Rating (kVrms): 2.5kV rms

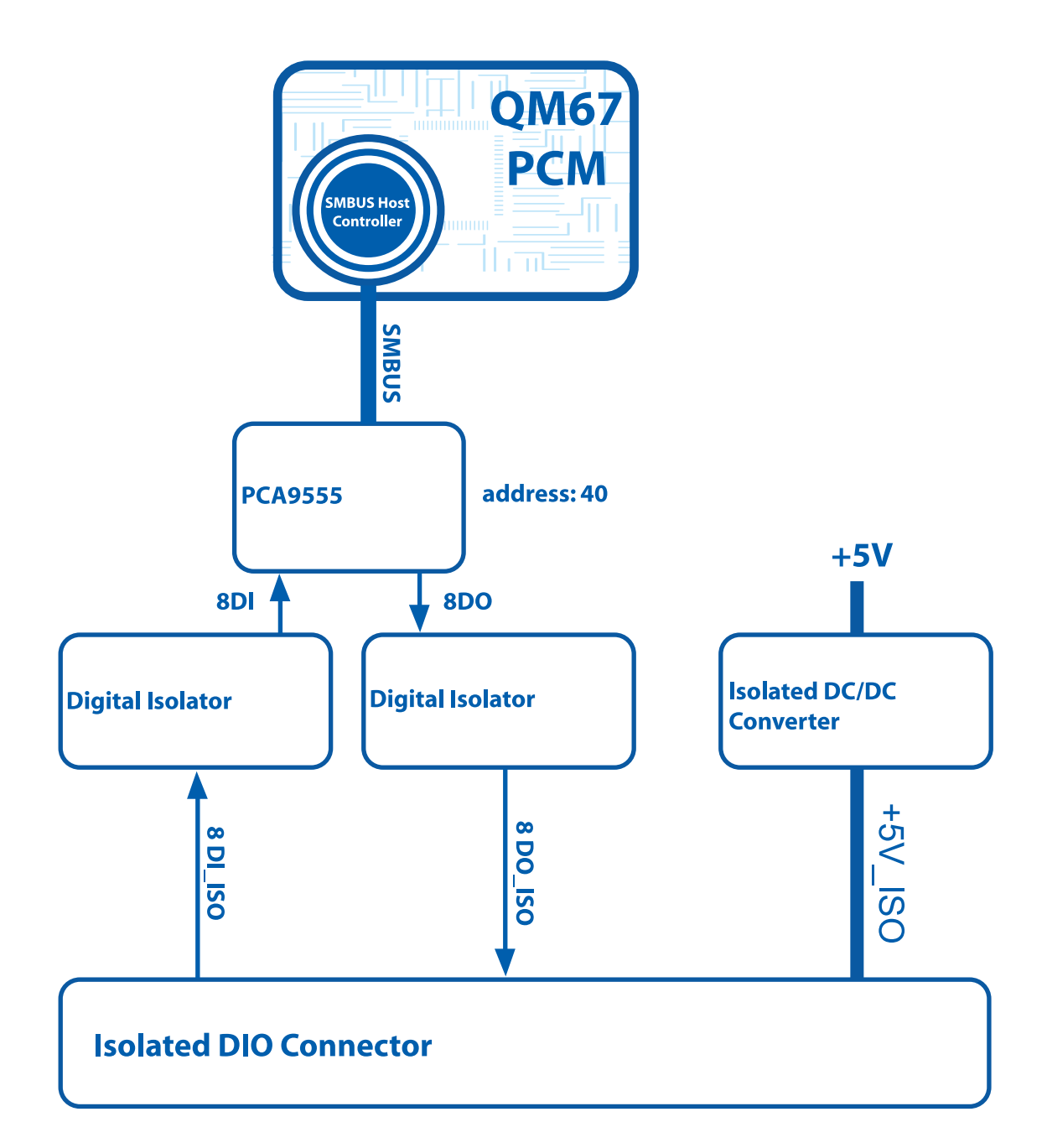

<span id="page-33-0"></span>Connector Pin-Definition

| Pin#           | <b>Pin Name</b>        | Description          |
|----------------|------------------------|----------------------|
| 1              | +5V ISO                | Isolated +5V         |
| $\overline{2}$ | $DO-0$                 | Digital Output bit-0 |
| 3              | $DO-3$                 | Digital Output bit-3 |
| $\overline{4}$ | <b>GND-ISO</b>         | <b>Isolated GND</b>  |
| $\overline{5}$ | $DO-5$                 | Digital Output bit-5 |
| $\overline{6}$ | DO-7                   | Digital Output bit-7 |
| $\overline{7}$ | <b>GND-ISO</b>         | <b>Isolated GND</b>  |
| 8              | $DI-6$                 | Digital Input bit-6  |
| 9              | $DI-1$                 | Digital Input bit-1  |
| 10             | <b>GND-ISO</b>         | <b>Isolated GND</b>  |
| 11             | $DI-0$                 | Digital Input bit-0  |
| 12             | $DI-2$                 | Digital Input bit-2  |
| 13             | $DI-4$                 | Digital Input bit-4  |
| 14             | $+5V$ <sub>_</sub> ISO | Isolated +5V         |
| 15             | <b>GND-ISO</b>         | <b>Isolated GND</b>  |
| 16             | $DO-1$                 | Digital Output bit-1 |
| 17             | $DO-2$                 | Digital Output bit-2 |
| 18             | DO-4                   | Digital Output bit-4 |
| 19             | DO-6                   | Digital Output bit-6 |
| 20             | <b>GND-ISO</b>         | <b>Isolated GND</b>  |
| 21             | <b>GND-ISO</b>         | <b>Isolated GND</b>  |
| 22             | $DI-5$                 | Digital Input bit-5  |
| 23             | $DI-3$                 | Digital Input bit-3  |
| 24             | $DI-7$                 | Digital Input bit-7  |
| 25             | <b>GND-ISO</b>         | <b>Isolated GND</b>  |
|                |                        |                      |

**2.2.6 eSATA Ports**

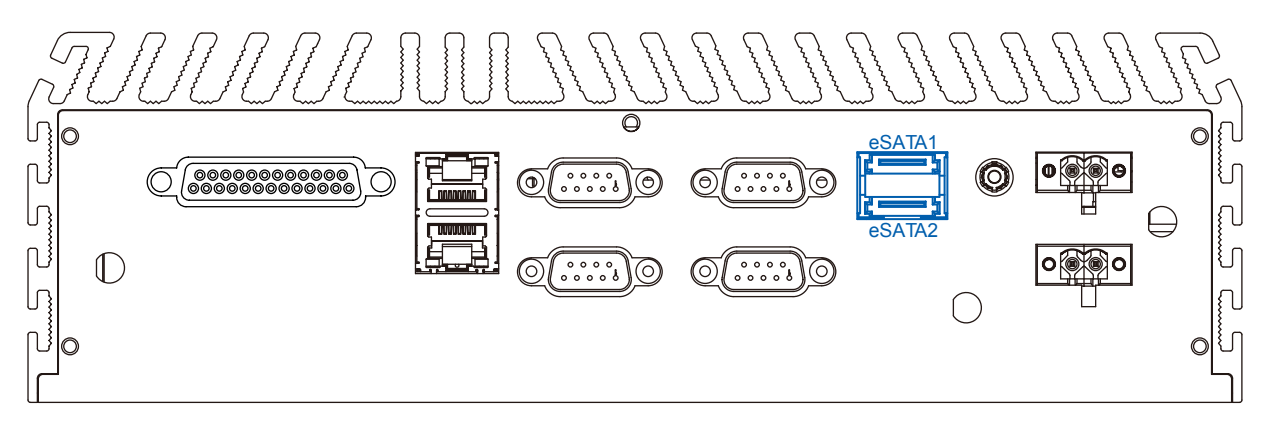

eSATA is a convenient way to extend storage devices. Devices with SATA interface, such as hard drive and CD/DVD drive, can be attached to the ECS-5600 series controller via eSATA ports. In addition, eSATA interface supports **hot-plug** if SATA controller is configured as AHCI (Advanced Host Controller Interface) mode. Please refer to [section 3.2.6](#page-56-0) for setting SATA controller mode in BIOS.

#### <span id="page-34-0"></span>**2.3 SUMIT A, B**

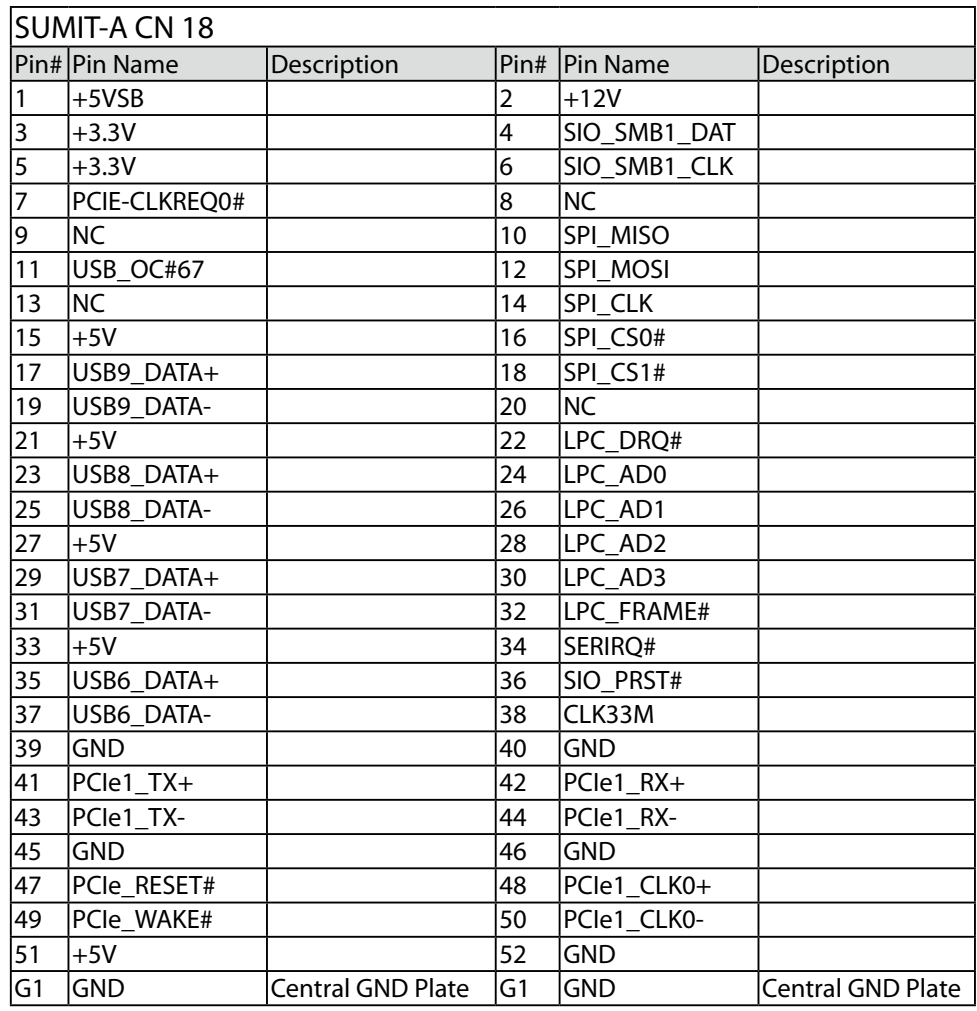

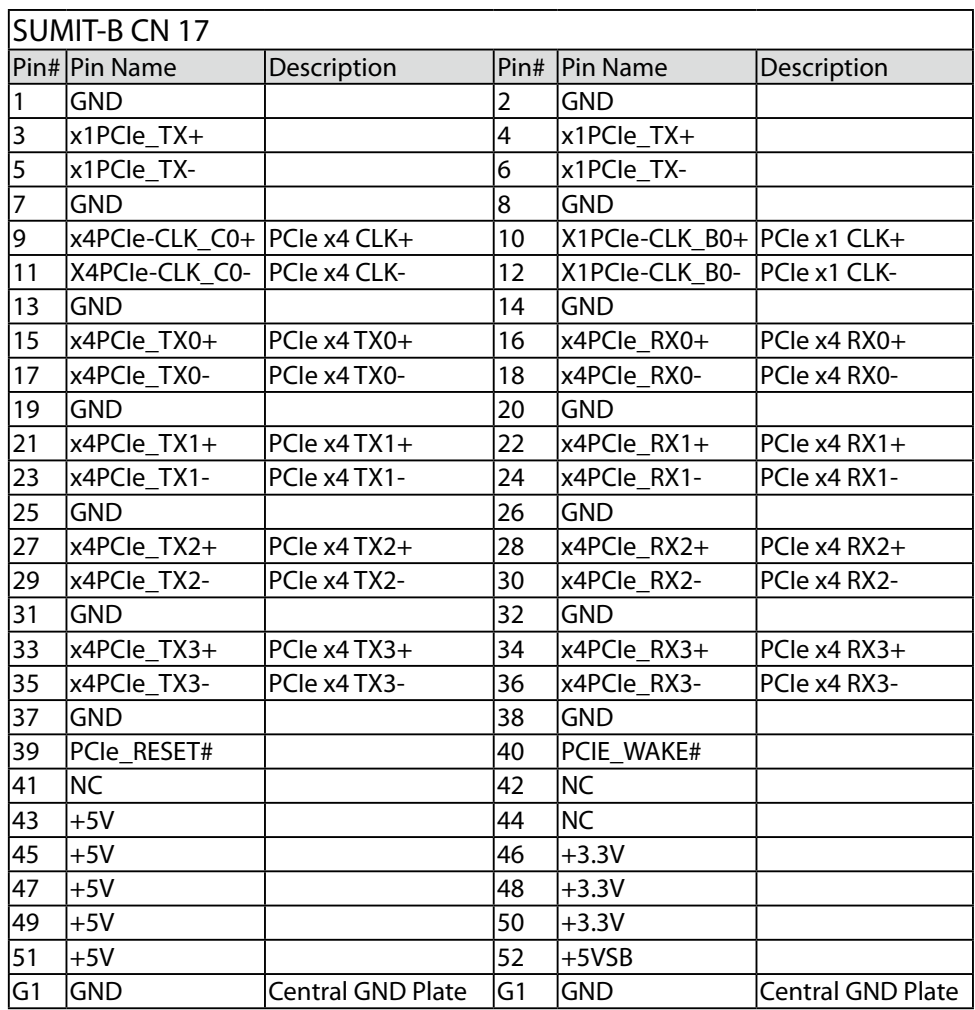
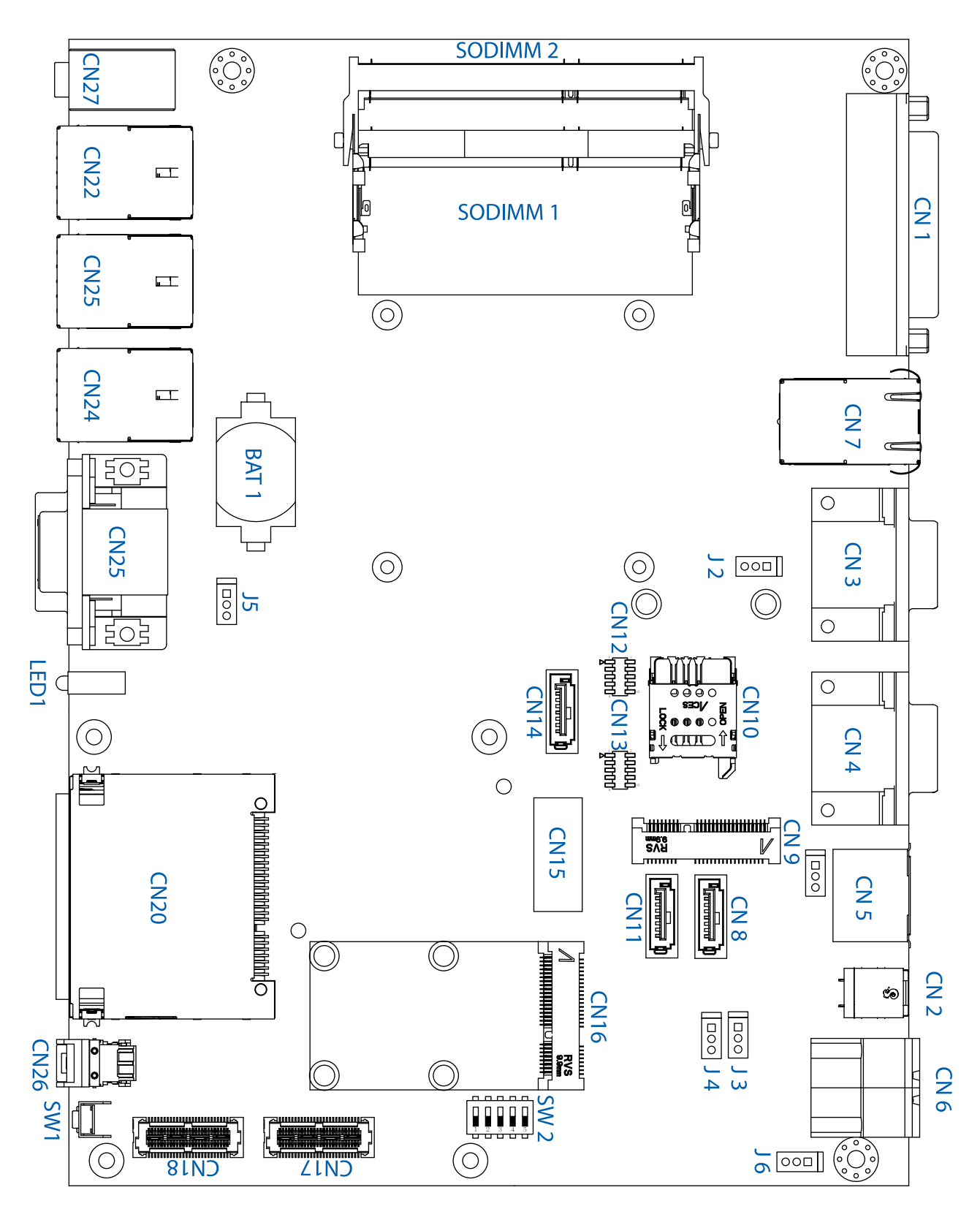

Figure 2.3.1 Internal Connectors and Jumpers

## **2.4 Install HDD and DDR3 SO-DIMM**

When you put the ECS-5600 series upside down, you can see the "pet-door" on the bottom of the chassis. The "petdoor" design allows users to install or replace the memory module and hard drive quickly and easily.

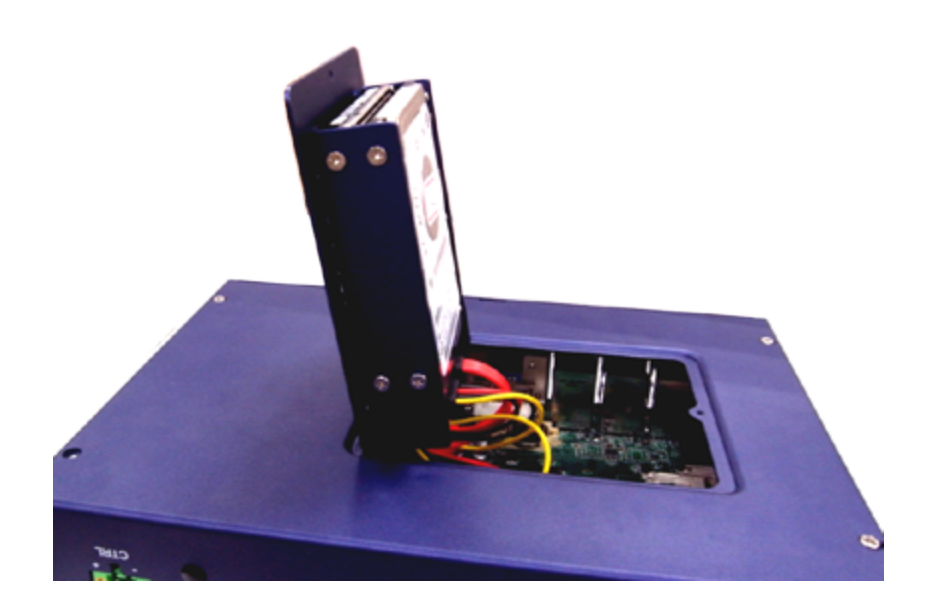

### **2.4.1 To install a DDR3 SO-DIMM module**

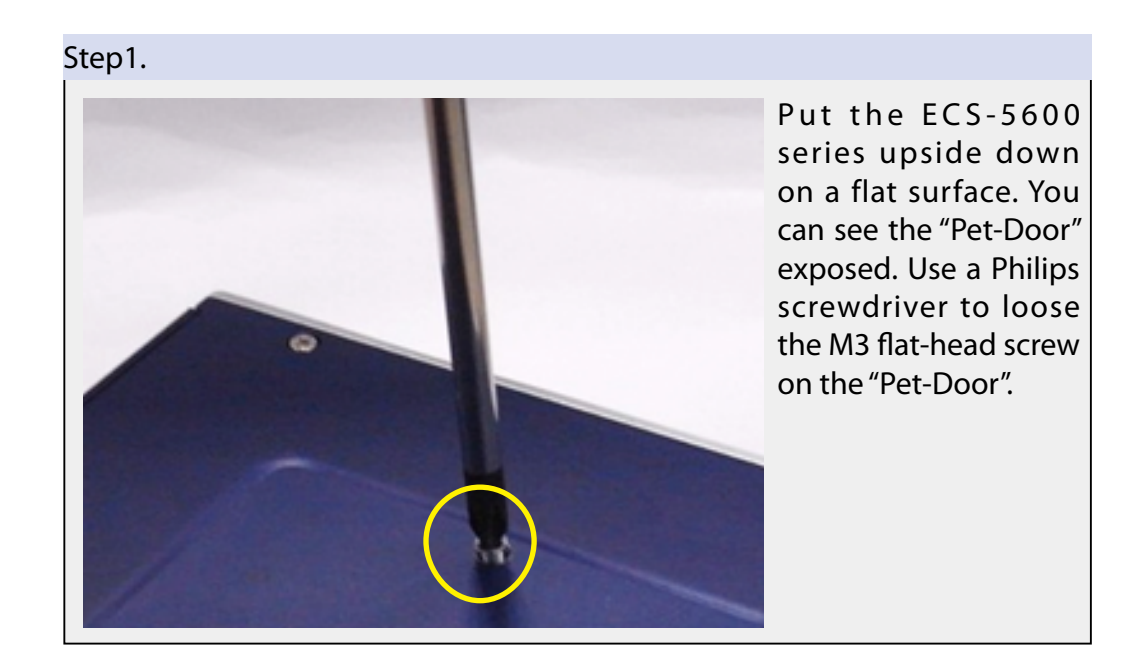

#### Step2.

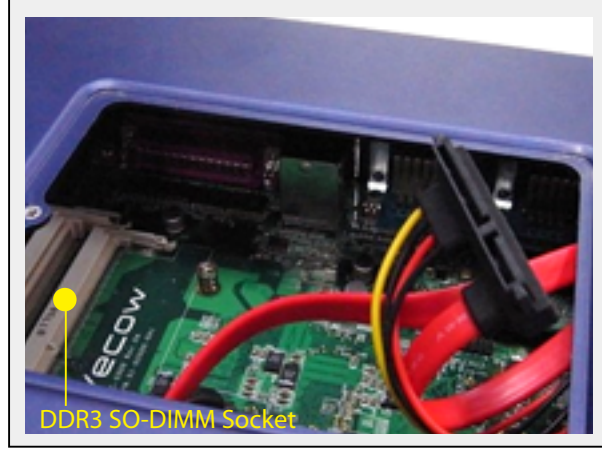

Remove the "Pet-Door" and you can see a SATA cable and DDR3 SODIMM socket exposed.

Step<sub>3</sub>.

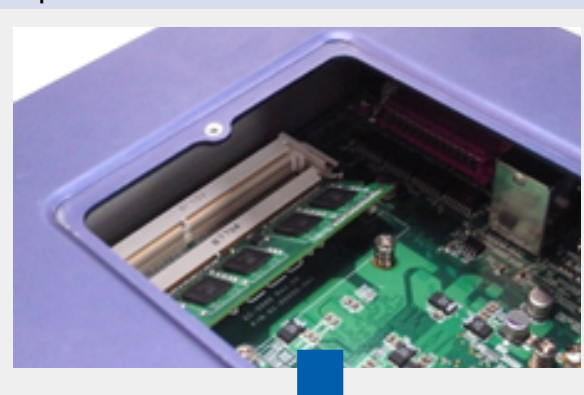

Tile the SODIMM module and insert it to the SODIMM socket.

As it's firmly contacted with socket connectors, press it down until the clamps of the socket snap into the latching position of SODIMM module.

**2.4.2 To install a HDD**

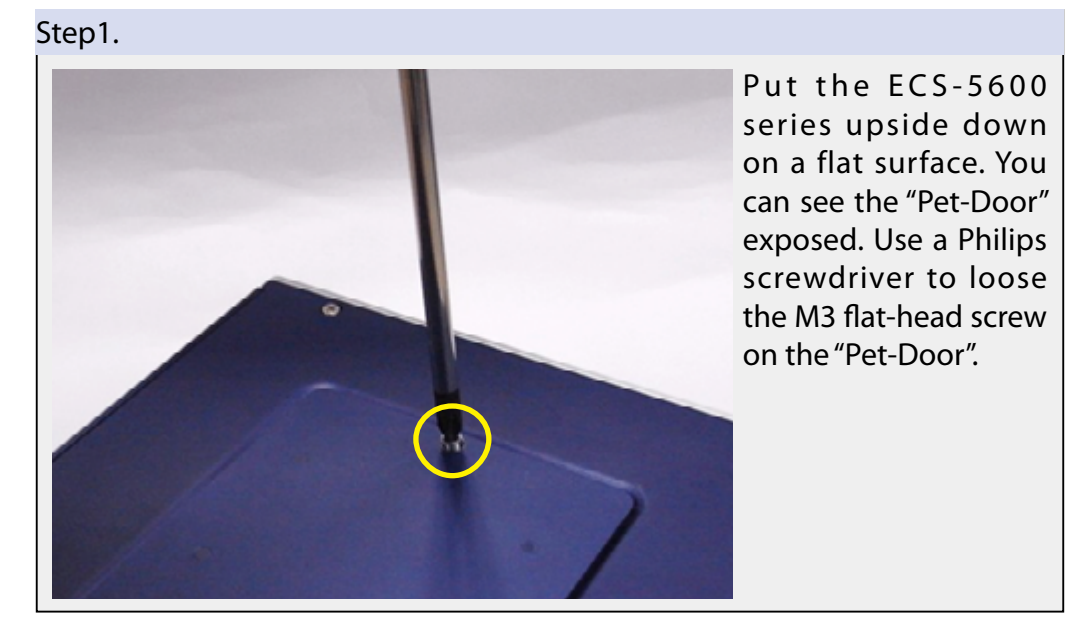

©Vecow ECS-5600 Embedded System Series User Manual **Hardware Installation** 32

#### Step2.

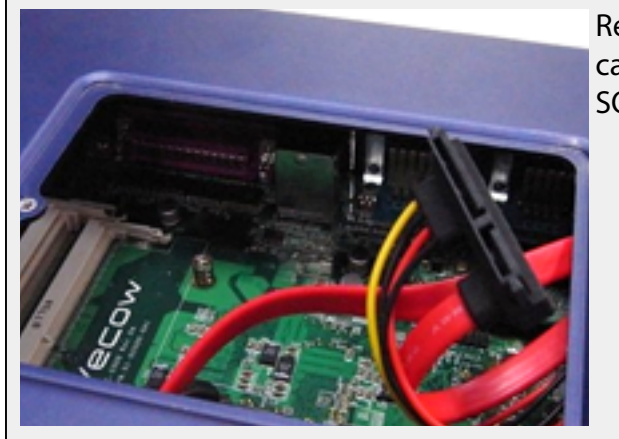

Remove the "Pet-Door" and you can see a SATA cable and DDR3 SODIMM socket exposed.

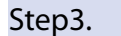

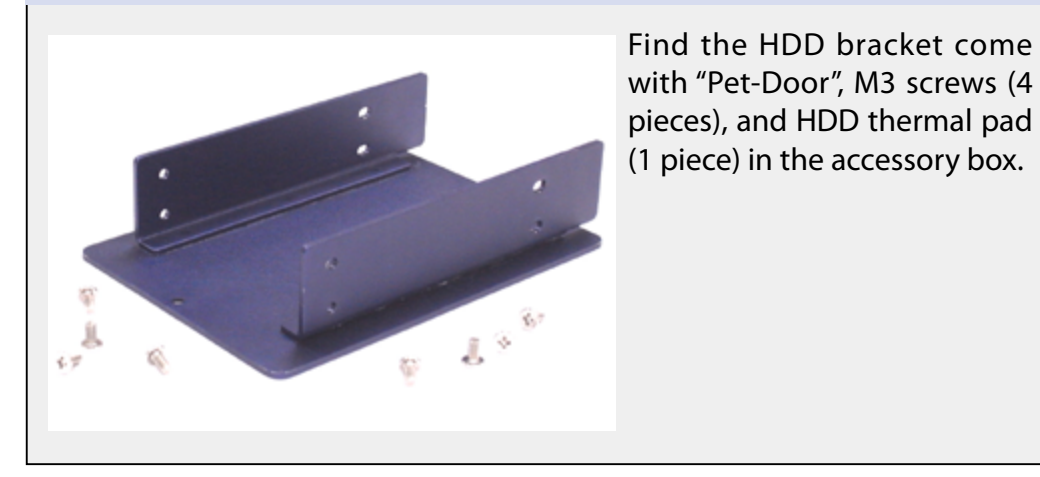

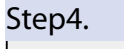

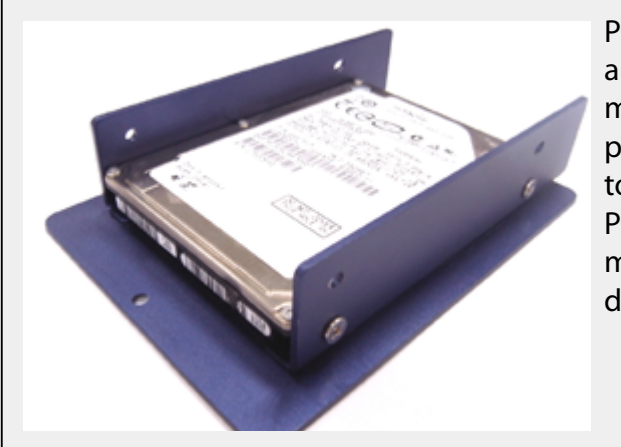

Place the HDD into the bracket and gently push it down to make it contact with thermal pad. Use a Philips screwdriver to fix the HDD with M3 screws. Please note that the HDD must be placed in the right direction as below.

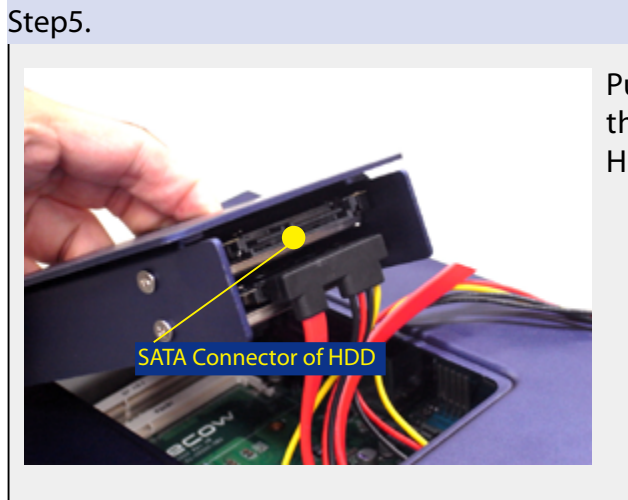

Pull out the SATA cable inside the chassis and connect it to HDD.

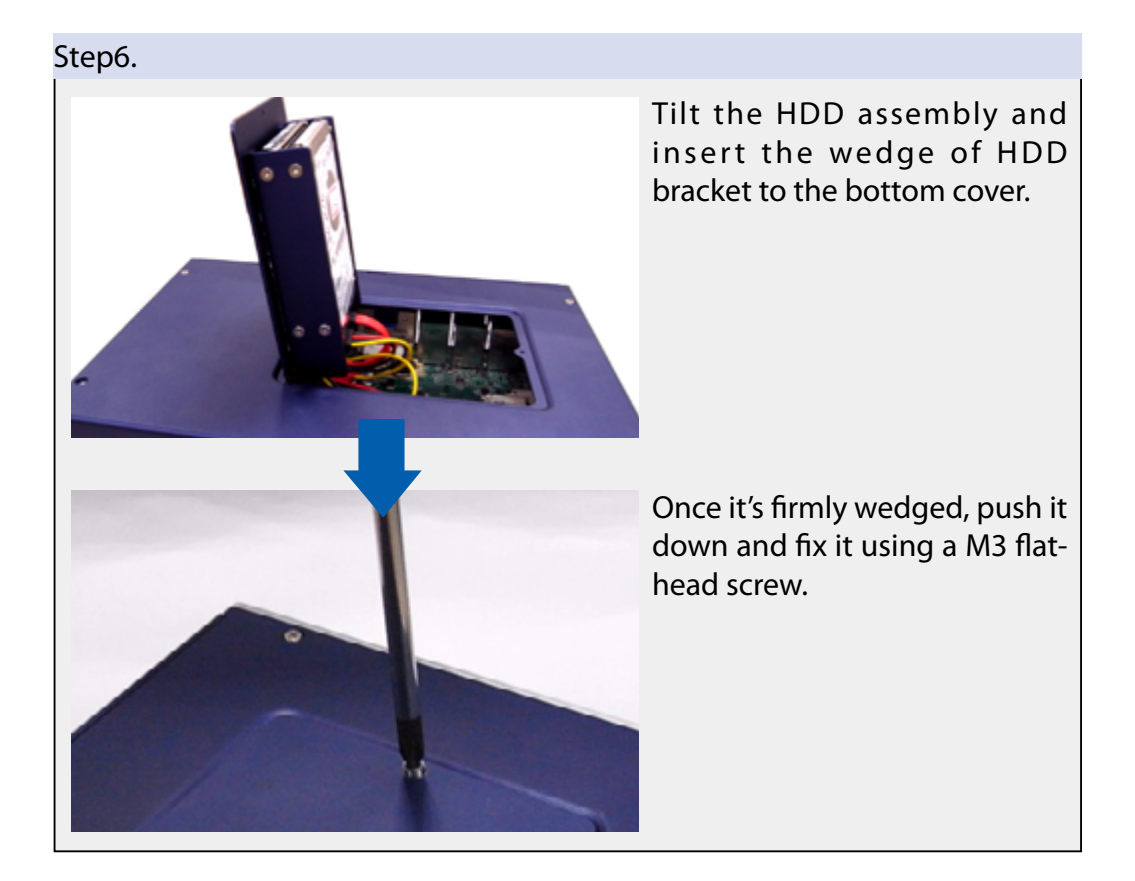

## **2.5 Wall-Mount EC-5500 series**

EC-5500 is shipped with wall-mount brackets. You can mount your EC-5500 series on the wall by following the steps listed below.

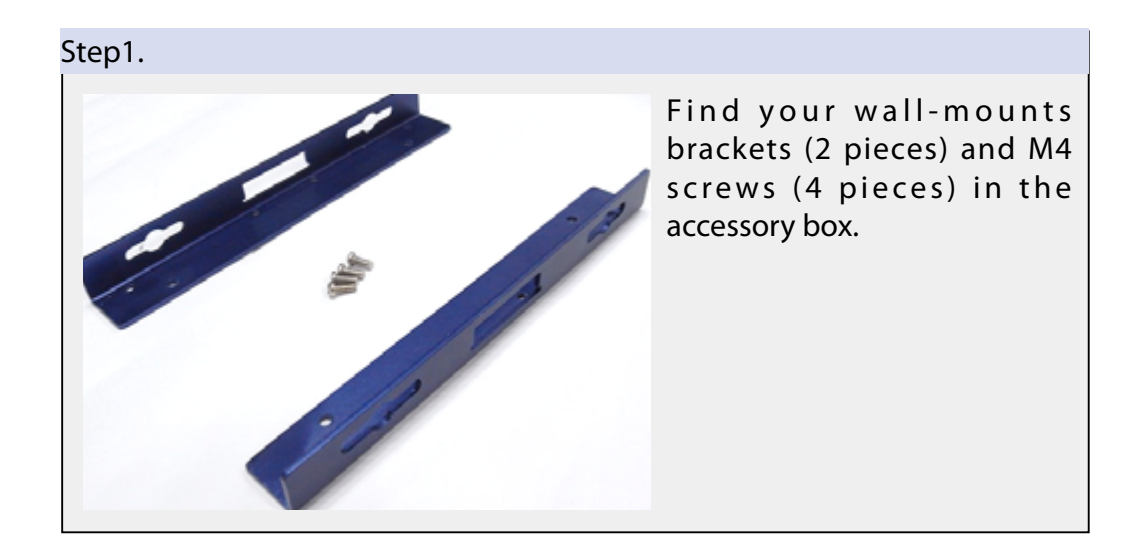

#### Step2.

Put the EC-5500 series upside down on a flat surface. 4 screw holes for M4 screws exposed on the bottom cover.

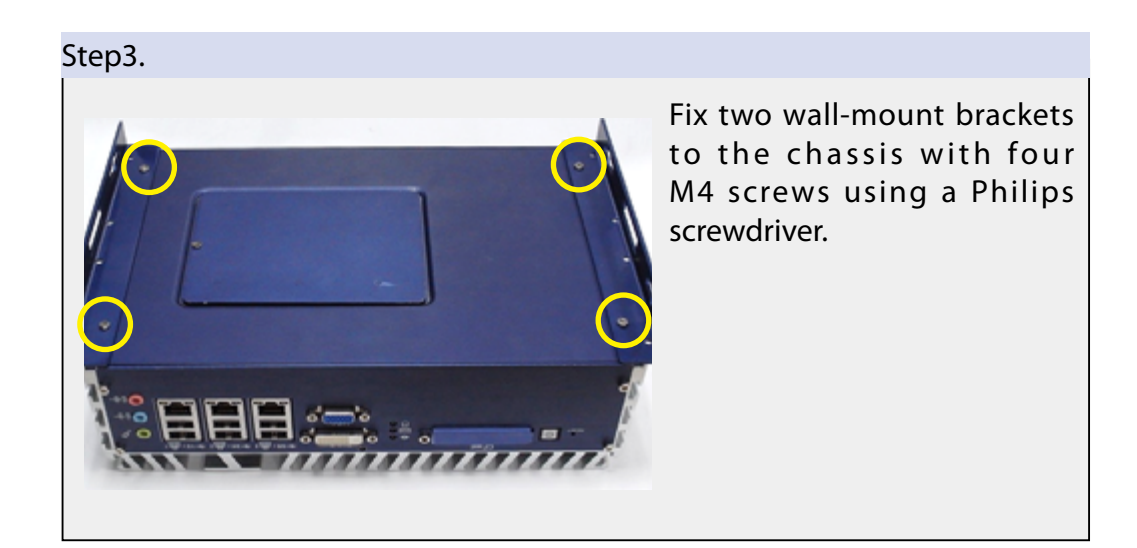

Installation Method 1

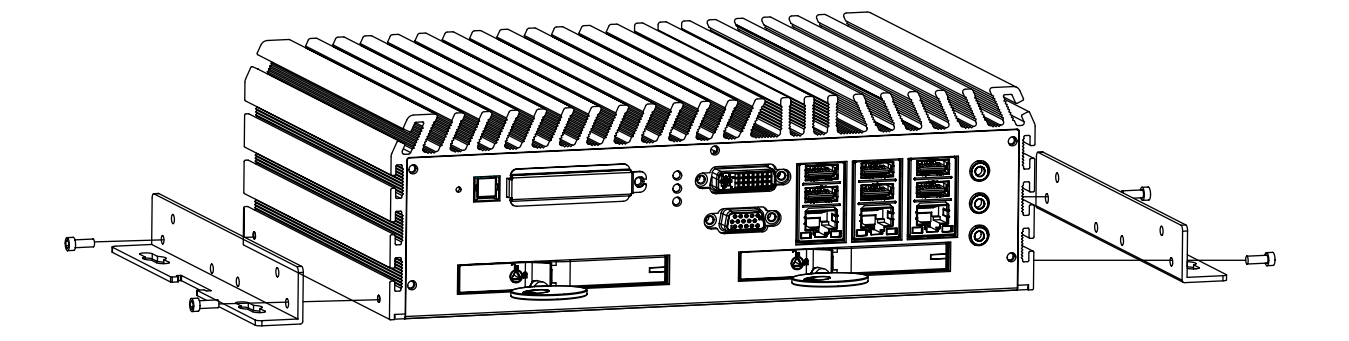

Installation Method 2

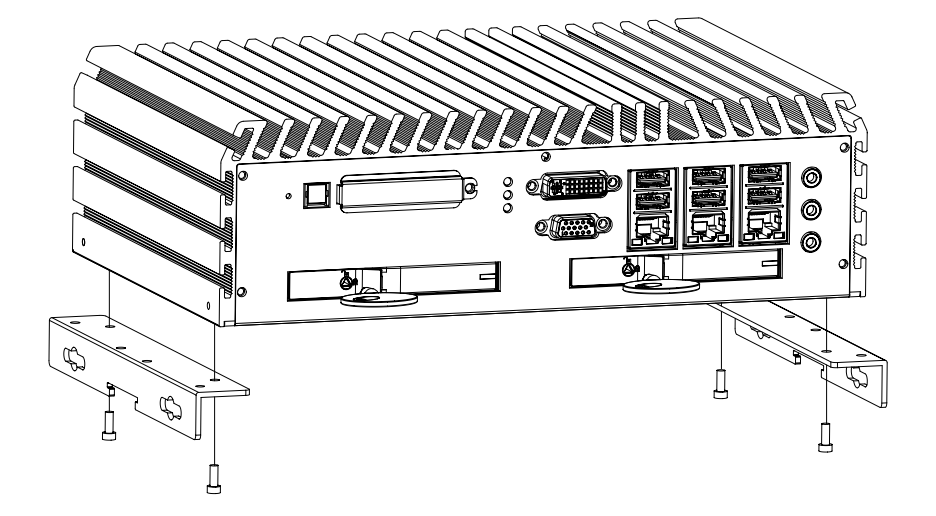

## **2.6 Power Supply**

There are two connectors on the rear panel you can use for DC power input: a 2-pin pluggable terminal block and a DC jack. The 2-pin pluggable terminal block accepts 6~36V DC input and the DC jack also accepts 6~36V DC input.

**CAUTION!**

*CAUTION!* 

**Please make sure the voltage of DC power is correct before you connect it to ECS-5600 series. Supplying a voltage over 37V will trigger off self-protection mechanism to refuse incorrect power supply feed into the system. This protection stage ranges from 37V to 60V. If the 37~60V overvoltage spike is in very short time period, it might be clamped to 36V and the system can keep running. If the overvoltage time interval is too long to act like a continuous DC voltage, then the protection mechanism will refuse the power to go into the system, then system will restart. Voltage spike ranges from 60V to 93V will be suppressed to 60V by an earlier protection stage. Please don't supply a continuous voltage over than 60V, and also don't use noisy power supply with voltage spike over than 93V. The recommended nominal supply voltages are 12V, 19V and 24V.**

### **2.6.1 To connect DC power via the 4-pin pluggable terminal block**

#### Step1.

Make sure the external DC power supply is power off or disconnected before wiring.

#### Step2.

Locate the 4-pin pluggable terminal block in the accessory box. Note that the terminal block fits the wires with a gauge of 12~24 AWG.

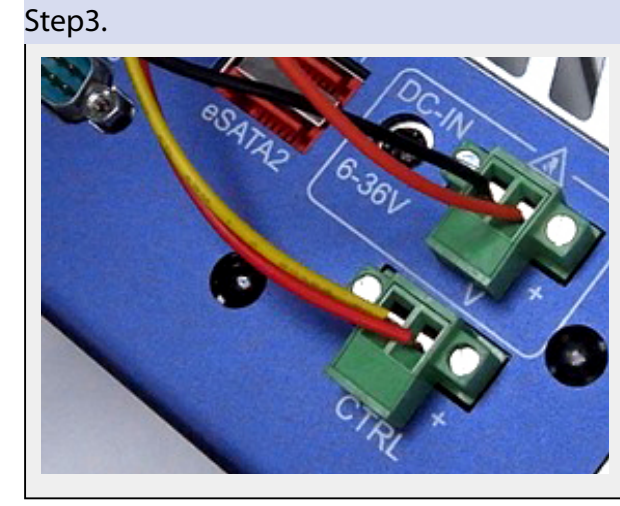

You should use either 2-pin pluggable terminal block or DC jack for DC power input. DO NOT supply power to both connectors at the same time.

#### Step4.

Insert the wires to correct contacts of pluggable terminal block and tighten clamping screws using a Philips screwdriver.

#### Step5.

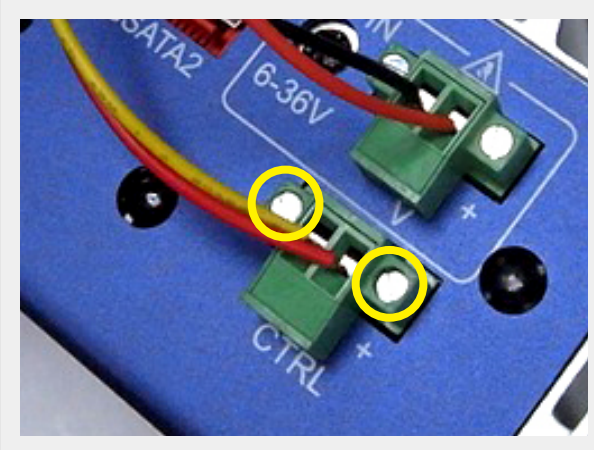

Firmly plug the terminal block into a receptacle on the rear panel, and tighten the captive screws using a Slotted screwdriver.

## **2.7 Power Management & Function Settings**

For better operation flexibility, ECS-5600 series supports four alternatives power-on methods as charts shows as follow:

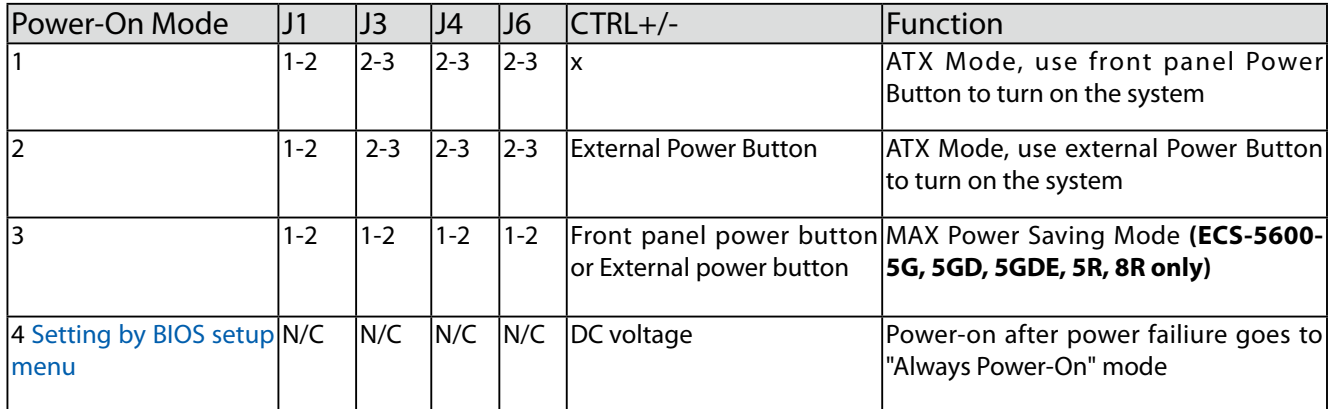

Table 2.8 Power-On Modes

### **2.7.1 Power-On Modes Behavior**

When short the "ctrl+" and "ctrl-" pins, system hardware will generate one pulse of power button. While Windows is runningin, you can active this signal to turn off the system as the graphic 1 shows. And short the "ctrl+" and "ctrl-" pins again to turn onsystem as the graphic 2 shows.

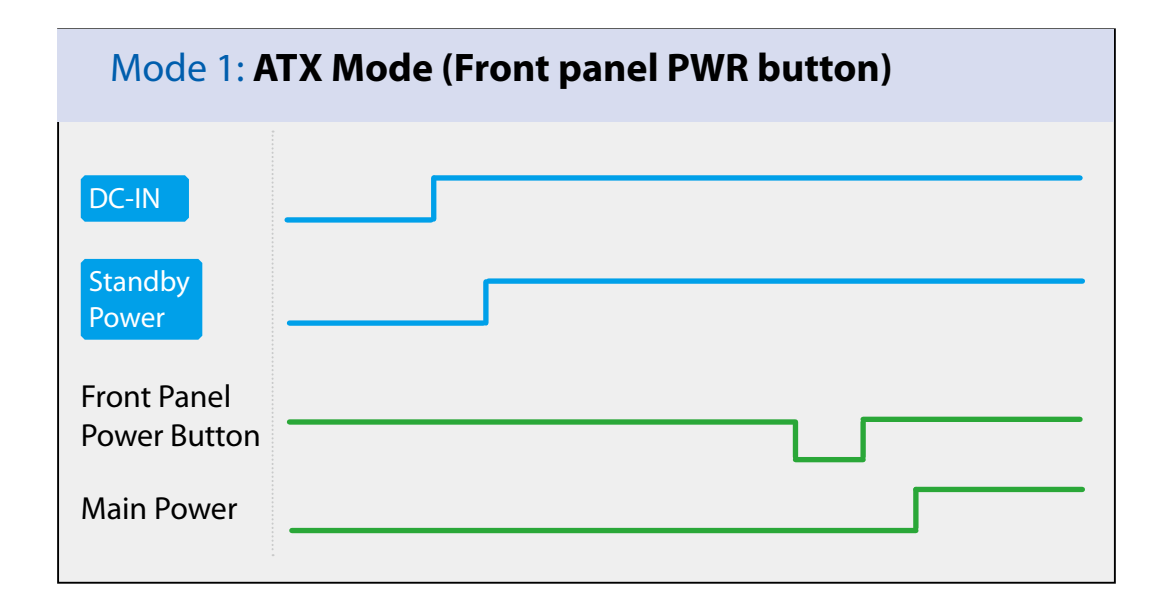

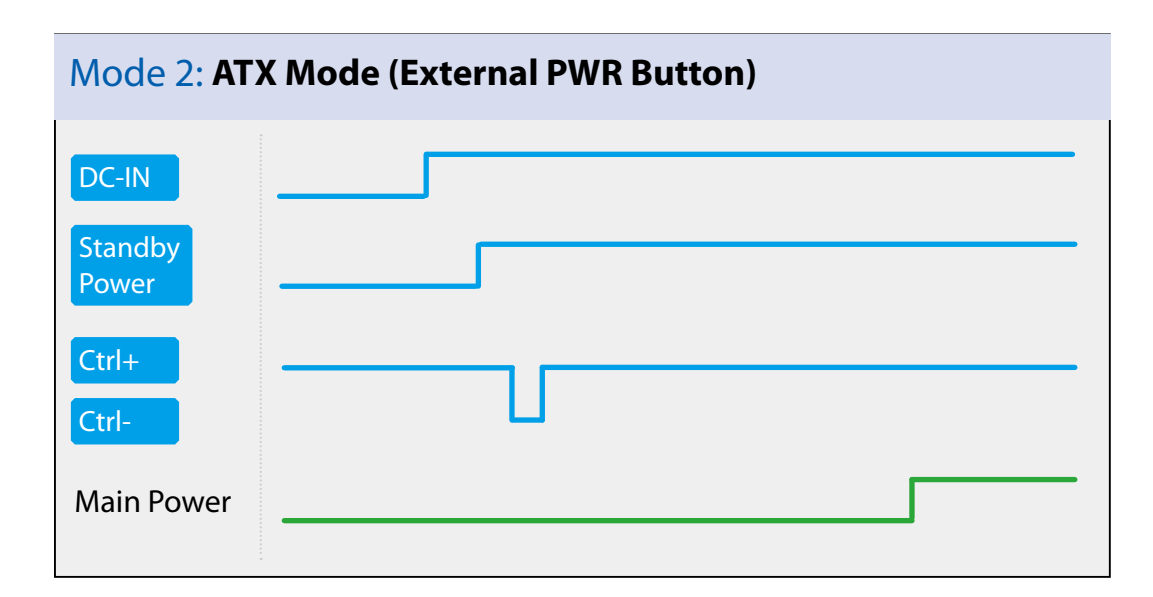

## Mode 3: **Max. Power Saving Use External Voltage**

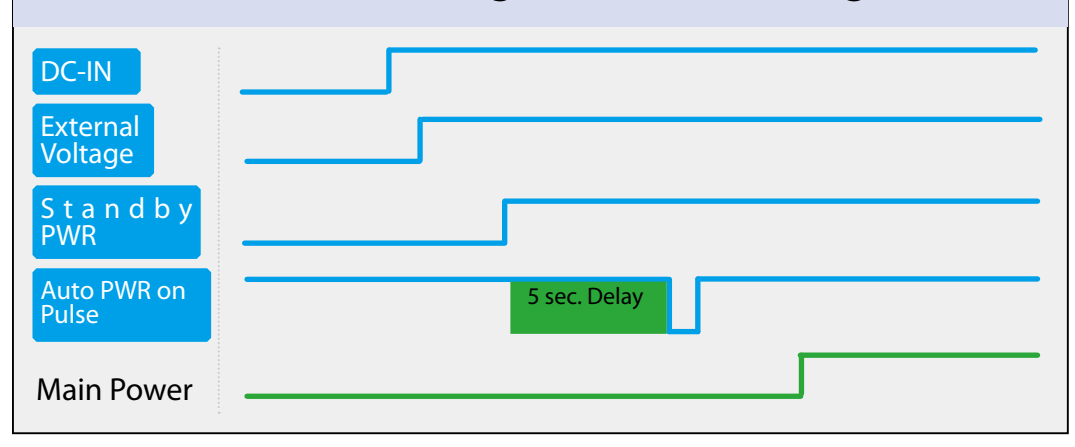

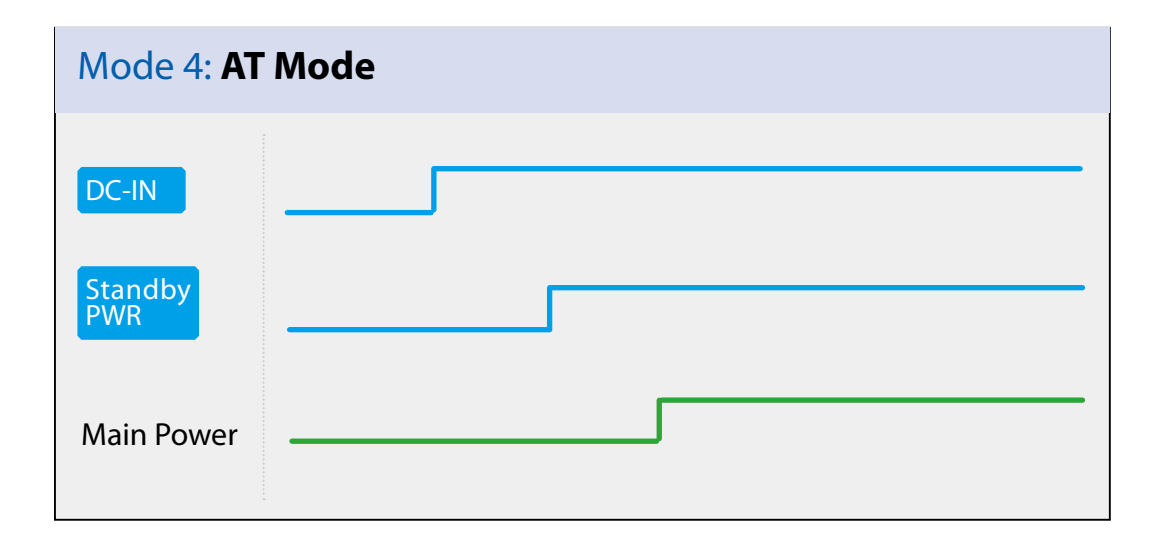

### **2.7.2 Using the power button on the front panel**

This is the simplest way to start ECS-5600 series. The power button on the front panel is a non-latched switch and behaves an ATX-mode on/off control.

As DC power is connected, the system enter S5 state, the orange LED of power button is on, push the power button and then system is on as well as the blue LED of power button is on. The button is also can turn-off the system while the system is under operation.

If your operating system supports ATX power mode (i.e. Microsoft Windows or Linux), push the power button causes a pre-defined system behavior, such as shutdown or hibernation.

#### **2.7.3 Using remote on/off control on the rear panel**

In addition to accept DC power  $(V+, V-)$ , the 4-pin pluggable terminal block provides two pins (Ctrl+, Ctrl-) for behaving AT-mode remote on/off control. Please follow the steps listed below to use the remote on/off control function.

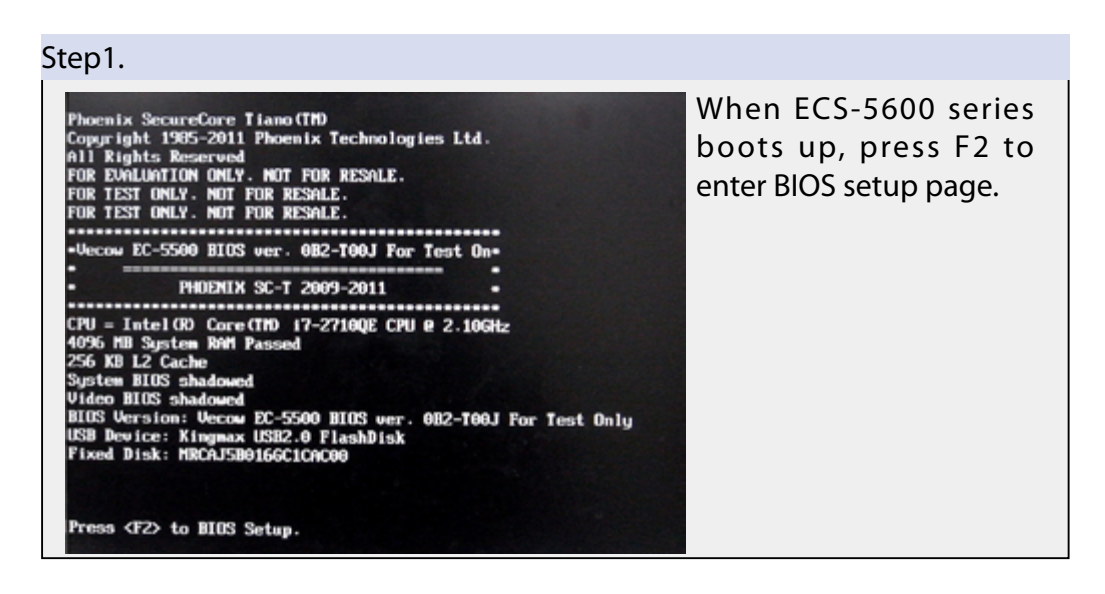

#### Step2.

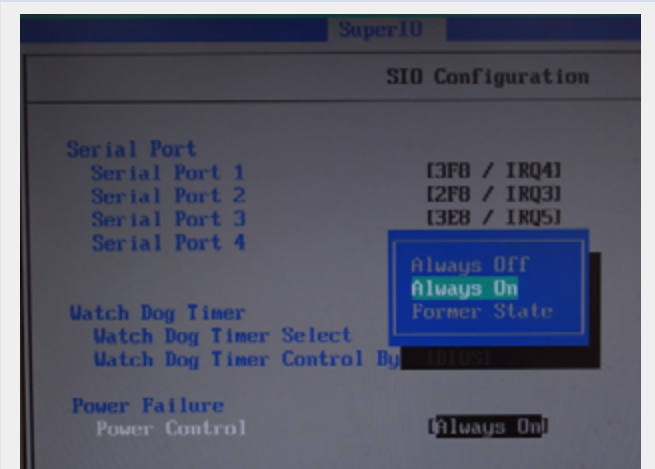

Configure the [Power On after Power Failure] BIOS option as [Always On].

This setting allows the system to turn on after external DC power is connected. Please refer to section 2.6 for the instruction of configuring this option.

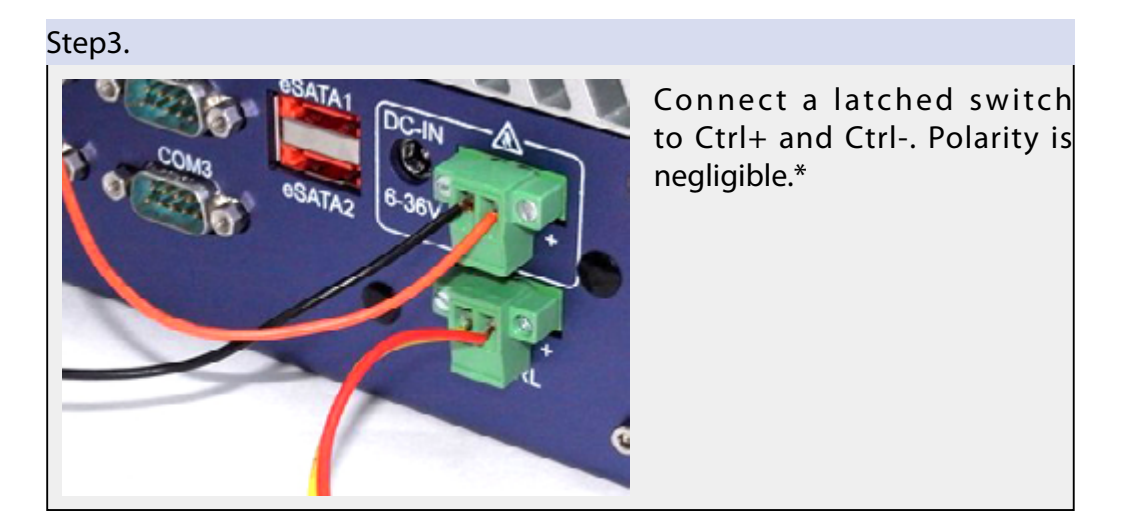

\*When the latched switch is closed, the DC power is break off and system is turn off. When the latched switch is open, the DC power is feed-in, and, with the correct setting of "Power On after Power Failure" BIOS option, the system is turn on.

### **2.7.4 Using Wake-on-LAN function**

Wake-on-LAN (WOL) is a feature to wake up a computer system from a S3 (standby), S4 (Hibernate) or S5 (system off with standby power) state via issuing Subnet Directed Broadcasts (SDB) or a magic packet. ECS-5600 seires implements the Wake-on-LAN function on the GbE port on the front panel. The rest GbE ports on the rear panel do not support WOL function.

To enable WOL function and power on ECS-5600 series, please follow the steps listed below.

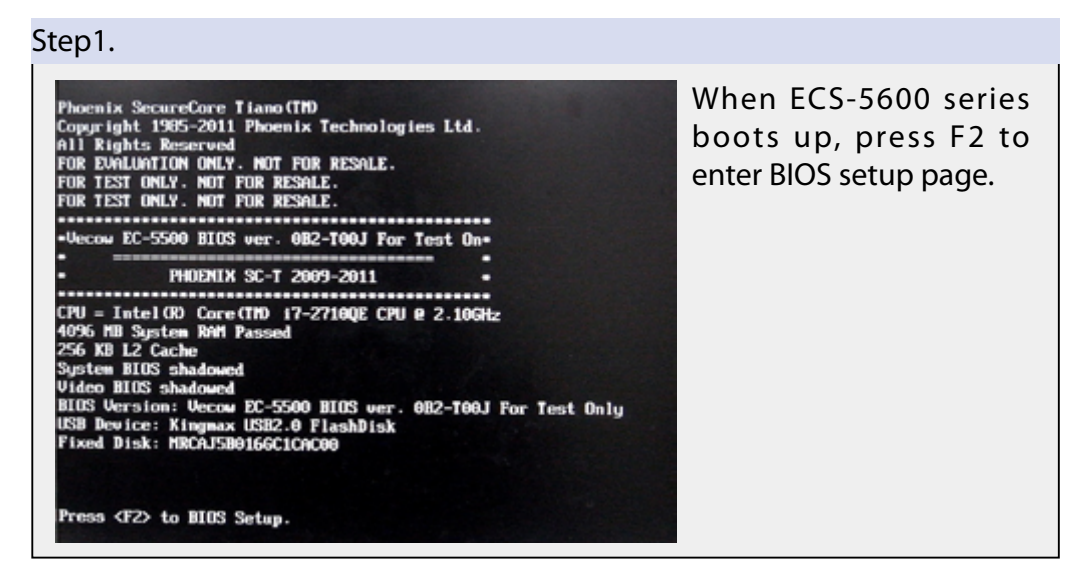

#### Step<sub>2</sub>.

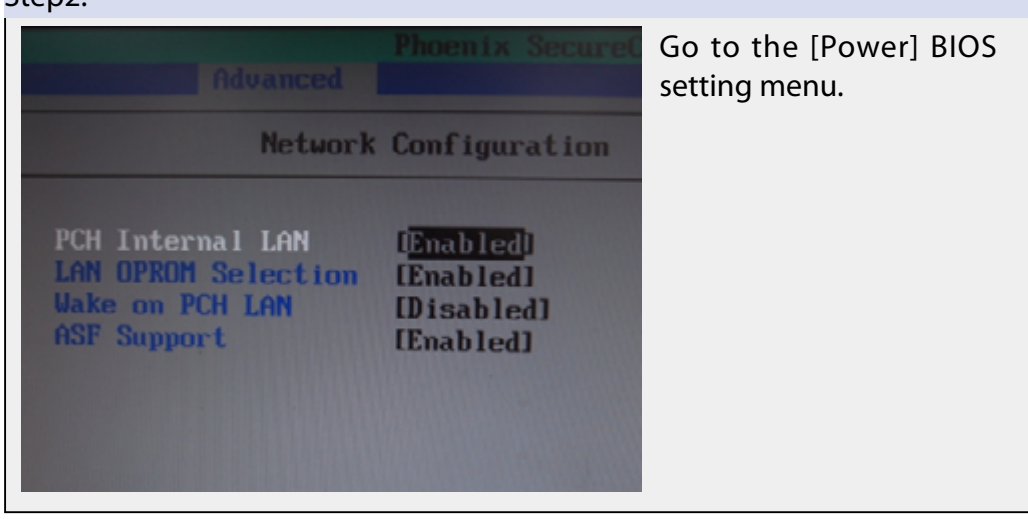

#### Step3.

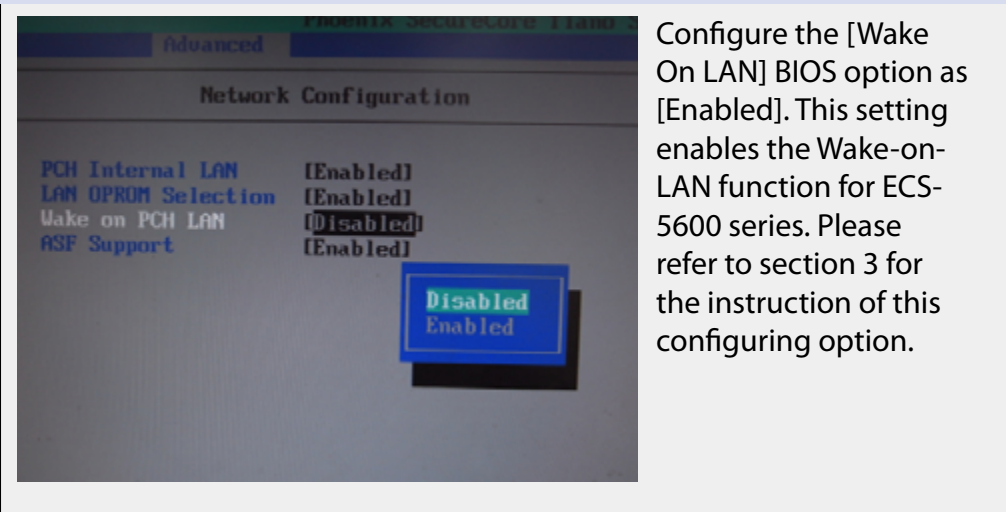

#### Step4.

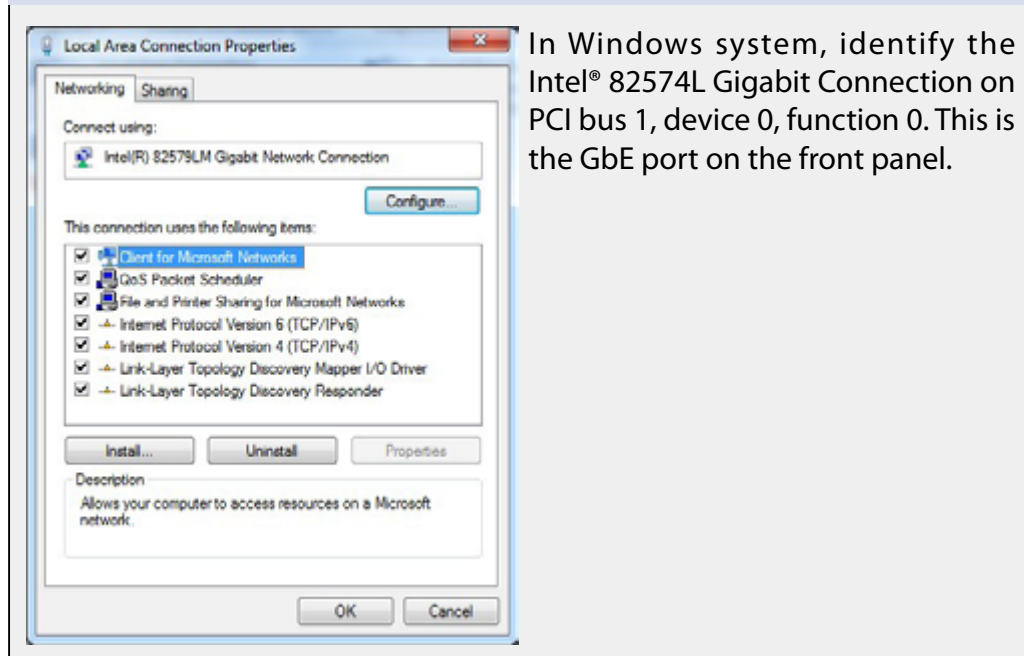

#### Step5. Click the Power  $\overline{\mathbf{x}}$ Intel(R) 82583V Gigabit Network Connection #2 Properties Management tag, there VLAN<sub>R</sub> Driver Teaming Details are several options for Power Management General Link Speed Advanced Wake-on-LAN. (intel) Power Saver and Wake on LAN Options Wake on LAN: V Wake V Wake on Magic Packet from power off state Wake on Link Wake on Pattern Match Wake on Magic Packet Enables a management station to bring the computer out of standby or hibernation when a Magic Packet' is sent directly to the adapter. OK Cancel

**• Wake on Direct Packet**

ECS-5600 series can wake from S3 or S4 state when receiving a direct packet, such as a ping command from another computer. Please note that the "Wake on Direct Packet" option does not support waking from S5 state.

### **• Wake on Magic Packet\***

The ECS-5600 series can wake from S3 or S4 state when receiving a magic packet. The magic packet is a broadcast frame containing anywhere within its payload 6 bytes of all 255 (FF FF FF FF FF FF in hexadecimal), followed by sixteen repetitions of the target computer's 48-bit MAC address. For example, NIC's 48-bit MAC Address is 78h D0h 04h 0Ah 0Bh 0Ch

DESTINATION SOURCE MISC FF FF FF FF FF FF 78 D0 04 0A 0B 0C 78 D0 04 0A 0B 0C 78 D0 04 0A 0B 0C 78 D0 04 0A 0B 0C 78 D0 04 0A 0B 0C 78 D0 04 0A 0B 0C 78 D0 04 0A 0B 0C 78 D0 04 0A 0B 0C 78 D0 04 0A 0B 0C 78 D0 04 0A 0B 0C 78 D0 04 0A 0B 0C 78 D0 04 0A 0B 0C 78 D0 04 0A 0B 0C 78 D0 04 0A 0B 0C 78 D0 04 0A 0B 0C 78 D0 04 0A 0B 0C MISC CRC

\*There are some free tools available on Internet that can be used to send a magic packet. Please refer to the following link to understand more about Magic Packet. <http://en.wikipedia.org/wiki/Wake-on-LAN>

#### **• Wake on Magic Packet from power off state** When checking this option, ECS-5600 series can wake from S5 (system off with standby power) state when receiving a magic packet.

<span id="page-51-0"></span>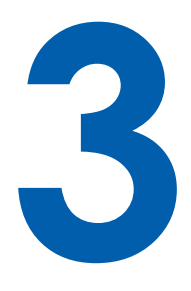

# **BIOS Settings**

ECS-5600 series is shipped with factory-default BIOS settings cautiously programmed for best performance and compatibility. In this section, we'll introduce some of BIOS settings you may need to modify. Please always make sure you understand the effect of change before you proceed with any modification.

## **3.1 Main Menu**

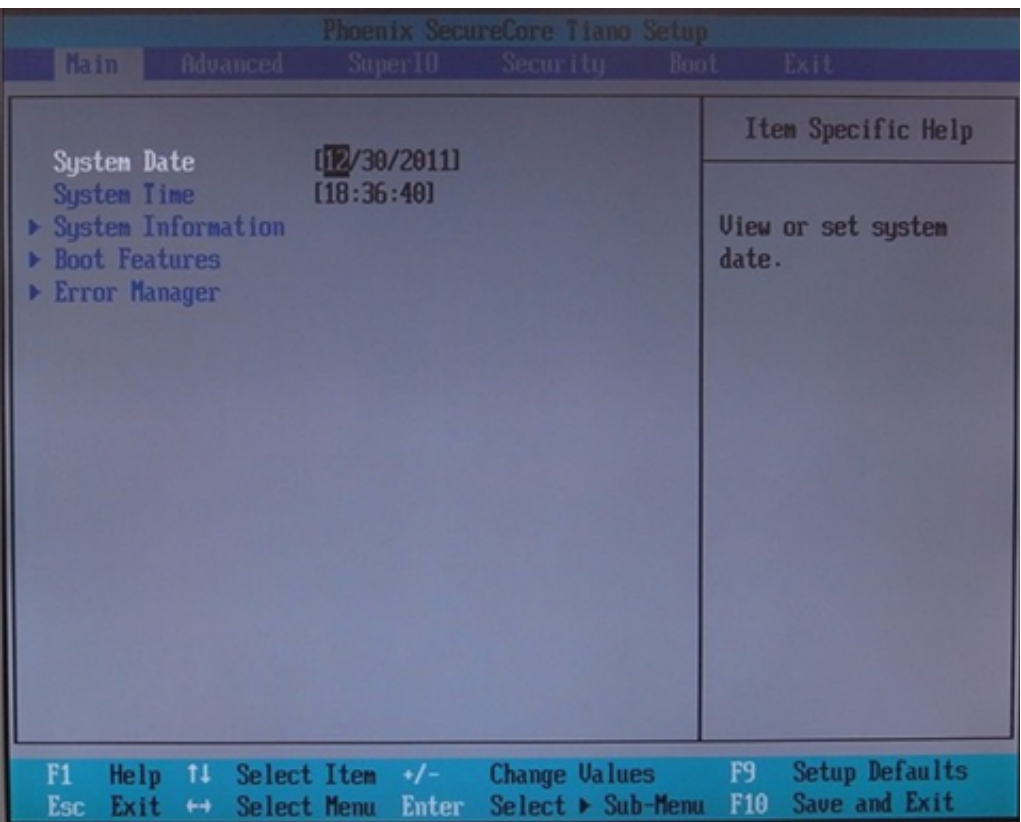

- • Set system Time and Date Shows current time and date. You can change the value using [Up] key or [Down] key , then press [Enter] key to save and move to next field. Press [Tab] key or [Shift]+[Tab] keys that make next value and previous value. Date format --> MM/DD/YYYY Time format --> HH:MM:SS (24-hour format )
- • BIOS information Showa the hardware information and BIOS code information.

## **3.2 Advanced BIOS Features**

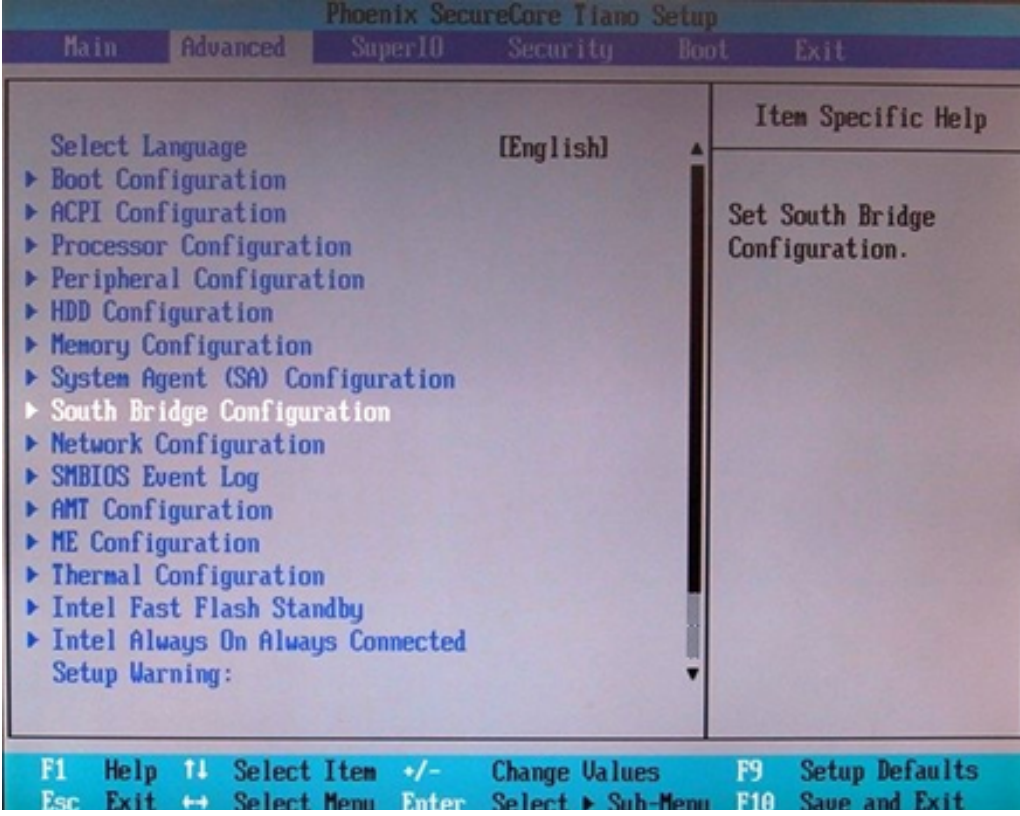

### **3.2.1 Select Languages**

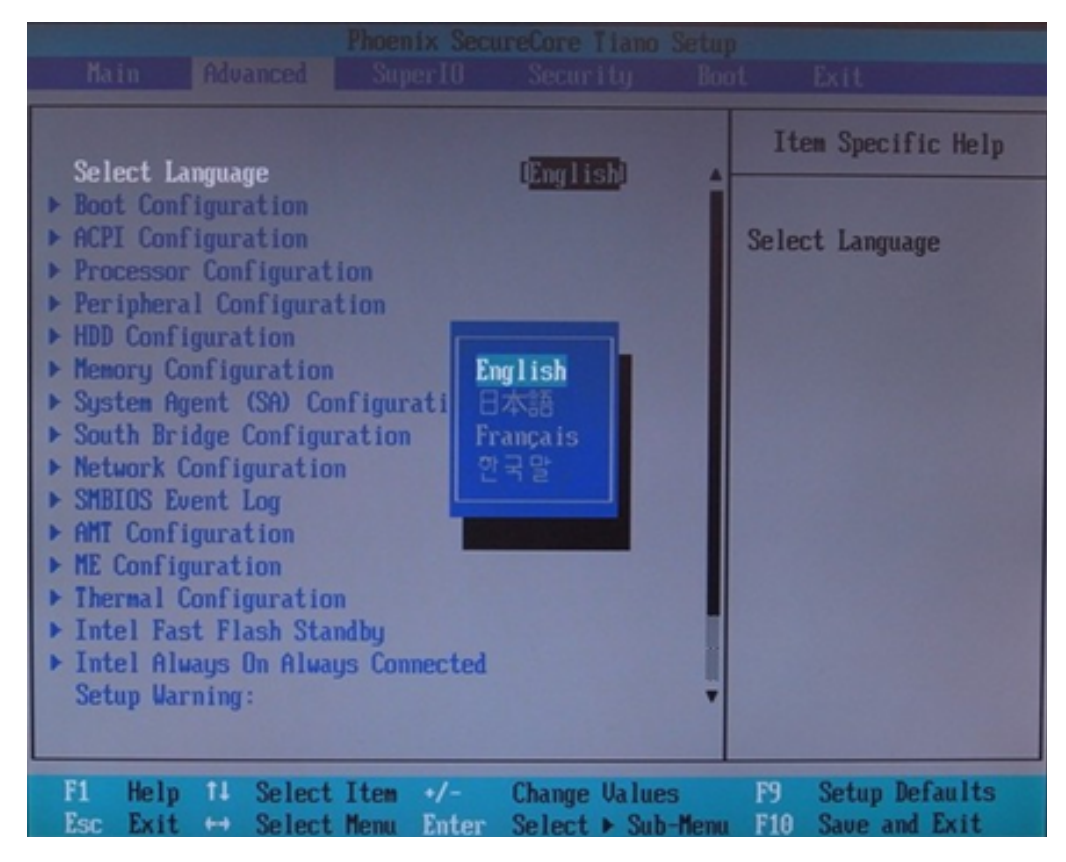

## **3.2.2 Boot Configurations**

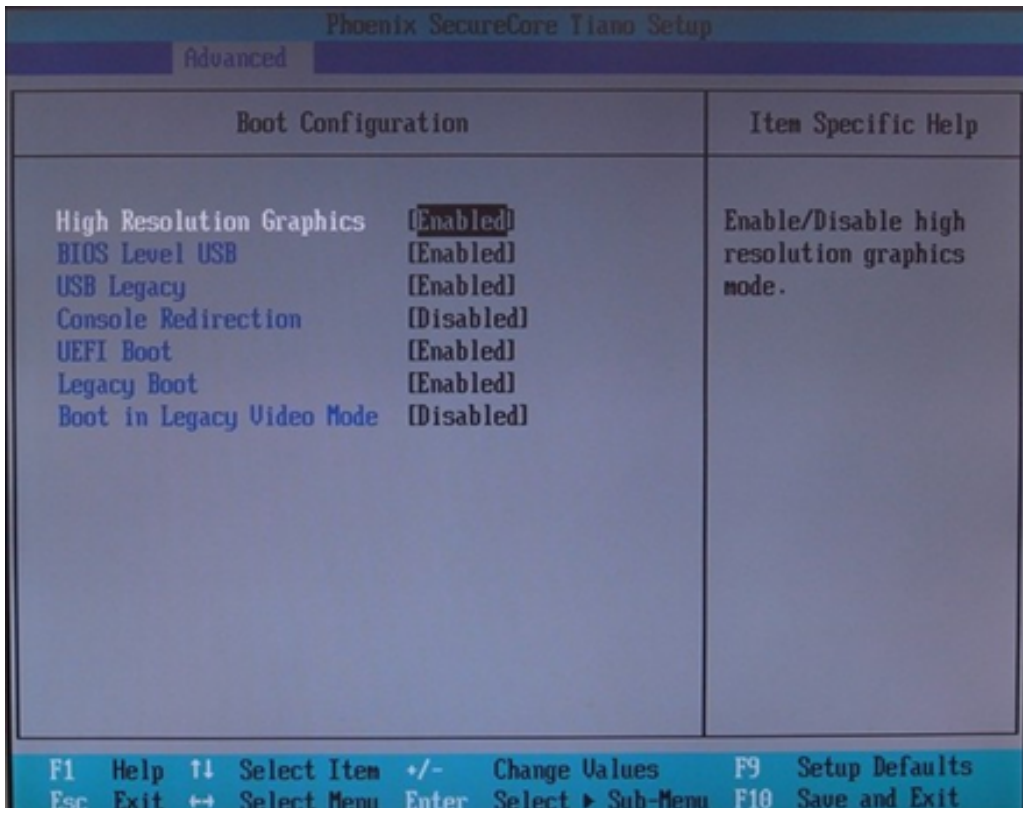

## **3.2.3 ACPI Configurations**

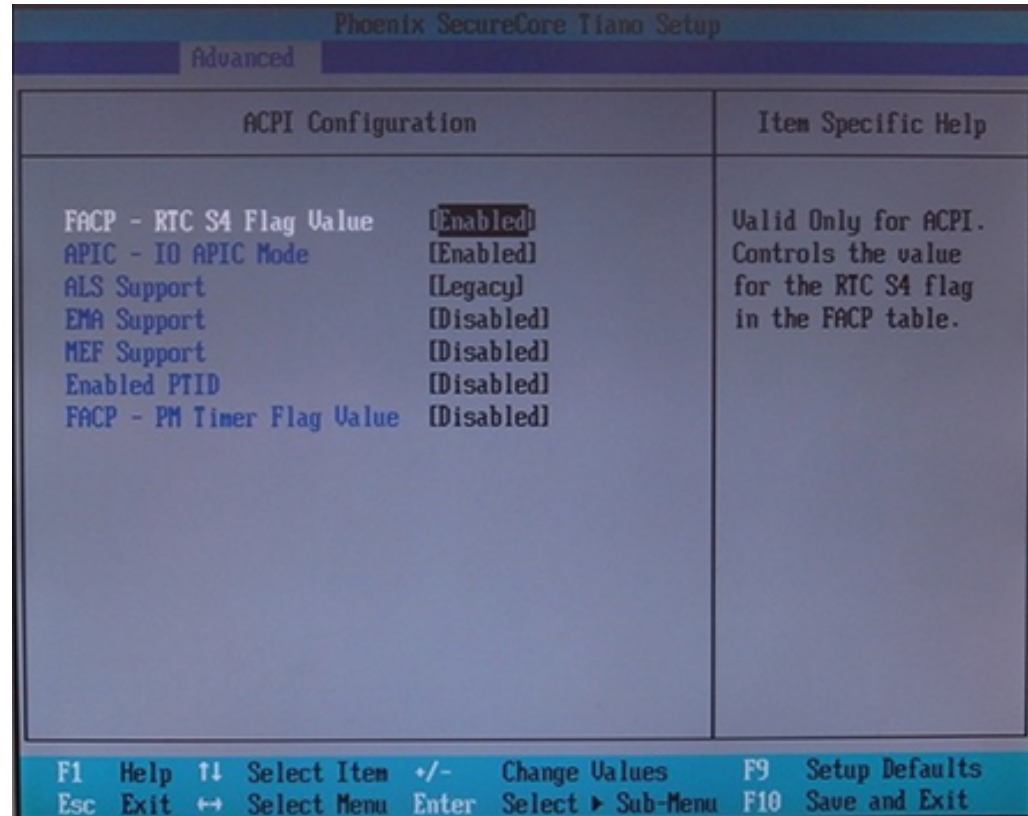

### **3.2.4 Processor Configurations**

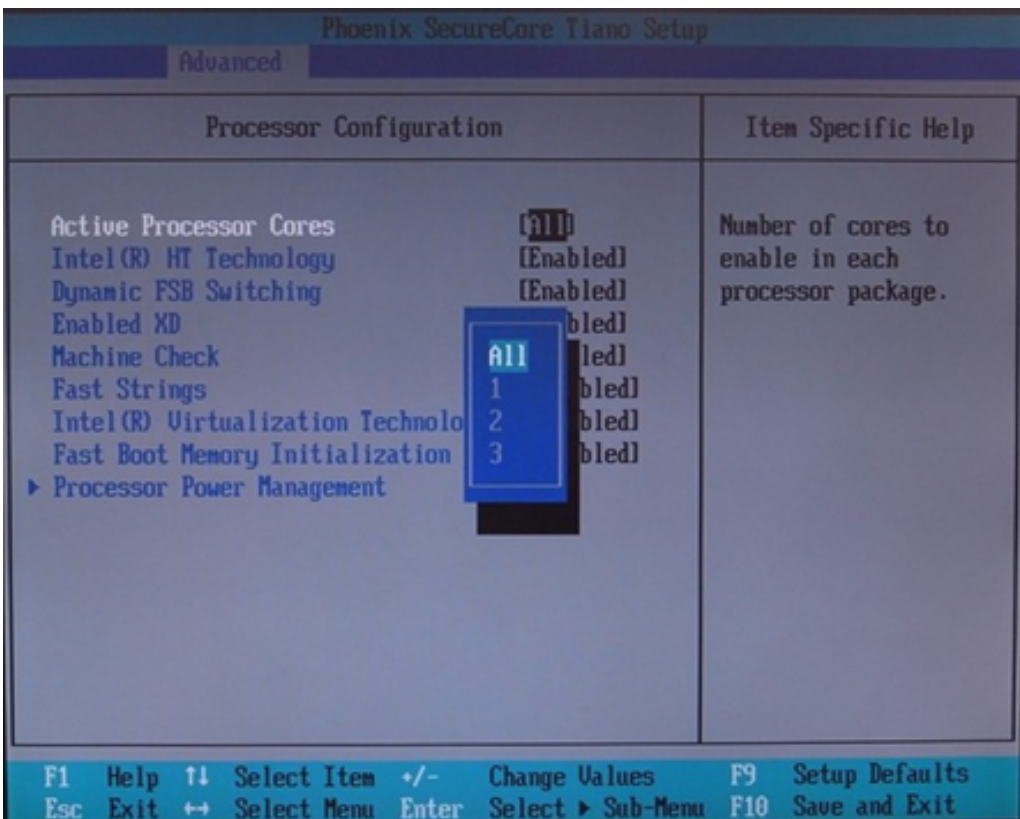

#### **Active Processor Cores**

Select how may CPU Core you would like to active. When select 'ALL' , BIOS will active max number of CPU cores for system.

**• Processor Power Management**

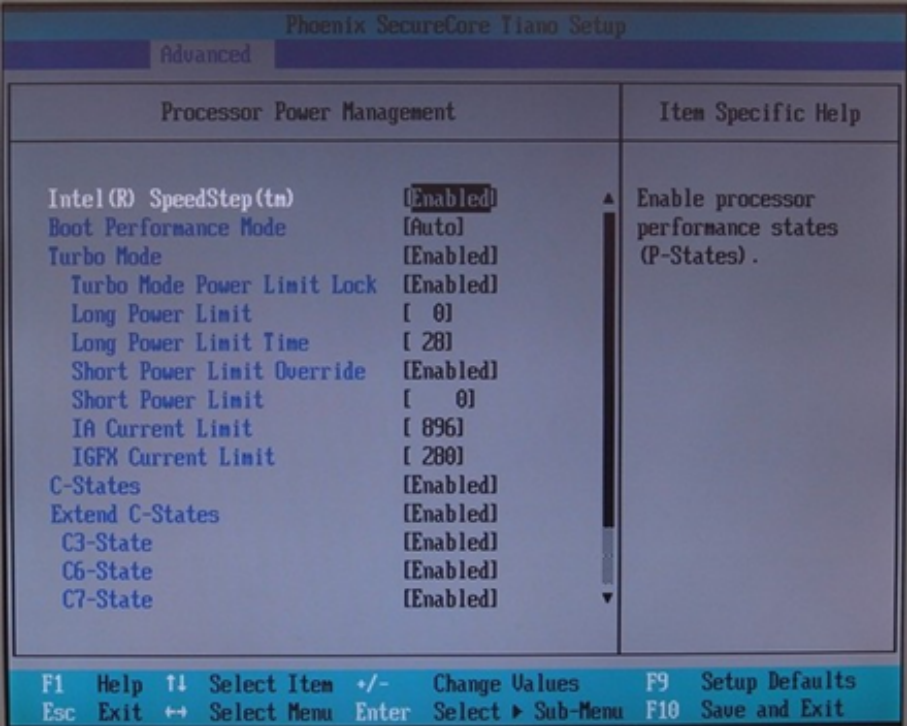

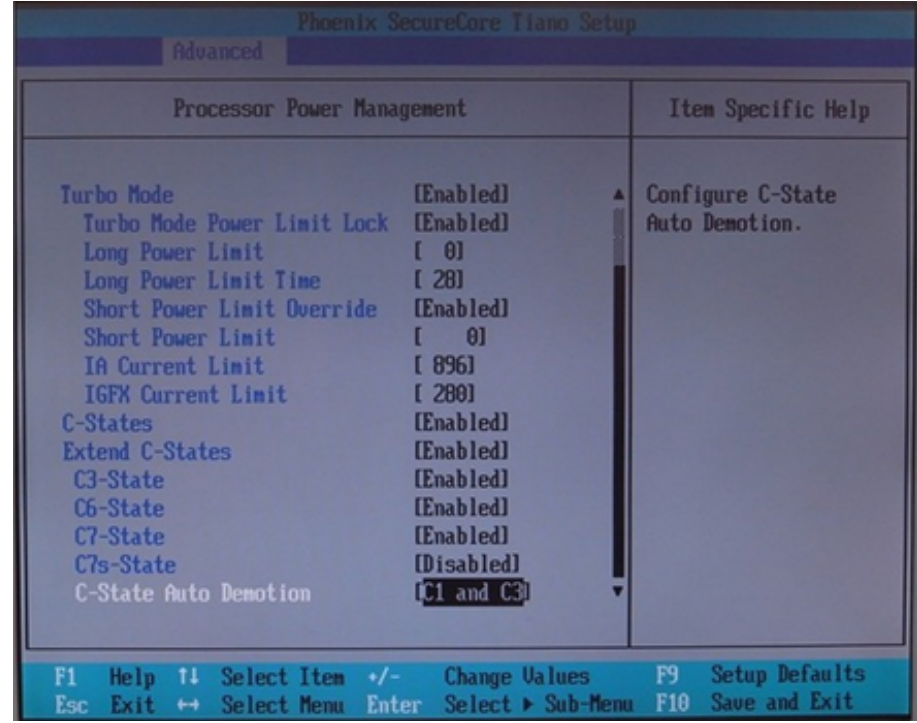

## **3.2.5 Peripheral Configurations**

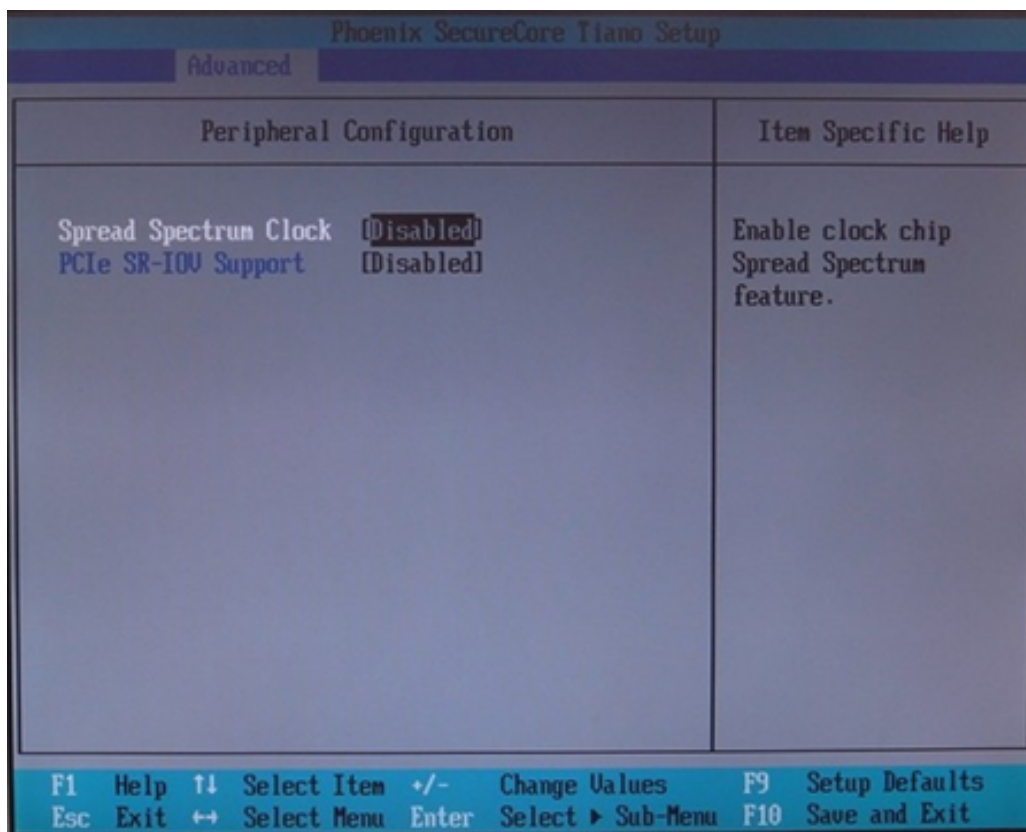

### **3.2.6 HDD Configurations**

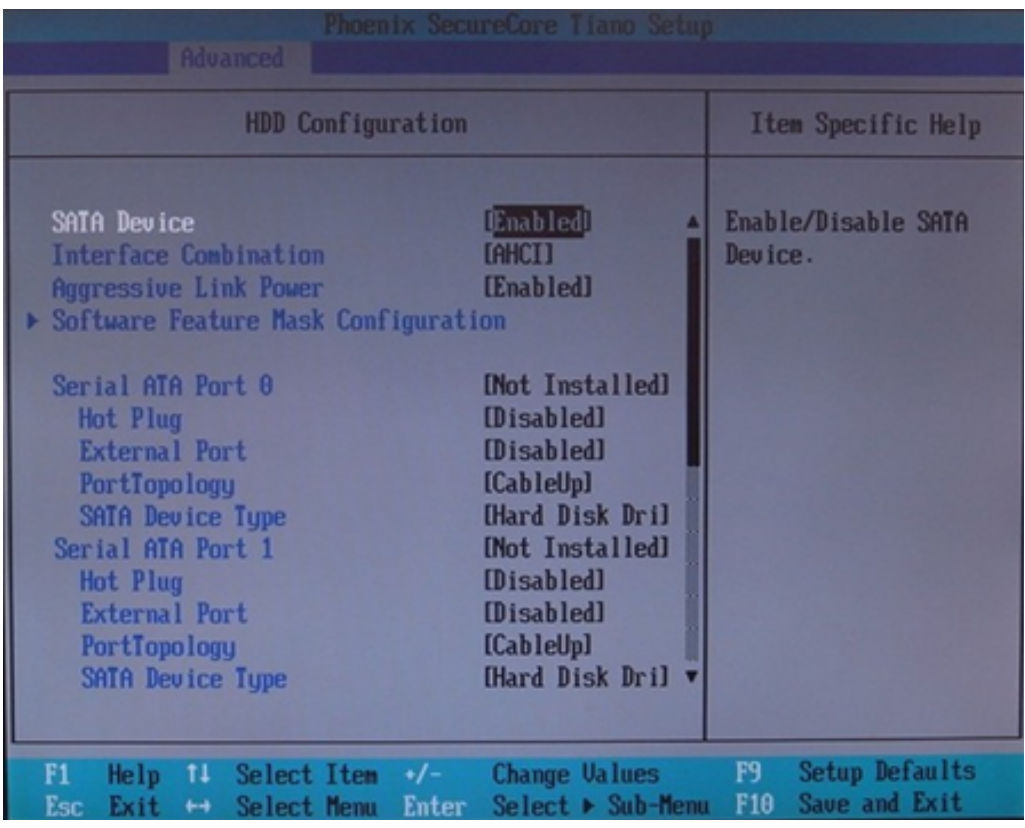

**• SATA Device**  Enable or disable the SATA controller.

- **• Interface Combination** IDE , AHCI , RAID
- **• Aggressive Link Power (Remove, should be check) Software Feature Mask Configuration (Remove, should be check)**
- **• Serial ATA Port 0/1/2 , Serial ATA 3/4 is ESATA port , CFast Port**

Select how may CPU Core you would like to active.

- **• Hot Plug**  Enable this SATA port support Hot-Plug function.
- **• Interlock Switch ON/OFF (Remove, should be check)**
- **• External Port –ON/OFF (Remove, should be check)**
- **• PortTopology –CableUp/DirectConnect (Remove, should be check)**
- **• SATA Device Type HardDisk/SSD (Remove, should be check)**

### **3.2.7 Memory Configurations**

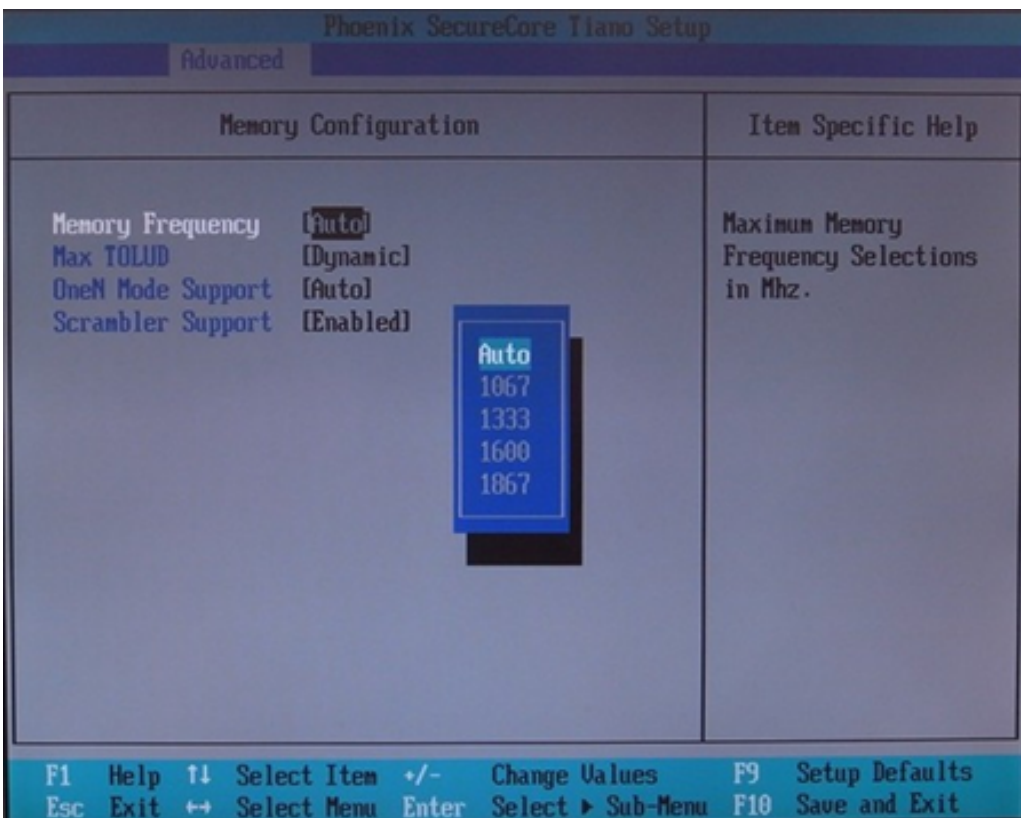

### **Memory Frequency**

System will detect the DRAM type that you use on DIMM1/2 slot.You can select the DRAM to match it, Normally , we recommend set as 'AUTO'.

## **3.2.8 System Agent (SA) Configurations**

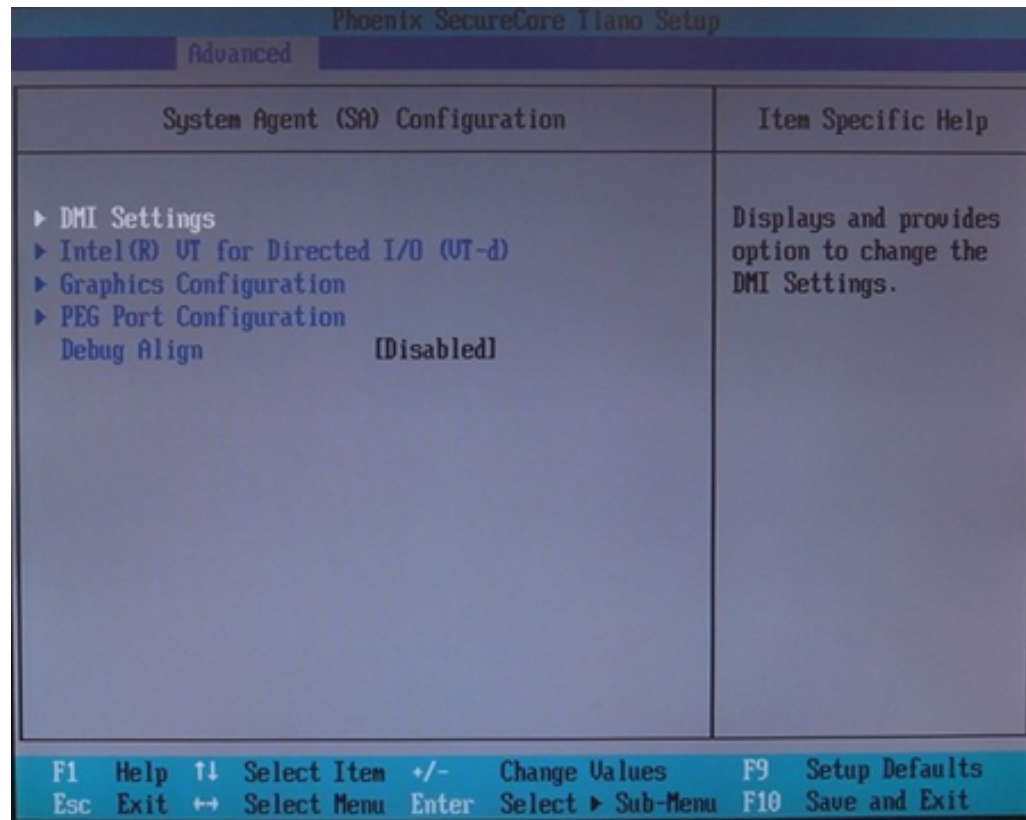

**DMI Settings Enable or disable the DMI control**

**Intel(R) VT for Directed I/O (VT-d) Enable or disable Intel Virtualization Technology for Directed I/O(VT-d)**

**Graphics Configuration (Remove, should be check) PEG Port Configuration (Remove, should be check) Debug Aligs (Remove, should be check)**

### **3.2.9 South Bridge Configurations**

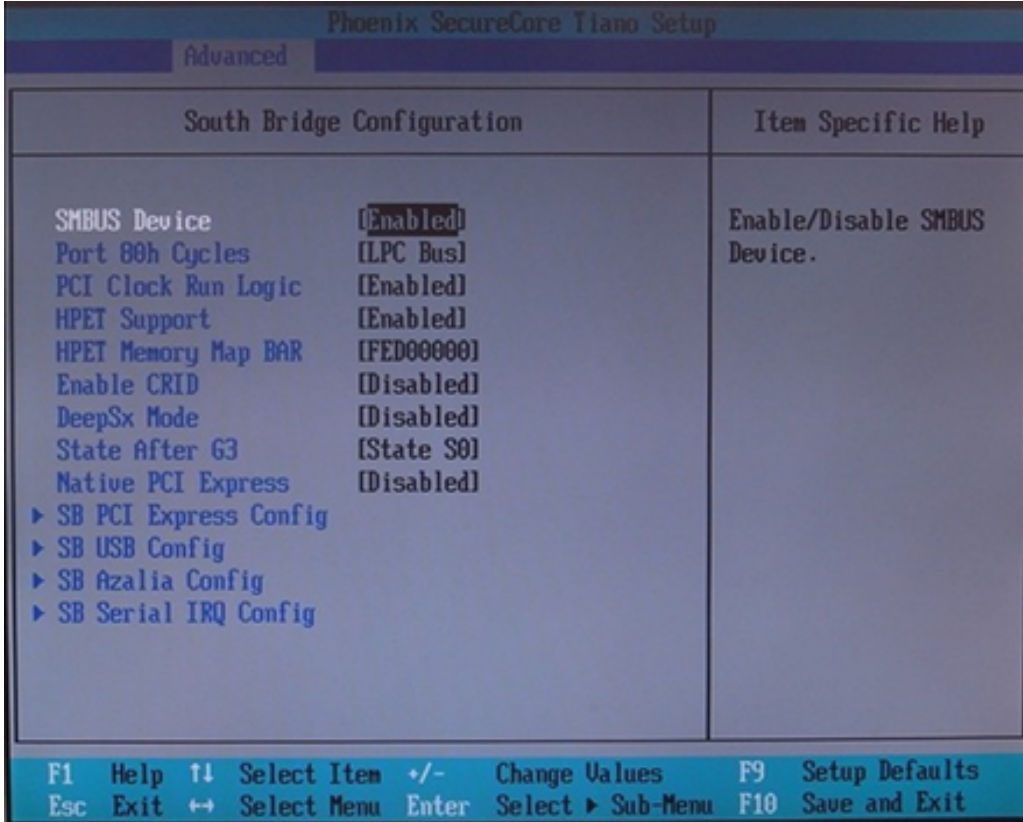

**SMBUS Devuce Enable or disable the DMI control**

**Port 80h Cycles Enable or disable the DMI control**

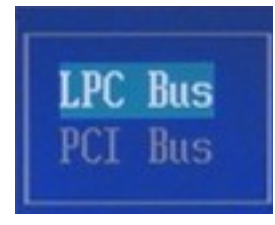

**PCI Clock Run Logic Enable or disable the DMI control**

**HPET Support Enable or disable the DMI control**

#### **HPET Memory MAP Bar**

Enable or disable the DMI control

**Enable CRID** Enable or disable the DMI control

#### **DeepSx Mode**

Enable or disable the DMI control

#### **State After G3**

Enable or disable the DMI control

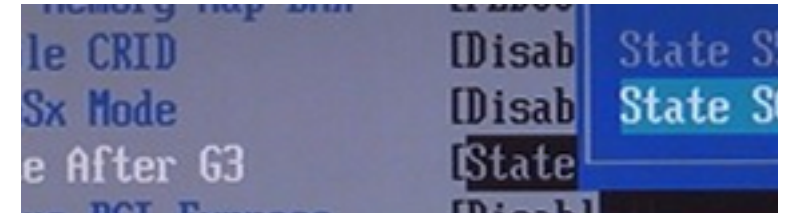

#### **Native PCI Express**

Enable or disable the DMI control

#### **SB PCI Express Config**

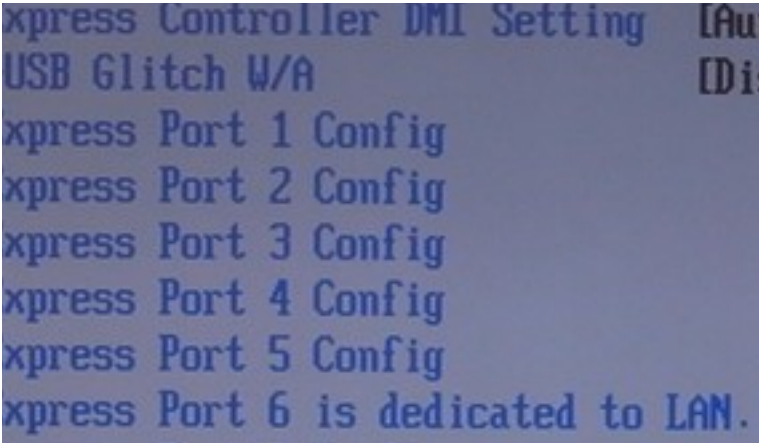

#### **SB USB Config**

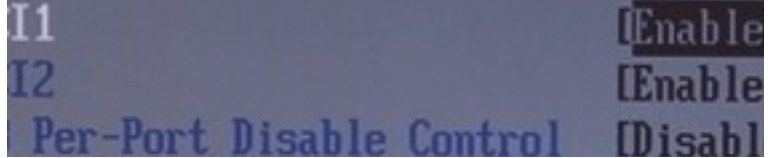

#### **SB Azalia Config**

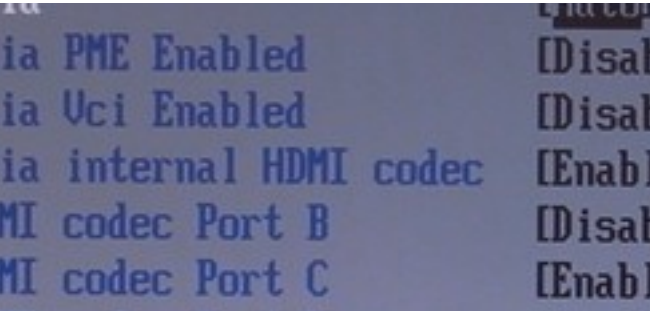

### **SB Serial IRQ Config**

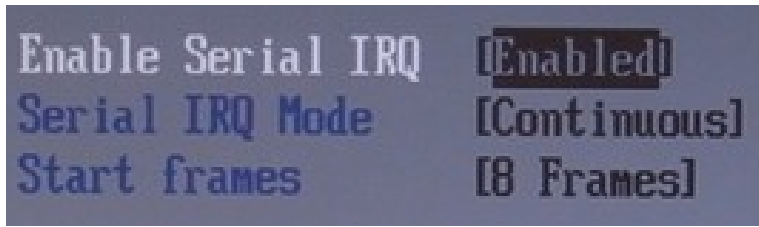

### **3.2.10 Network Configurations**

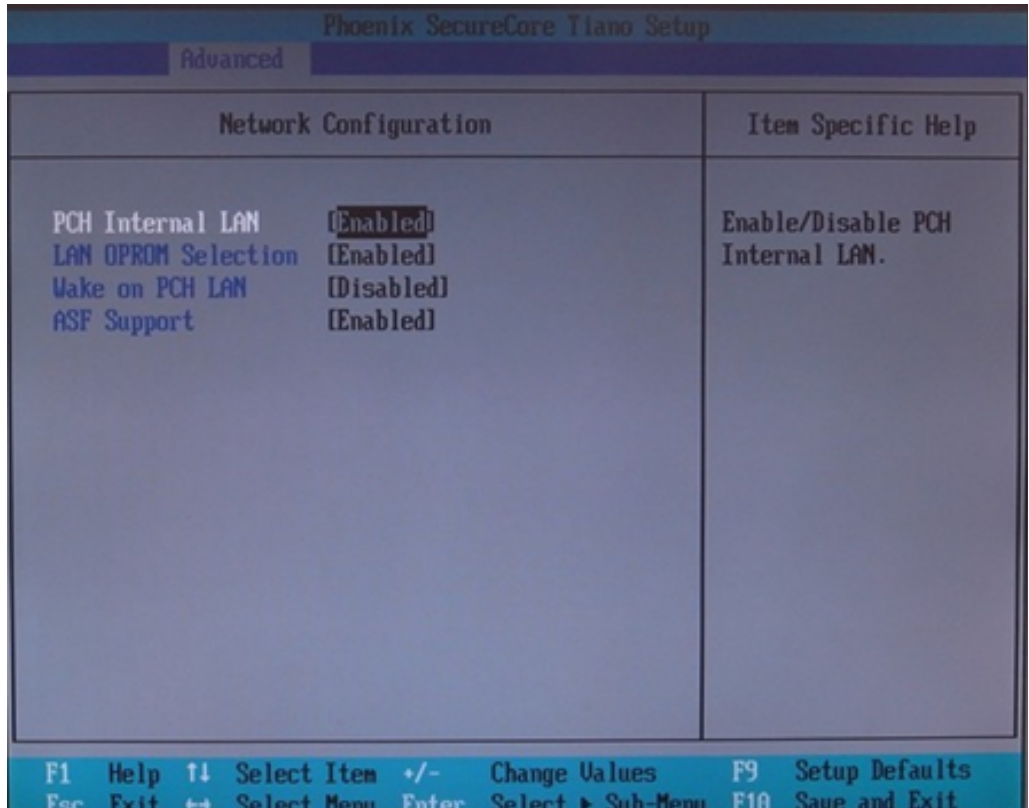

**Serial ATA Port 0/1/2 , Serial ATA 3/4 is ESATA port , CFast Port** Select how may CPU Core you would like to active.

#### **PXE Boot**

Once you enable the LAN OPROM.. You should select the Boot Priority on BOOT Menu

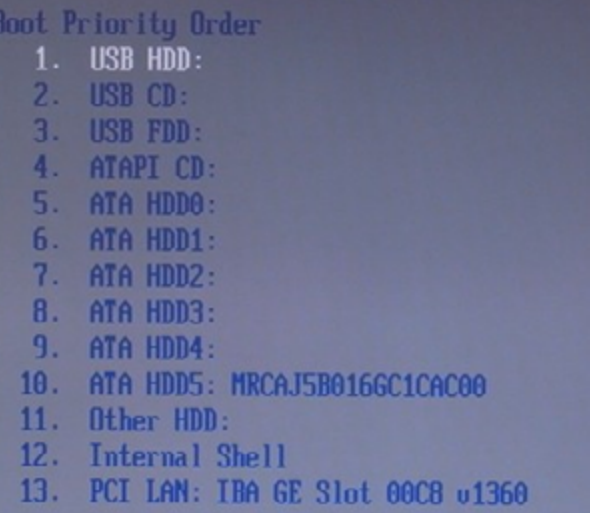

## **3.2.11 SMBIOS Event Log**

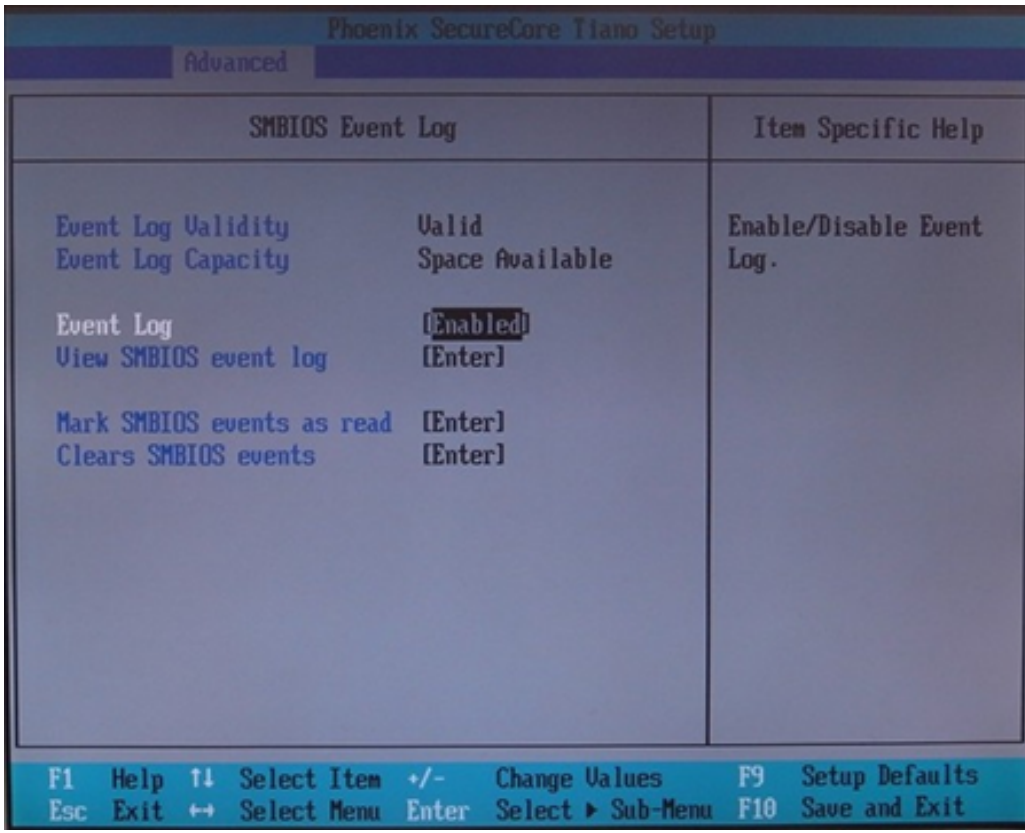

## **3.2.12 AMT Configurations**

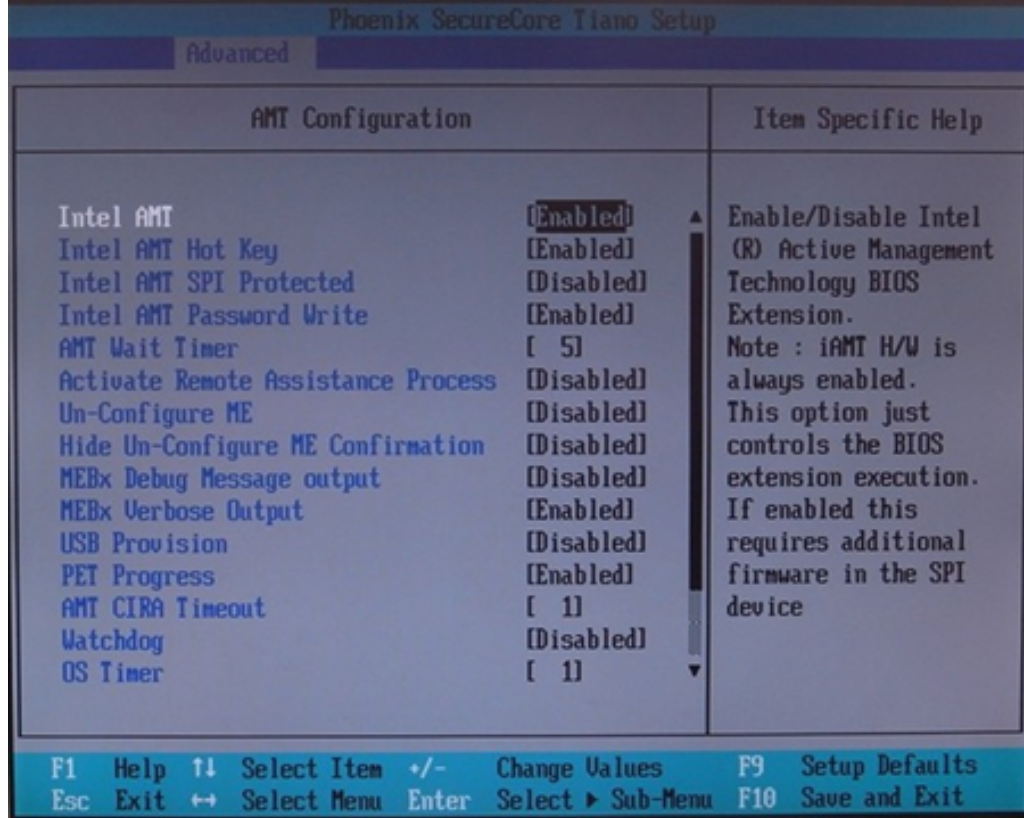

## **3.2.13 ME Configurations**

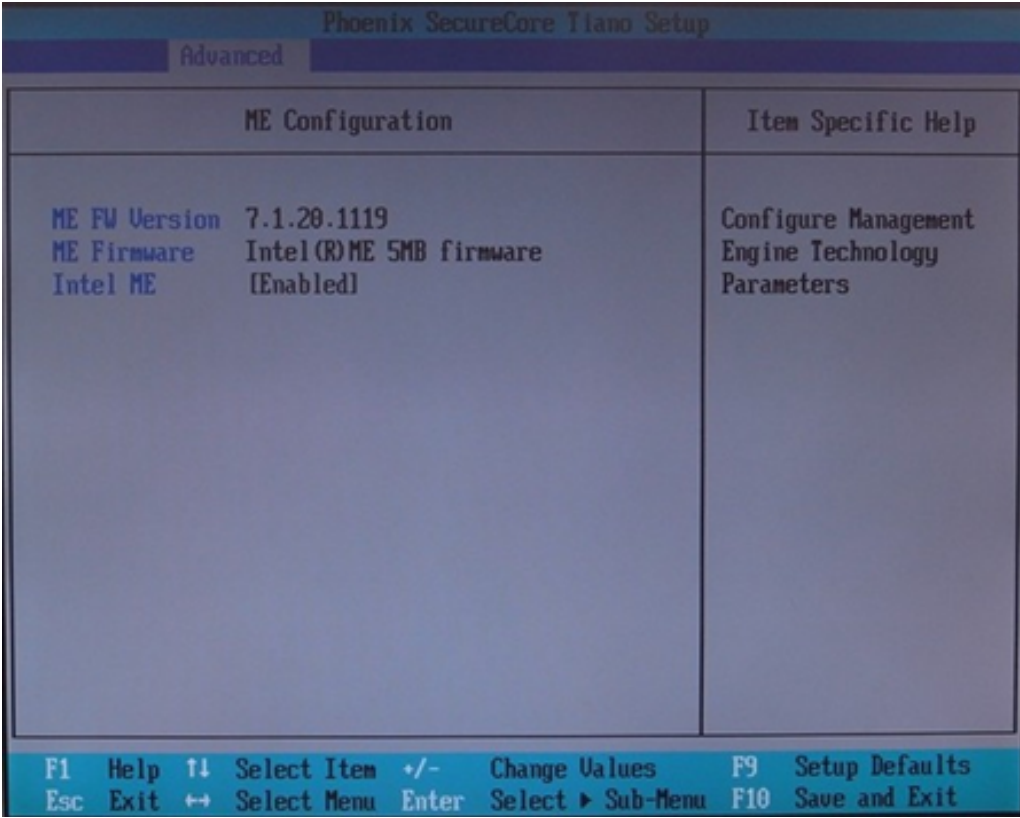

## **3.2.14 Thermal Configurations**

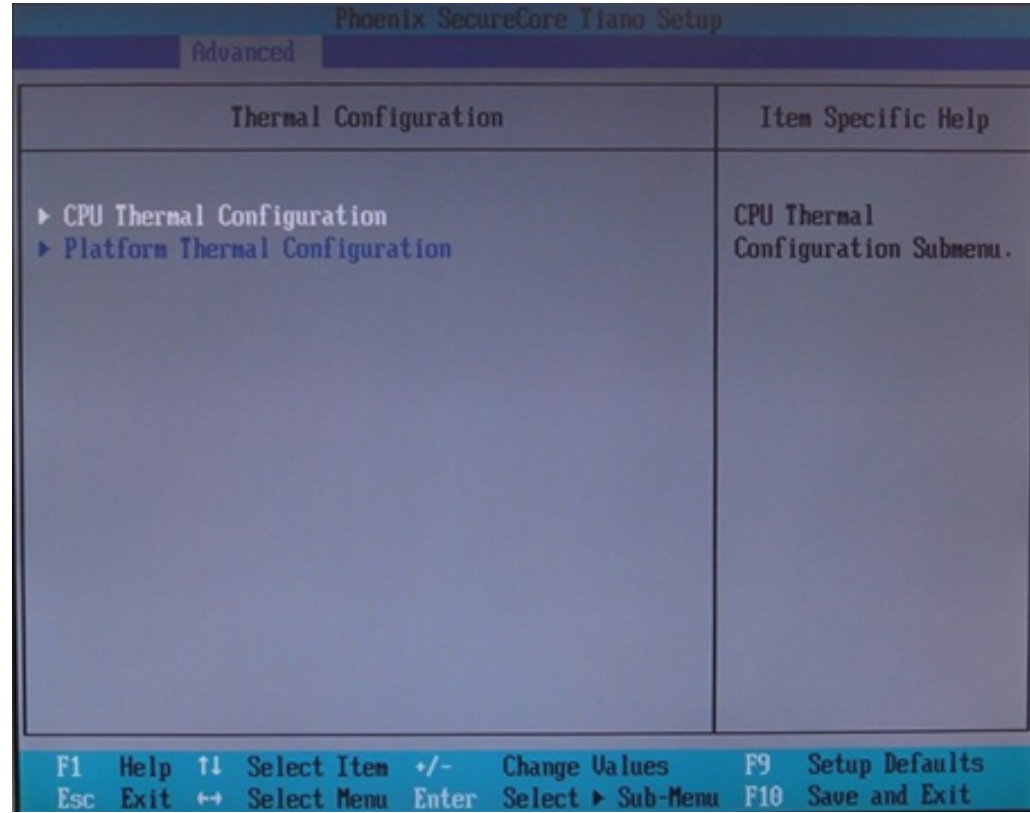

## **3.2.15 Intel Fast Flash Standby**

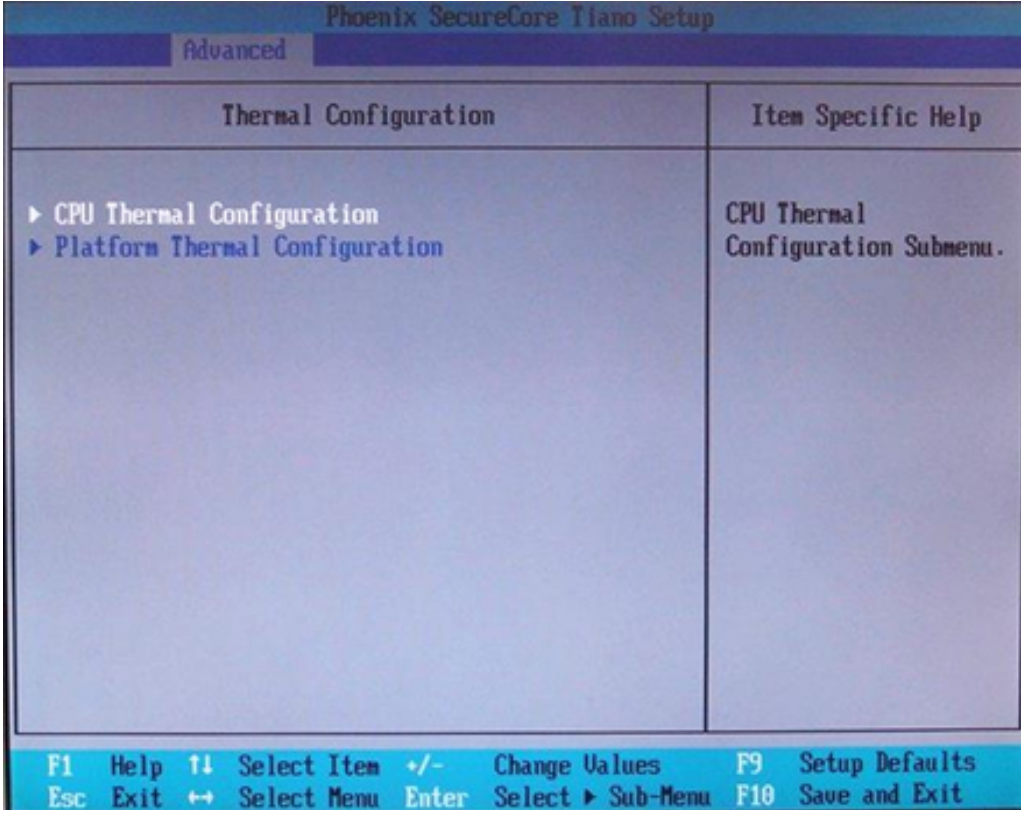

## **3.2.16 Intel Always On Connected**

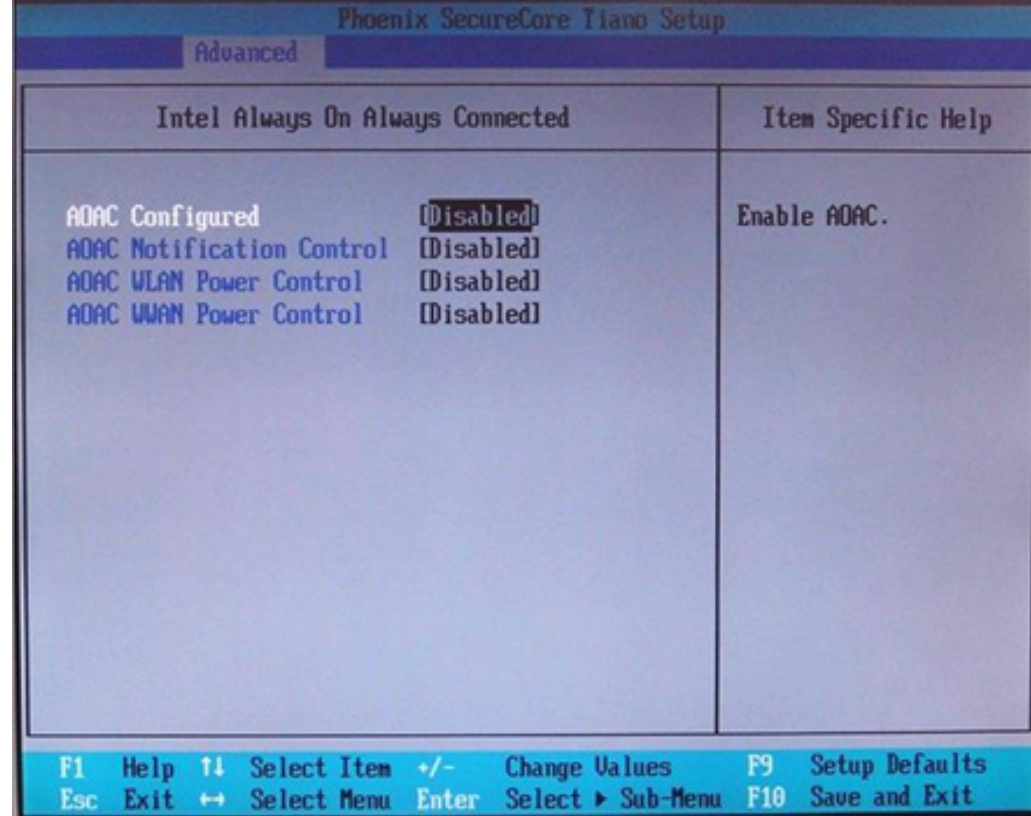

## **3.3 Super IO**

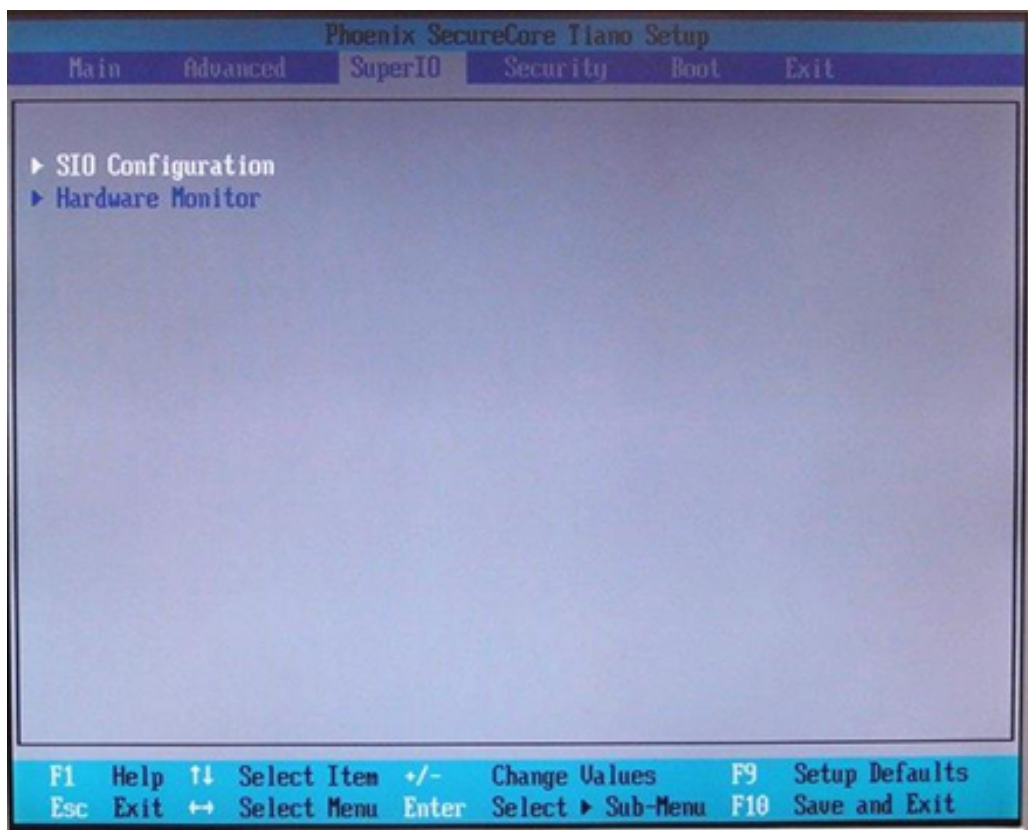

### **3.3.1 SIO Configurations**

#### **Serial Port 1/2/3/4 ,**

The IO base address and IRQ could be specified for each serial port. The Serial Port 2 (COM2) could be configured as RS-232/RS-422/RS-485 through BIOS settings as the figures below. Select UART Type for Serial Port 2.

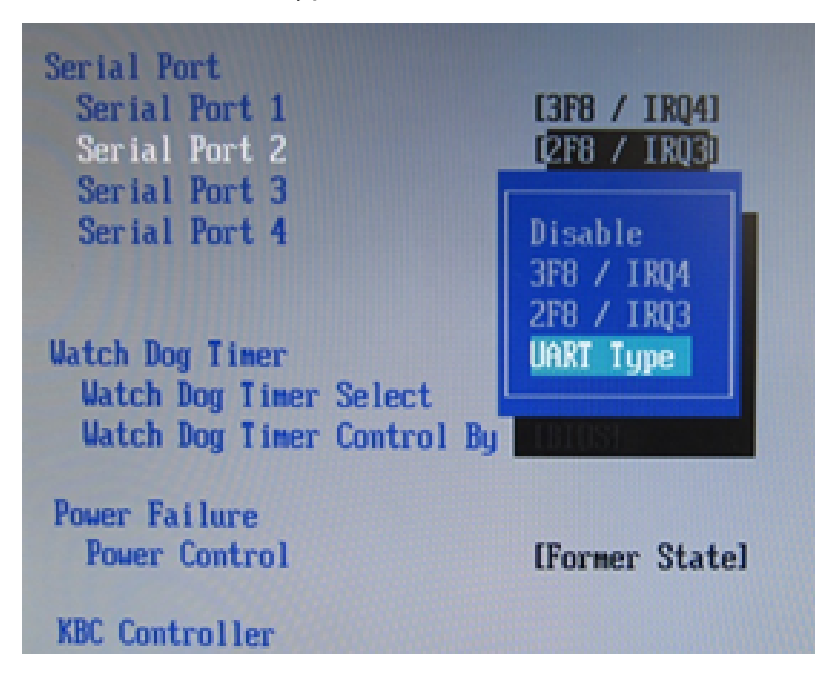

The configurable options for COM2 will be shown as the figure below.

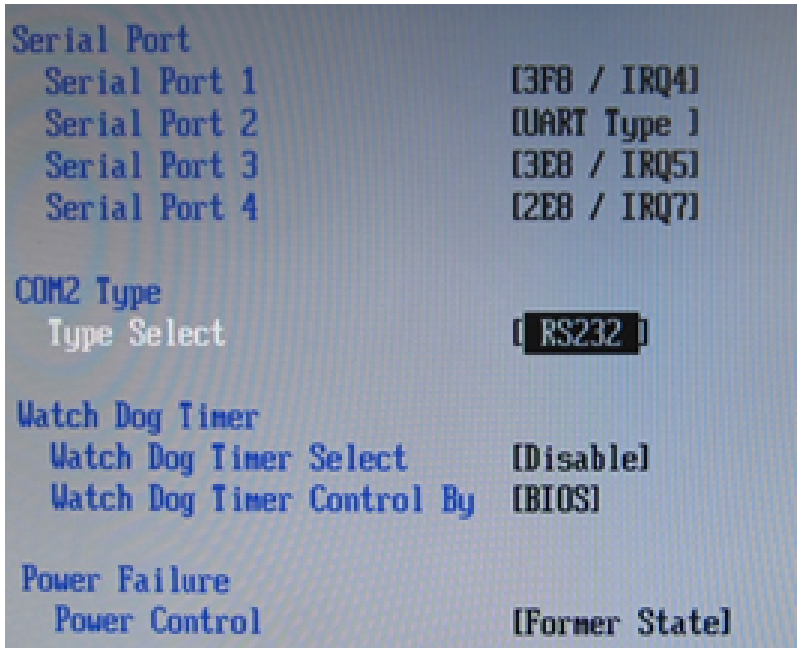

#### Press enter for the selecting the UART type of the COM2.

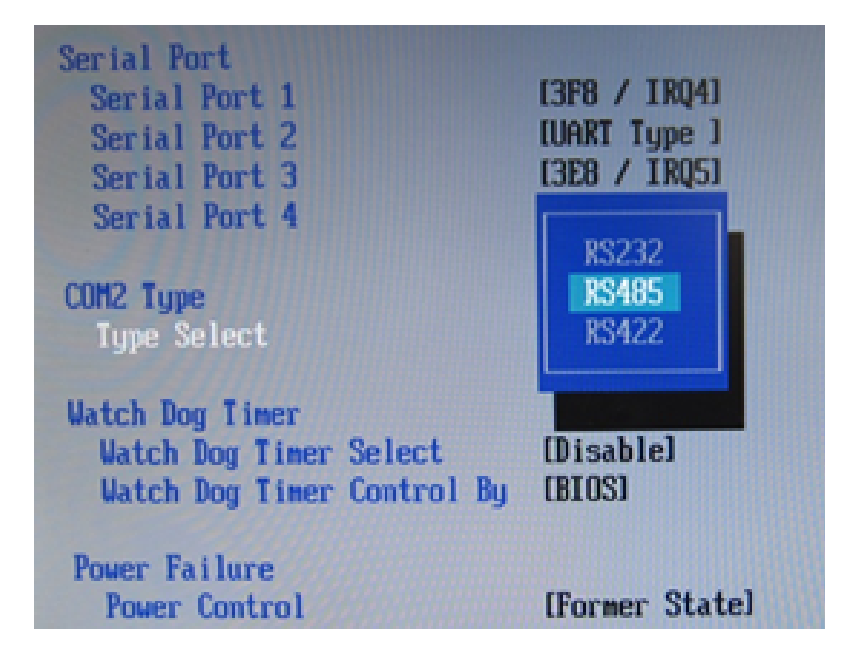

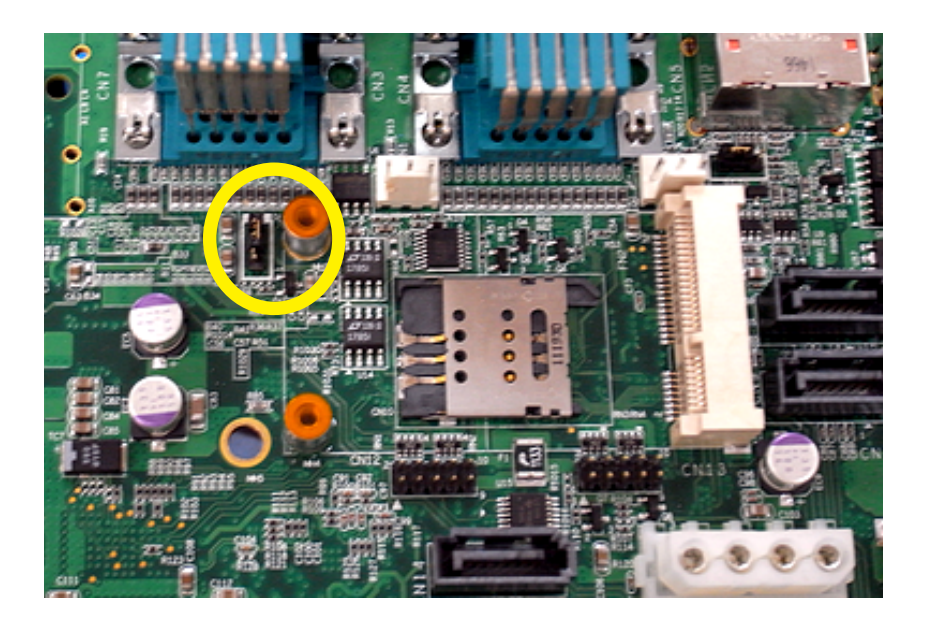

#### **Watchdog Timer**

Watchdog timer is a hardware mechanism to reset the system in case the operating system or an application halts. After starting watchdog timer, you need to periodically reset the watchdog timer in the application before the timer expires. Once watchdog timer expires, hardware would auto-generated a reset pulse to reset the system. When you application still running , you should clear or write the WDT timer value, the WDT hardware will re-start again.

**Watch Dog Timer Watch Dog Timer Select [Disable] Watch Dog Timer Control By CBTOS1** 

#### **Watch Dog Timer Select** : Select the time of tick for Watch dog timer.

[Disable] : Close watch dog timer function.

[20 secs] : When system no response within 20 sec., system will auto reset. [40 secs] : When system no response within 40 sec., system will auto reset. [1 mins]: When system no response within 1 mins, system will auto reset.

[2 mins] : When system no response within 2 mins, system will auto reset.

[3 mins]: When system no response within 3 mins, system will auto reset.

#### **Watch Dog Timer Control By** : Choice the WDT hardware control side

[BIOS] : WDT setting by Watch Dog Timer

[OS] : WDT setting by Watch Dog Timer. If into OS , the WDT function will automatically stop.

**Power Failure** : Once you remove the POWER source what is not in shutdown status, you can define the operation when you connect to the power again.

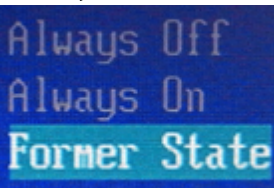

### **Power Control:** Define the power operation when connect

the power source.

[ Always OFF ] : System will into Standby mode when power source connect. [ Always ON ] : System will auto power-on when power source connect reset. [ Former State ] :

- The Power operation depending on the last system power state.
- If power state is SB mode of last time loss the power, system will into SB mode.
- If power state is power-ON of last time loss the power, system will auto power-on.

### **3.3.2 Hardware Monitor**

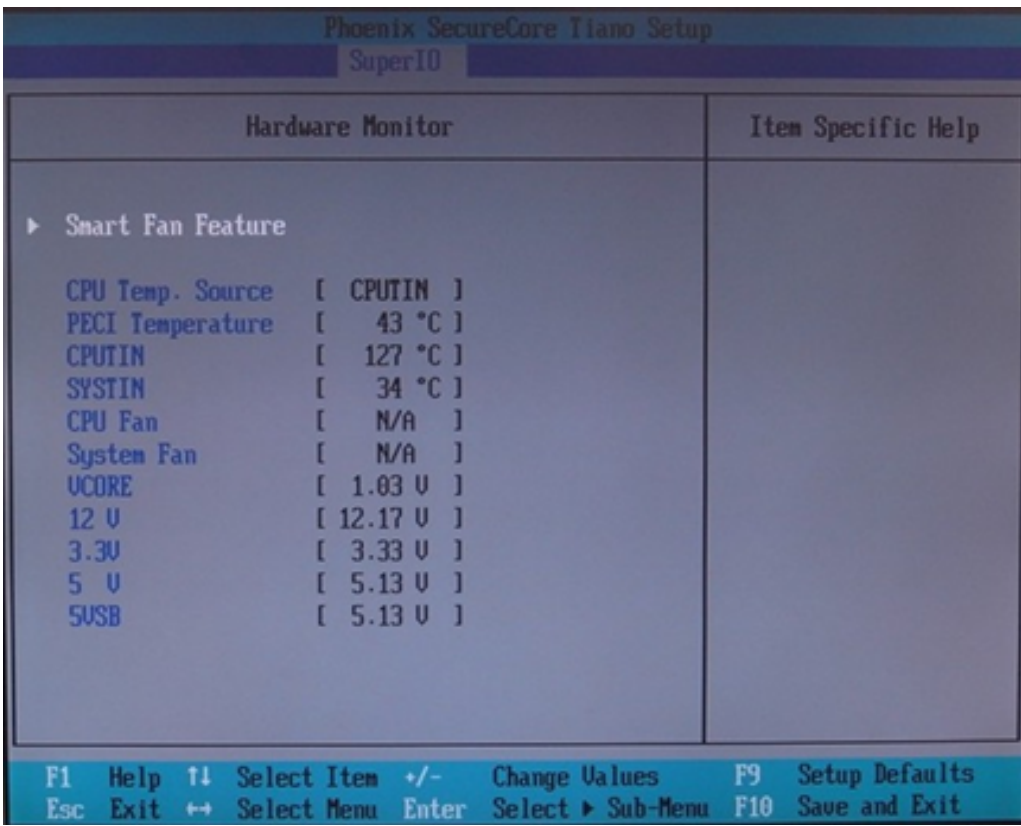

#### **Smart Fan**

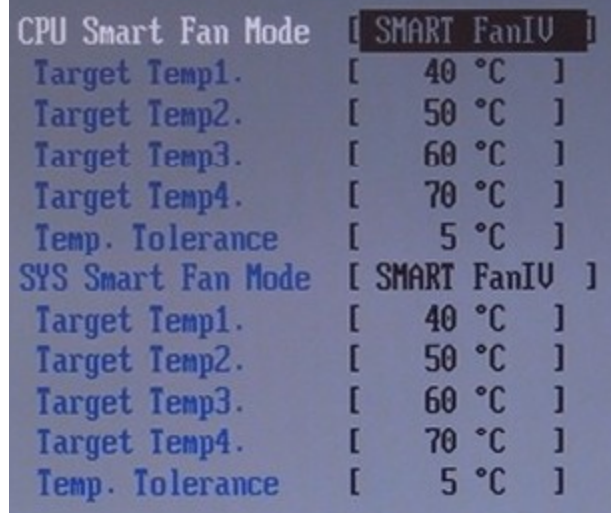

#### **CPU Temp. Source**

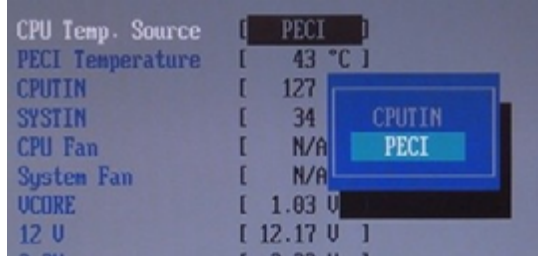

## **3.4 Security**

### **3.4.1 Set Supervisor Password**

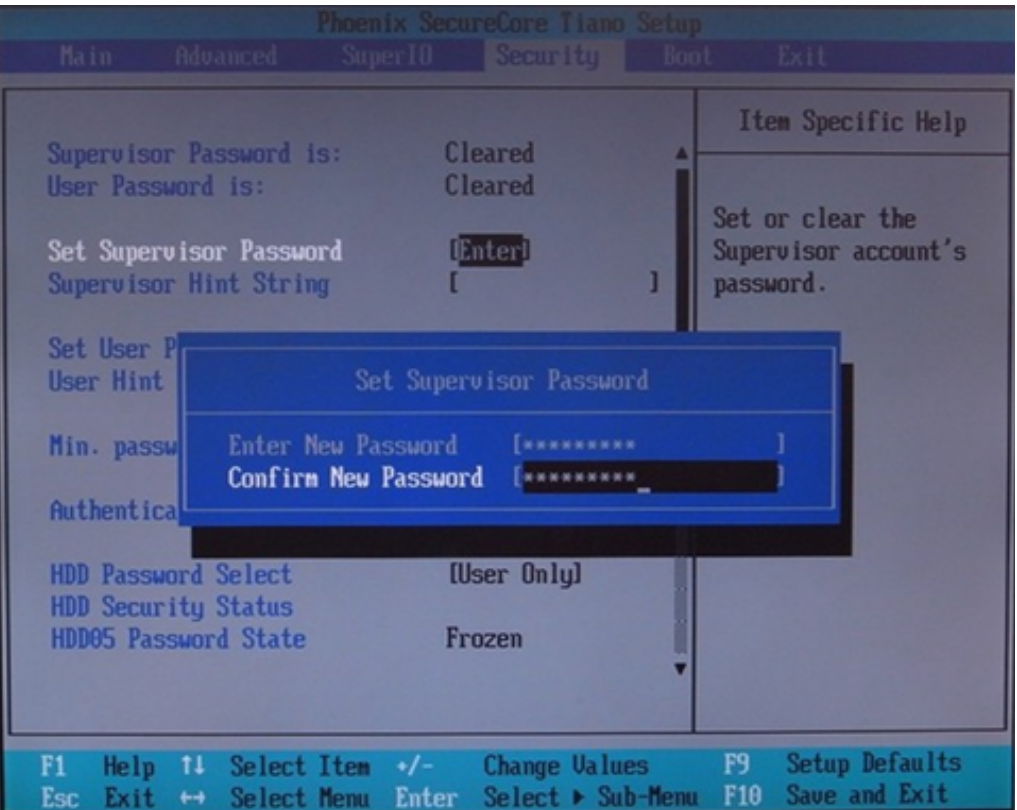

Setting the password for entering the BIOS menu. You must type in twice the same password when setting the password in the first time.

### **3.4.2 Clear Supervisor Password**

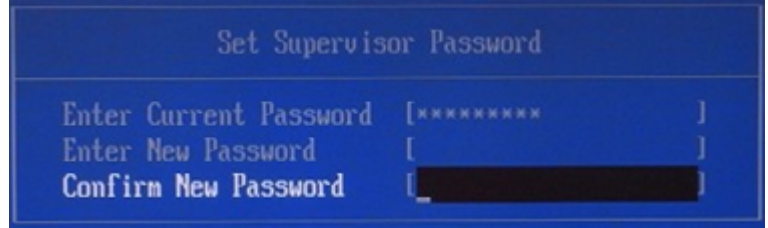

Please enter the supervisor password again for verify. Please keep the "Enter New Password" and "Confirm New Password" blank, and then save. There is no supervisor password anymore. After successfully clear the password, you should type the password when you enter BIOS next time.

## **3.5 Load BIOS Default 3.5.1 Load BIOS Default Setting**

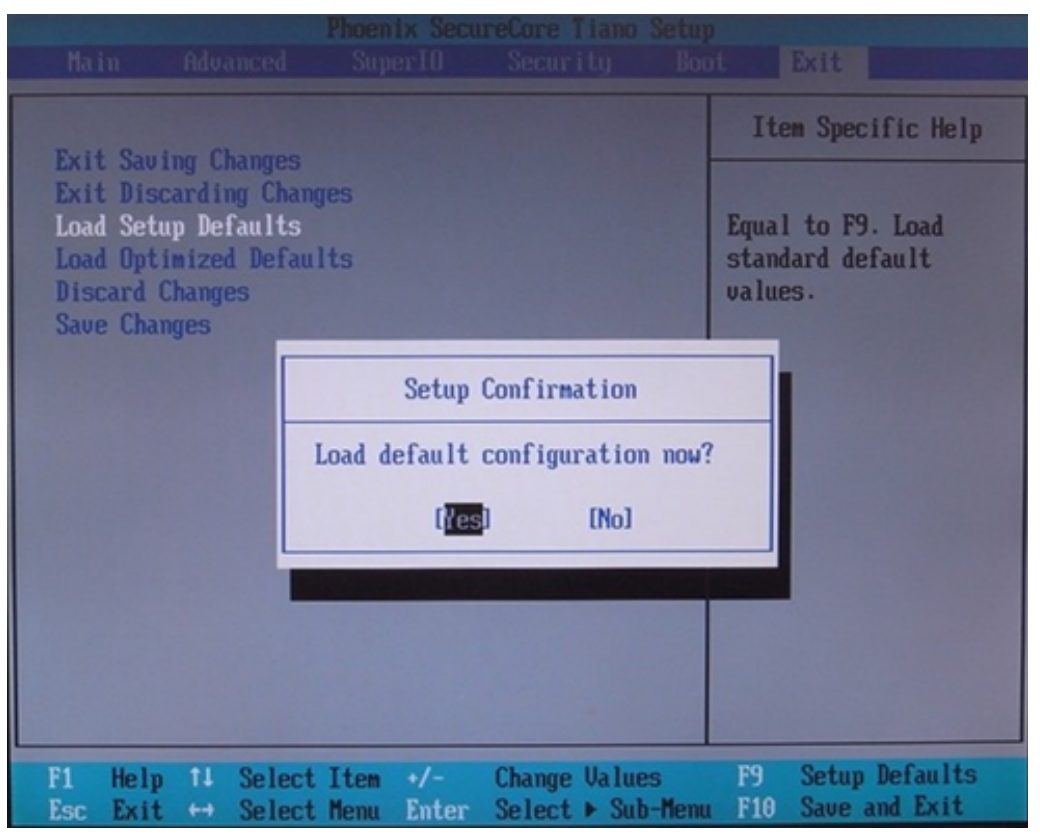

#### **Exit Saving Changes**

After you finish you BIOS setting operation, use this option to save all value and reboot the system automatically.

#### **Exit Discarding Changes**

Nothing changes and reboot system.

#### **Load Setup Defaults**

Use this option to set all BIOS value by default value.All seeting you are changes will be loss and clrared.When you 'Load Setup Defaults', you should use 'Exit Saveing Changes' again.

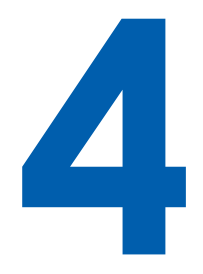

# **Software Installation**

For The ECS-5600 series, we need to install drivers as listed as below for Windows system. Normally, most of devices can be detected and install by windows.

- 1. Intel Chipset
- 2. Intel HD Graphics
- 3. Network Device Include 82583V(LAN1~LAN4) and 82579LM(LAN5)
- 4. Audio driver
- 5. Intel ME(Management Engine)
- 6. Addition driver :
	- • AHCI install file ( For WinXP only)
	- • Intel Rapid

## **4.1 Chipset Driver Installation**

This driver will install following features or functions properly:

- • PCIe Support
- • IDE/ATA33/ATA66/ATA100 Storage Support (IDE Mode)
- • SATA Storage Support(AHCI Mode)
- • USB 1.1/2.0 bus service
- **SMBUS controller service**
- Identification of Intel(R) Chipset Components in the Device Manager

Please follow the installation steps to setup drivers.

#### Step1.

Find the driver install files as follow:

- • Windows 7 64bit version : **The Chipset driver location is : [CD]:\Win7\64bit\INF\**
- • Windows 7 32bit version : **The Chipset driver location is : [CD]:\Win7\32bit\INF\**
- • WindowsXP 32bit version : **The Chipset driver location is : [CD]:\WinXP\INF\**

#### Step<sub>2</sub>.

Execute and install the files which matches your operation system. Instruction windows will pop-up when you start to setup the driver, please follow it and complete the setup processes.

#### Step3.

Once you completed the chipset driver installation, please reboot your system to active functions.

### **4.2 Graphic Driver Installation**

This driver will install following features or functions properly:

- Display serive
- • High definition Audio support

#### Step1.

Find the driver install files as follow:

- • Windows 7 64bit version : **The Chipset driver location is : [CD]:\Win7\64bit\VGA\**
- • Windows 7 32bit version : **The Chipset driver location is : [CD]:\Win7\32bit\VGA\**
- • WindowsXP 32bit version : **The Chipset driver location is : [CD]:\WinXP\VGA\ ( For WinXP use , must install .NET framework 3.5 , please find on [CD]:\WinXP\ )**

#### Step2.

Execute and install the files which matches your operation system. Instruction windows will pop-up when you start to setup the driver, please follow it and complete the setup processes.

#### Step3.

Once you completed the graphic driver installation, please reboot your system to active functions.
## **4.3 Network Device Driver Installation**

This driver will install following features or functions properly:

- LAN  $1 \sim 482583V$
- • LAN 5 82579LM

#### Step1.

Find the driver install files as follow:

- • Windows 7 64bit version : **The Chipset driver location is : [CD]:\Win7\64bit\LAN\**
- • Windows 7 32bit version : **The Chipset driver location is : [CD]:\Win7\32bit\LAN\** • WindowsXP 32bit version :
- **The Chipset driver location is : [CD]:\WinXP\LAN\**

#### Step2.

Execute and install the files which matches your operation system. Instruction windows will pop-up when you start to setup the driver, please follow it and complete the setup processes.

#### Step3.

Once you completed the LAN driver installation, the LAN connection will loss for a while and then restart automatically.

### **4.4 Audio Device Driver Installation**

This driver will install following features or functions properly:

- LAN  $1 \sim 482583V$
- LAN 5 82579LM

#### Step1.

Find the driver install files as follow:

- • Windows 7 64bit version :
	- **The Chipset driver location is : [CD]:\Win7\64bit\LAN\**
- • Windows 7 32bit version : **The Chipset driver location is : [CD]:\Win7\32bit\LAN\**
- • WindowsXP 32bit version : **The Chipset driver location is : [CD]:\WinXP\LAN\**

#### Step<sub>2</sub>.

Execute and install the files which matches your operation system. Instruction windows will pop-up when you start to setup the driver, please follow it and complete the setup processes.

#### Step3.

Once you completed the LAN driver installation, the LAN connection will loss for a while and then restart automatically.

### **4.5 ME Driver Installation**

This driver will install following features or functions properly:

- • Intel ME (Management Engine) support
- • Intel AMT software panel

#### Step1.

Find the driver install files as follow:

- Windows 7 64bit version : **The Chipset driver location is : [CD]:\Win7\64bit\LAN\ME\**
- • Windows 7 32bit version : **The Chipset driver location is : [CD]:\Win7\32bit\LAN\ME\**
- • WindowsXP 32bit version : **The Chipset driver location is : [CD]:\WinXP\LAN\ME\**

#### Step<sub>2</sub>.

Execute and install the files which matches your operation system. Instruction windows will pop-up when you start to setup the driver, please follow it and complete the setup processes.

#### Step3.

Once you completed the LAN driver installation, the LAN connection will loss for a while and then restart automatically.

## **4.6 Intel Rapid Software Installation**

This driver will install following features or functions properly:

**CAUTION!**

*CAUTION* 

• Software panel for SATA device

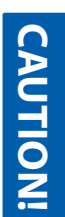

### **1. This function only use on AHCI mode**

#### Step1.

Find the driver install files as follow:

- • Windows 7 64bit version :
	- **The Chipset driver location is : [CD]:\Win7\64bit\LAN\**
- • Windows 7 32bit version : **The Chipset driver location is : [CD]:\Win7\32bit\LAN\**
- • WindowsXP 32bit version : **The Chipset driver location is : [CD]:\WinXP\LAN\**

#### Step2.

Execute and install the files which matches your operation system. Instruction windows will pop-up when you start to setup the driver, please follow it and complete the setup processes.

#### Step3.

Once you completed the LAN driver installation, the LAN connection will loss for a while and then restart automatically.

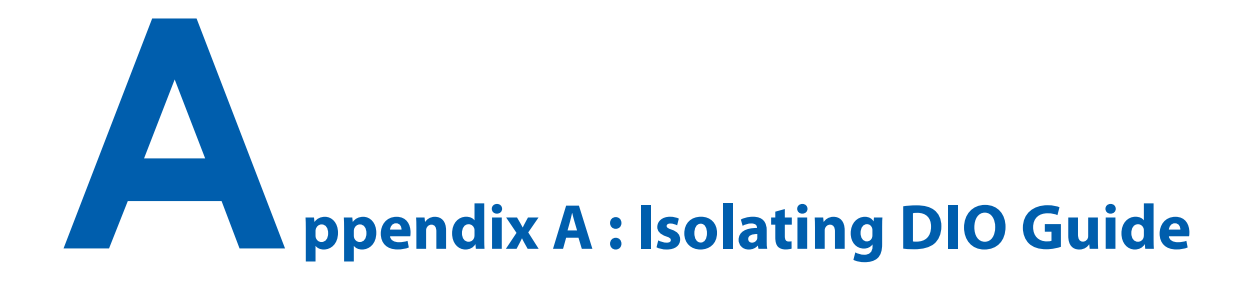

Here are 8 GPI (General purpose Input) channels and 8 GPO (General purpose output) channels on ECS-5600 Isolating DIO port. Below are programming guide and operating step for access the Isolating DIO port. ECS-5600 implements the SMBus to DIO controller for software programming. The SMbus is alike l<sup>2</sup>C bus protocol, please refer to SMBus spec. or l<sup>2</sup>C spec. first.

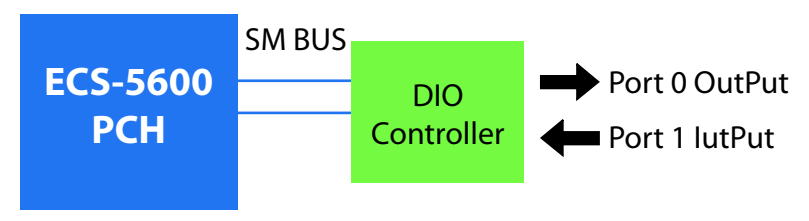

The ECS5600 SMBus base address: **0xEFA0**

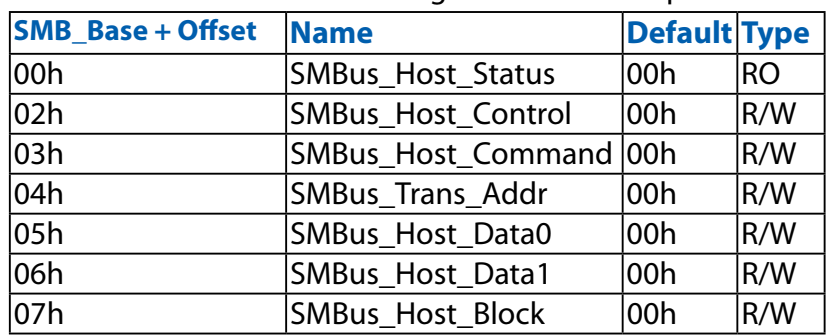

#### • ECS-5600 PCH SMBus I/O Register Address Map

**(Host Satus & Host Control have multiple mode , please refer to Intel spec.)**

DIO controller Index command : **[ I2 C Device address = 0x40 ]**

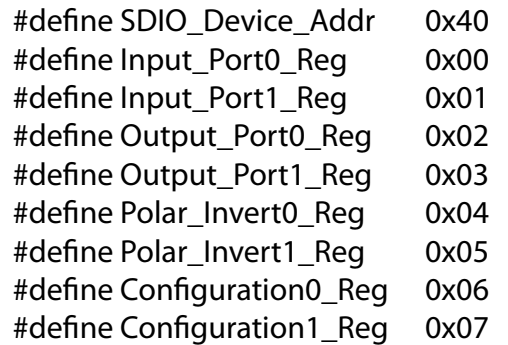

# **A. Build the base protocol for I2 C/SMBus access**

### **I 2 C/SMBus Write Command:**

Write Slave address: DIO Device address with write bit Write Command: DIO Reg Index. Write data 0: Update Value

Write Control: Active write sequence.

( If you want to send more data in one command stream , you should use Block mode)

Example:

WriteAByte(SMBus\_Trans\_Addr, device\_id); WriteAByte(SMBus\_Host\_Command, reg\_no); WriteAByte(SMBus\_Host\_Data0, data); WriteAByte(SMBus\_Host\_Control, 0x48);

### **I 2 C/SMBus Read Command :**

Write Slave address: DIO Device address with Read bit Write Host Command: DIO Reg Index Write Host Control: 0x48. Read data: Active read sequence from the Host Data 0

Example:

WriteAByte(SMBus\_Trans\_Addr, device\_id+1); WriteAByte(SMBus\_Host\_Command, reg\_no); WriteAByte(SMBus\_Host\_Control, 0x48); //read data Delay T(20); err\_no = Check\_SMBus\_Ready(); if (err  $no := 0$ ) return err no; \*dat = ReadAByte(SMBus\_Host\_Data0);

## **B. Access DIO Controller using I<sup>2</sup>C/SMBus access function**

### **Write Data form DIO port :**

I 2 C\_Write\_Byte ( DIO Device address , Output\_port0, Trans\_Data)

Example:

Unsigned char data=0x21; I 2 C\_Write\_Byte(SDIO\_Device\_Addr, Output\_Port0\_Reg, data); //Set bit 5 & bit 0 of DIO output port as High level ,another bit is Low

### **Read Data form DIO port :**

I 2 C\_Read\_Byte ( DIO Device address , Output\_port0, &Data\_Array)

Example:

unsigned char input\_data; I 2 C\_Read\_Byte(SDIO\_Device\_Addr, Input\_Port1\_Reg, &input\_data); //Get DIO input port status on input data variable.

# **C. Initialized the DIO controller**

The DIO Controller port 0 is set for output ; port 1 is for input. // Config the Port 0 as Output

I 2 C\_Read\_Byte ( SDIO\_Device\_Addr , Configuration0\_Reg,0x00) // Config the Port 1 as Input

I 2 C\_Write\_Byte ( SDIO\_Device\_Addr , Configuration1\_Reg,0xFF)

**Appendix B : GPIO & WDT Function**

The GPIO& WDT are using internal Super IO function. However, you must entry super I/O configuration mode to set it.

The output port is set as GPIO 1 on CN13 , reg. index = **0xE5**. The input port is set as GPIO 4 on CN12, reg. index  $= 0xF1$ . Super I/O special address port  $= 0x2E$ Super I/O special data port  $= 0x2F$ GPIO Logical device is 0x07

# **A. Entry Super I/O configuration mode**

//write twice 0x87 value.

outportb(special address port, 0x87); outportb(special data port, 0x87);

## **B. Located on Logical Device 7**

//write 0x07 on Reg [0x07] , this setup must follow Step A. that can be workable. outportb(special address port, 0x07); outportb(special data port, 0x07);

# **C. Access the Super I/O register**

**Base control for write Super I/O register.** outportb(special address port, Register Index.); outportb(special data port, update\_value);

### **Base control for read Super I/O register**

outportb(special address port, Register Index.); inportb(special data port); //It will return a BYTE value.

## **D. Start to Access the ECS-5600 GPIO port**

Please refer to source code for set\_data() and get\_data() function. **Write data to GPO(output) port** 

set\_data( Register Index , update\_value);

example : unsigned char data  $= 0x82$ ; set\_data( 0xE5 , data); //Set bit 7 & bit 1 of GPO output port as High level ,another bit is Low Please refer to source code for set\_data() and get\_data() function.

#### **Read data to GPI(input) port**

get\_data( Register Index ) //It will return a BYTE value. example : unsigned char data get\_data( 0xF1 , data); //Get GPI(input) port status on input\_data variable.

### **E. WDT ON/OFF and Timer-Counter setting**

Refer to GPIO setting of Step A and B. , located Logical 0x08 for WDT function.

Reg [0x30] is WatchDog ON/OFF control.

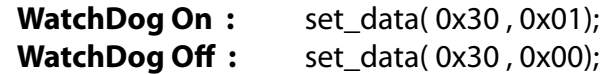

Reg [0xF0] is WatchDog timer - counterON/OFF control.

**WatchDog counter start :** set\_data( 0xF0, 0x02); **WatchDog counter start :** set\_data( 0xF0 , 0x00);

Reg [0xF1] is WatchDog time-out value, Reading this register returns the current value in the Watch Dog Counter, not the Watch Dog Timer Time-out value..

**WatchDog time-out value :** set data( 0xF1 , );